## **Achtung Vorsichtsmaßnahmen**

- Nur für den Innengebrauch geeignet
- Um die Gefahr eines Feuers oder eines elektrischen Schlages zu verringern, setzen Sie das Gerät niemals Regen oder hoher Feuchtigkeit aus.
- Sorgen Sie dafür, dass die Lüftungsschlitze an der Rückseite des Geräts nicht blockiert sind, um eine Überhitzung zu vermeiden.
- Schützen Sie das Gerät vor direkter Sonneneinstrahlung.
- Zerlegen Sie den digitalen Bilderrahmen nicht. Es gibt keine vom Anwender zu wartenden Teile im Inneren und Sie laufen Gefahr, einen elektrischen Schlag zu erleiden. Das Auseinanderbauen des Produkts macht zudem Ihren Garantieanspruch ungültig.

### **Pflege des LCD-Bildschirms**

- Behandeln Sie den Bildschirm mit Sorgfalt. Es ist aus Glas gefertigt und kann leicht zerbrechen oder verkratzen.
- Entfernen Sie Fingerabdrücke oder Staub auf der Oberfläche vorsichtig mit einem weichen und nicht scheuernden Tuch, z. B. mit einem Reinigungstuch für Kameraobjektive.
- Wenn nötig, verwenden Sie ein leicht mit Reinigungslösung angefeuchtetes Tuch.

## **ACHTUNG**

Um die Gefahr eines elektrischen Schlages zu verringern, setzen Sie das Gerät niemals Regen oder übermäßiger Feuchtigkeit aus. Dieses Gerät ist für den privaten Gebrauch konzipiert und nicht für einen kommerziellen Einsatz geeignet!

### **Einführung**

Vielen Dank für den Kauf dieses digitalen Bilderrahmens. Er wurde entwickelt, um eine schnelle und einfache Darstellung von Fotos, die Sie mit Ihrer Digitalkamera oder Ihrem Handy geschossen haben, sowie von auf einer Speicherkarte oder einem USB-Gerät gespeicherten Bildern zu ermöglichen. Bitte lesen Sie diese Bedienungsanleitung sorgfältig. Hier erfahren Sie, wie Sie das Produkt verwenden können.

### **Funktionen**

- 1. Unterstützt Bilder im JPEG-Format
- 2. Unterstützt SD-/SDHC-/ MMC-Speicherkarten
- 3. USB-2.0-Anschluss
- 4. Eingebauter 8-MB-Flashspeicher
- 5. Bildanzeige im Vorschau-Modus
- 6. Automatischer Start der Diashow, sobald ein Speichergerät angeschlossen wird
- 7. Uhr- und Kalenderfunktionen
- 8. Kopier- und Löschfunktionen
- 9. Bildanzeige-Funktionen: Diashow, Vorschau, Zoom, Drehung
- 10. Einstellbare Geschwindigkeit der Diashow und eine Auswahl von über 10 Übergangseffekten
- 11. Helligkeit, Kontrast und Sättigung einstellbar
- 12. Bildschirmaufteilung: Einzelfenster, 2 Fenster,viergeteiltes Fenster, dreigeteiltes Fenster
- 13. Sprache: Deutsch, Englisch, Französisch, Spanisch, Portugiesisch, Italienisch, Griechisch, Czech, Ungarisch, Polnisch, Russisch, Dänisch, Schwedisch, Norwegisch, Finnisch, Holländisch

### **Packungsinhalt**

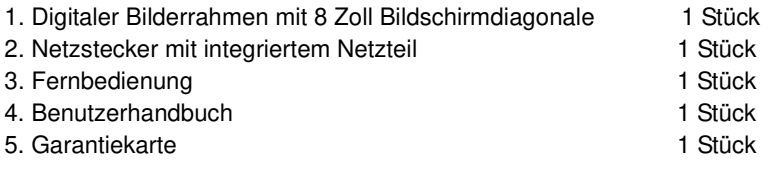

## **INHALT**

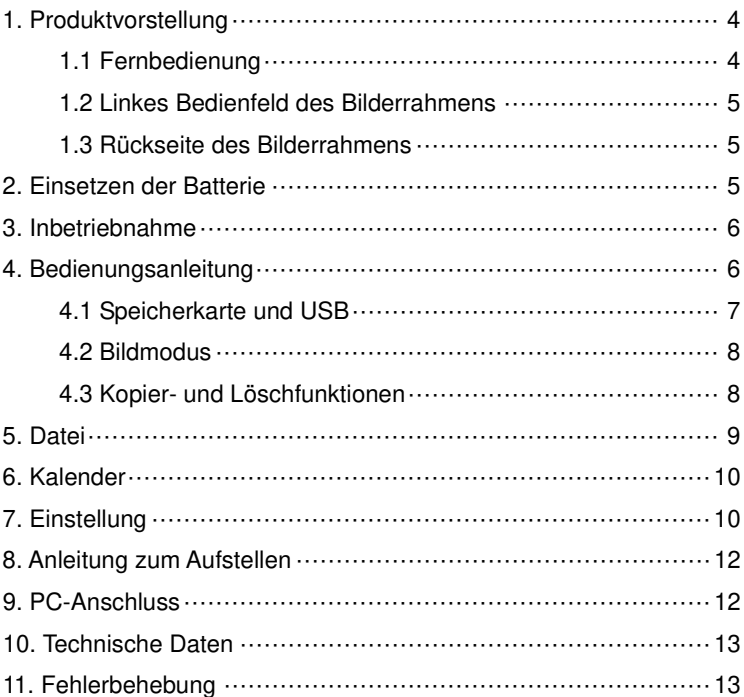

### **1. Produktvorstellung**

### **1.1 Fernbedienung**

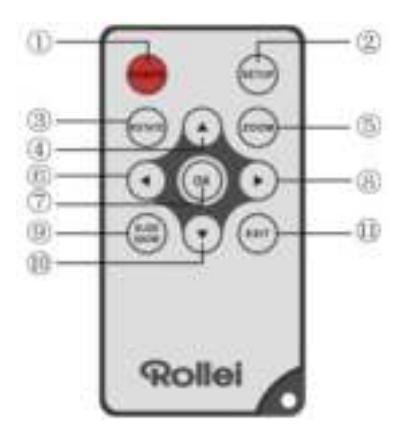

- 1. **POWER**─Zum Ein- und Ausschalten des Geräts
- 2. **SETUP** ─Zum Aufrufen des Kopier- und Löschmodus
- 3. **ROTATE** ─Im Einzelbild-Pausemodus das Bild 90° gegen den Uhrzeigersinn drehen.
- 4. **▲**-Betätigen, um den Cursor nach oben zu bewegen
- 5. **ZOOM**─Drücken Sie diese Taste in der Einzelansicht, um das Bild zu vergrößern.
- 6. ─Betätigen, um den Cursor nach links zu bewegen
- 7. **OK**─Drücken, um die Auswahl zu bestätigen. Im Einzelbildmodus betätigen, um die Diashow zu starten. Während der Diashow zum Pausieren drücken. Um die Diashow fortzusetzen, drücken Sie die Taste erneut.
- 8. E-Betätigen, um den Cursor nach rechte zu bewegen
- 9. **SLIDE SHOW**─Drücken Sie diese Taste zum Starten der Diashow
- 10. E-Betätigen, um den Cursor nach unten zu bewegen.
- 11.**EXIT**─Drücken Sie diese Taste, um zur vorherigen Seite zu gelangen oder um das Hauptmenü aufzurufen

### **1.2 Linkes Bedienfeld des Bilderrahmens**

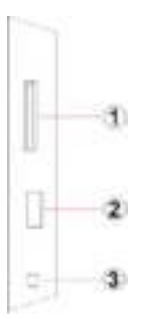

1. Einschub für

SD/MMC/SDHC Karte

2. USB-Host Anschluss

3. Netzkabel-Anschluss

### **1.3 Rückseite des Bilderrahmens**

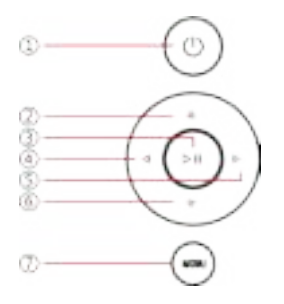

- 1. Power on/off
- 2. Weiter / Cursor nach Unten
- 3. Wiedergabe / Pause / OK
- 4. VOL + / Cursor nach Rechts
- 5. VOL / Cursor nach Links
- 6. Zurück / Cursor nach Oben
- 7. Menü öffnen

## **2. Einsetzen der Batterie**

Um das Batteriefach der Fernbedienung zu öffnen, drücken Sie auf dessen Deckel und ziehen Sie das Batterieschubfach heraus, Setzen Sie eine CR2025-Lithium-Knopfbatterie mit der "+"-Seite, nach oben ein. Schließen Sie das Schubfach.

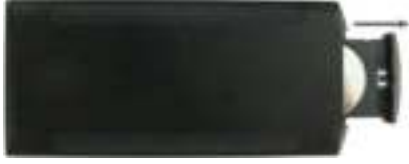

## **3. Inbetriebnahme**

- 3.1 Entfalten Sie den Standfuß auf der Rückseite des digitalen Bilderrahmens vollständig, damit er stabil steht. Schließen Sie den Bilderrahmen nun an den Netzstrom an, indem Sie das eine Ende des mitgelieferten Netzteil in die Öffnung an der rechten Seite des Rahmens stecken und das Ende an einer 110-240V-Steckdose anschließen.
- 3.2 Entfernen Sie die Schutzfolie vom LCD-Bildschirm.
- 3.3 Ziehen Sie den Isolierkörper aus dem Batteriefach und vergewissern Sie sich, dass eine Batterie in die Fernbedienung eingelegt wurde. Bitte befolgen Sie die Anweisungen im Abschnitt "Einsetzen der Batterie", wenn eine neue Batterie eingelegt werden muss.
- 3.4 Schalten Sie das Gerät ein, indem Sie den Ein-/Ausschalter der Fernbedienung drücken.

### **4. Bedienungsanleitung**

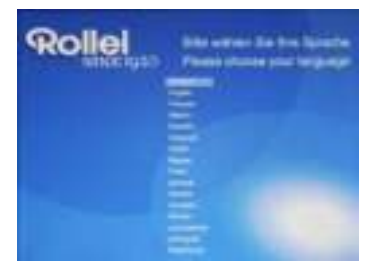

Wenn der Bilderrahmen zum ersten Mal eingeschaltet wird, erscheint ein Menü zum Auswählen der Standardsprache. Bitte die gewünschte Sprache wählen und mit der "OK" Taste bestätigen. Um die "Sprachauswahl" erneut zu öffnen, bitte die "Werkseinstellung" Funktion im Menü "Einstellung" verwenden.

### **4.1 Speicherkarte und USB**

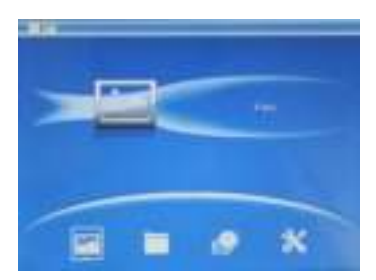

EXIT (VERLASSEN) 3 mal drücken, Kartenauswahl-Interface, interner Speicher, USB und SD/SDHC/MMC Karte werden angezeigt.

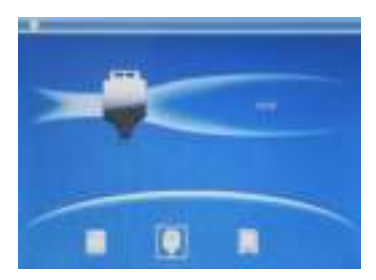

Der Bilderrahmen unterstützt SD-/SDHC-/MMC-Speicherkarten sowie USB -2.0-Geräte. Nachdem ein Speichergerät angeschlossen wurde, beginnt automatisch die Diashow. Drücken Sie **EXIT,** um zum Hauptmenü zurückzugelangen, von wo aus Sie **Foto**, **Datei**, **Kalender** und **Setup**  aufrufen können. Drücken Sie zur Bestätigung Ihrer Auswahl **OK.**

**Hinweis:** Stellen Sie sicher, dass sich auf dem Speichermedium kompatible Bilddateien befinden, bevor Sie es an den Bilderrahmen anschließen.

#### **4.2 Bildmodus**

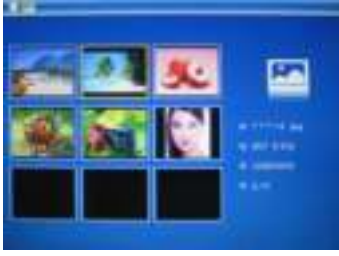

Wählen Sie im Hauptmenü "Foto" und bestätigen Sie Ihre Auswahl mit "**OK**", um den Vorschau-Modus zu öffnen. Benutzen Sie die **AV** Tasten, um ein Bild auszuwählen, und drücken Sie **OK**, um es als Vollbild anzuzeigen.

**Hinweis:** Im Vorschau-Modus **OK** drücken, um das Bild auszuwählen, dann zum Starten der Diashow **OK** nochmals drücken.

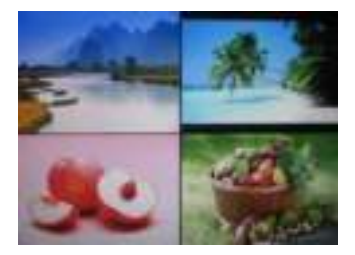

Wenn der Vorschau Modus aufgerufen wird, **OK** zweimal drücken, um das Bild als Diashow im gewählten Diamodus zu starten.

#### **4.3 Kopier- und Löschfunktionen**

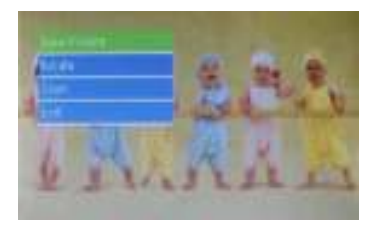

Fotos in den internen Speicher kopieren:Im Pausestatus des einzelnen Bildes **SETUP** drücken, um die Kopierfunktion zu öffnen, dann zum Kopieren des Bildes auf den integrierten Speicher **OK** drücken.

Hinweis: Das System zeigt den Hinweis "Speicher voll" an, wenn der verbleibende freie Speicherplatz des internen Speichers nicht ausreichend ist, um das ausgewählte Foto abzuspeichern. Natürlich

können Sie die vorinstallierten Bild im internen memery, und kopieren Sie Bilder auf den Rahmen zu löschen.

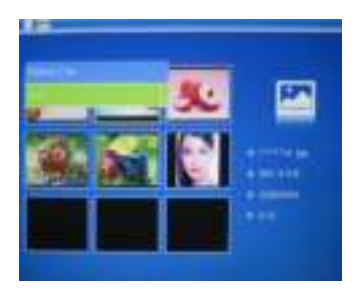

Fotos aus dem internen Speicher oder von einer Speicherkarte löschen: Verwenden Sie im Vorschau-Modus die  $\blacktriangleright$   $\blacktriangle$   $\blacktriangleright$  -Tasten, um das Bild auszuwählen, das Sie löschen wollen. Drücken Sie dann **SETUP**, um die Löschfunktion auszuwählen. Drücken Sie zur Bestätigung **OK.**

## **5. Datei**

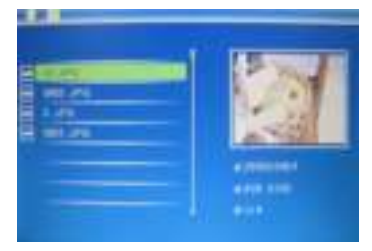

Wählen Sie im Hauptmenü **Datei** und drücken Sie dann **OK**, um zur Dateischnittstelle zu gelangen. Sie können nun alle Bilddateien auf dem Speichermedium oder im internen Speicher durchsuchen.

#### **Löschfunktionen**

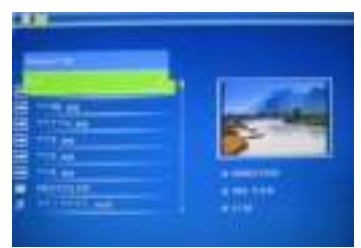

Mit  $\blacktriangle \blacktriangledown$  die Datei auswählen, die gelöscht werden soll , dann **SETUP** drücken, um die Oberfläche zu löschen und zum Bestätigen die **OK** Taste drücken.

## **6. Kalender**

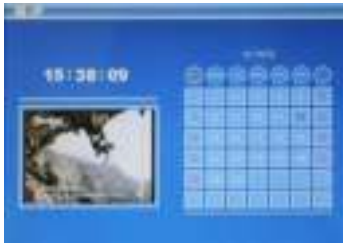

Im Hauptmenü **Kalender** wählen, der Kalender wird angezeigt und alle Fotos auf dem angeschlossenen Speicher werden als Hintergrund-Diashow angezeigt. Mit  $\blacktriangle \blacktriangledown \blacktriangle \blacktriangleright$  durch den Kalender blättern.

## **7. Einstellung**

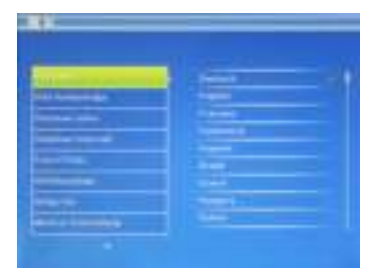

Wählen Sie im Hauptmenü Einstellung und drücken Sie dann **OK**, um in das Setup-Menü zu gelangen. Verwenden Sie AV, um das Element auszuwählen, das verändert werden soll. Drücken Sie **OK**, um das Untermenü anzuzeigen, und treffen Sie dann Ihre Wahl mit den **AV**-Tasten Drücken Sie zur Bestätigung **OK**.

#### **7.1 Sprache:**

Deutsch, Englisch, Französisch, Spanisch, Portugiesisch, Italienisch, Griechisch,Czech, Ungarisch, Polnisch, Russisch, Dänisch, Schwedisch, Norwegisch, Finnisch, Holländisch

- **7.2 Bild Reihenfolge:** Sequenz , Zufällige
- **7.3 Bildschirmaufteilung:** Einzelfenster, 2 Fenster, dreigeteiltes Fenster, viergeteiltes Fenster.
- **7.4 Intervall:** 3/5/15/30 Sekunden, 1/5/15/30 Minuten und 1 Stunde
- **7.5 Fotoeffekte:** Farbe, S/W, Sepia
- **7.6Übergangseffekte:**Zufall,Fenster,Jalousie ,Ausblenden,Einfug

en, Rolle, Mauer, Fliefend, Streuen, 3D Mix, Comb, Bogen, 3D Wurfel.

**7.7 Anzeigemodus:** Automatische Anpassung, Optimal, Voll **7.8 Anzeige**

**Kontrast:** Drücken Sie OK und Verwenden Sie zur

Einstellungsauswahl – von 00 (niedrigste) bis 40 (höchste).

**Helligkeit:** Drücken Sie OK und Verwenden Sie zur Einstellungsauswahl–von 00 (niedrigste) bis 40 (höchste). **Sättigung:** Drücken Sie OK und Verwenden Sie zur Einstellungsauswahl –von 00 (niedrigste) bis 40 (höchste). **Farbton:** Drücken Sie OK und Verwenden Sie zur Einstellungsauswahl – von 00 (niedrigste) bis 40 (höchste).

**7.9 Uhrzeit/Datum einstellen:** Drücken Sie **OK** zum Aufrufen, Drücken Sie die Pfeiltasten **AV** und **OK** zur Bestätigung und nutzen sie anschließend zur Auswahl. Wählen Sie **"Zeit speichern"**, um die Zeiteinstellungen zu speichern.

#### **7.10 Einstellung Uhrzeit:** 12/24

Verwenden Sie **zur Auswahl und drücken Sie zur** Bestätigung **OK**.

#### **7.11 Autom.Einschalten Ein**

#### **7.12 Autom.Einschalten Aus**

#### **7.13 Formatierung des internen Speichers:**

Drücken Sie **OK,** um auf diese Option zuzugreifen, verwenden Sie dann  $\blacktriangle$  **V**, um festzulegen, ob der interne Speicher formatiert werden soll.

#### **7.14 Werkseinstellungen:**

Drücken Sie **OK,** um auf diese Option zuzugreifen, verwenden Sie dann  $\blacktriangle\blacktriangledown$ , um festzulegen, ob alle Einstellungen auf die Standardwerte zurückgesetzt werden sollen. Drücken Sie zur Bestätigung **OK**.

**7.15 Verlassen:** Zum Verlassen des Setup-Menüs.

## **8. Anleitung zum Aufstellen**

Setzen Sie den Stützarm in den Schlitz des digitalen Fotorahmens und drehen Sie den Arm im Uhrzeigersinn. Stellen Sie bitte sicher, dass der Arm einrastet, bevor Sie ihn auf den Tisch stellen. Siehe Abbildungen unten.

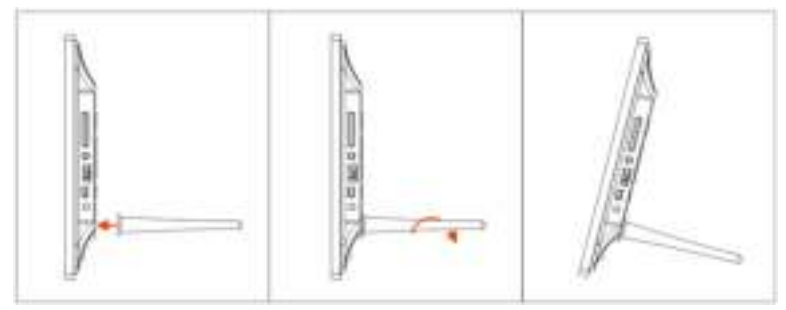

## **9. PC-Anschluss**

Sie können das Gerät mit einem USB-Kabel an ein externes Gerät anschließen, um Dateien zu kopieren, zu löschen oder zu editieren.

- A. Schalten Sie bitte den digitalen Fotorahmen ein und schließen Sie ihn mit einem USB-Kabel an Ihren PC an. Der Bilderrahmen unterstützt Windows 2000/XP/Vista/7/8.
- B. Das Gerät wird automatisch erkannt und auf dem Bildschirm erscheint "PC wird verbunden". Sie können Dateien zwischen dem internen Speicher und anderen Speichergeräten kopieren, löschen oder editieren. Nach Abschluss dieses Vorgangs müssen Sie den digitalen Fotorahmen erneut starten.

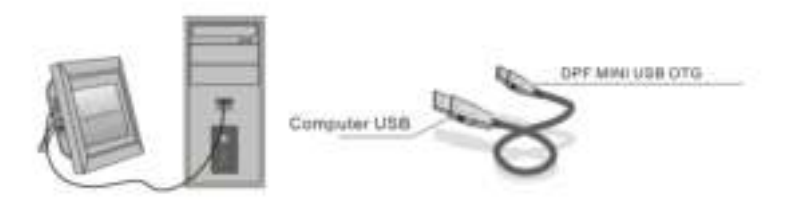

**HINWEIS:** Trennen Sie das USB-Kabel nie während eines Vorgangs. Andernfalls kann Ihre DPF beschädigt werden. Drücken Sie auf das Hardware-Symbol "Sicheres Entfernen" auf dem Computer, um die PC-Verbindung zu trennen.

## **10. Technische Daten**

- **Netzstecker mit integriertem Netzteil:** Eingang: AC 100-240V 50/60Hz 350mA Ausgang: DC 5V/1A
- **Bildformat:** JPEG
- **Speicherkarten:** SD/SDHC/ MMC
- **USB-Anschluss:** USB 2.0

 **Anzeigebildschirm:**  Bildschirmgröße: 8-Zoll-TFT Auflösung: 800\* 600 Kontrast: 300:1 Anzeigeformat: 4:3 Helligkeit: 250-300 cd/m2 Reaktionszeit: 20 ms Betrachtungswinkel: 60 °(links/rechts/vertikal), 40°(horizontal) Betriebstemperatur: 0 °C bis ~40 °C, Luftfeuchtigkeit: 10 bis 85 %

### **1**1**. Fehlerbehebung**

 Wenn Sie bei der Verwendung des Bilderrahmens auf Probleme stoßen, konsultieren Sie die vorgeschlagenen Lösungen unten, sowie die entsprechenden Abschnitte dieses Benutzerhandbuchs. Sollten Sie weitere Hilfe benötigen, kontaktieren Sie bitte den technischen Support.

#### **Kein Strom**

Drücken Sie den Netzstecker fest in die Steckdose.

#### **Fernbedienung funktioniert nicht**

Prüfen Sie, ob die Batterie leer ist (die Lebensdauer einer Batterie beträgt rund 6 Monate). Ersetzen Sie ggf. die alte Batterie durch

eine neue.

- **Speicherkarte oder USB-Gerät können nicht gelesen werden** Stellen Sie sicher, dass das Speichermedium kompatible Dateien enthält. Ein leeres Speichergerät kann nicht gelesen werden.
- **Datei kann nicht abgespielt werden** Stellen Sie sicher, dass die Datei ein kompatibles Format aufweist.
- **Anzeige ist zu hell oder zu dunkel** Passen Sie die Helligkeits- und Kontrasteinstellungen im Setup-Menü an.

### **Der Bildschirm ist zu hell oder farblos**

Passen Sie die Farb- und Kontrasteinstellungen an.

**English** 

## **Cautions**

### **Precautions and maintenance**

- For indoor use only
- To avoid risk of fire or electric shock, do not expose the unit to moisture or condensation.
- To avoid overheating, do not block the ventilation holes on the back of the Digital Photo Frame.
- Keep the Digital Photo Frame out of direct sunlight.
- Do not dismantle the Digital Photo Frame. There is a risk of electric shock and there are no user-serviceable parts inside. Dismantling the Digital Photo Frame will void your warranty.

### **Cleaning the LCD Screen**

- Treat the screen carefully. Because the screen of the Digital Photo Frame is made of glass and it would easily be broken or scratched.
- If fingerprints or dust accumulate on the LCD screen, we recommend using a soft, non-abrasive cloth such as a camera lens cloth to clean the LCD screen.
- Moisten the cleaning cloth with the cleaning solution and apply the cloth to the screen.

### **WARNING:**

To reduce the risk of electric shock, do not expose the unit to rain or excessive moisture.

This device is intended for private use and not suitable for

commercial use!

## **Introduction:**

Thank you for your purchase of the Digital Photo Frame. It is designed to allow quick and easy view of photos taken from your digital camera, mobile phone, or from a memory storage card. Please read this User Manual carefully to learn the correct way to use the Digital Photo Frame.

## **Features:**

- 1. Support Photo format: JPEG
- 2. Support Memory Card: SD/SDHC/MMC
- 3. USB Connection: USB2.0 HOST
- 4. Built-in 8M Flash Memory
- 5. Support viewing pictures in preview mode
- 6. Auto Slideshow when insert Memory Card
- 7. Built-in Clock and calendar with slideshow
- 8. Copy and delete function
- 9. Image-display mode: slideshow, preview, zoom, rotate function.
- 10. Adjustable slideshow speed and above 10 kinds of transition slideshow
- 11. Adjustable brightness, contrast, saturation
- 12. Slideshow mode: single / Two / triple / four windows.
- 13. OSD language: German, English, French, Spanish, Portuguese, Italian, Greek, Czech, Hungarian, Polish, Russian, Danish, Swedish, Norwegian, Finnish, Dutch

### **Packaging Check List:**

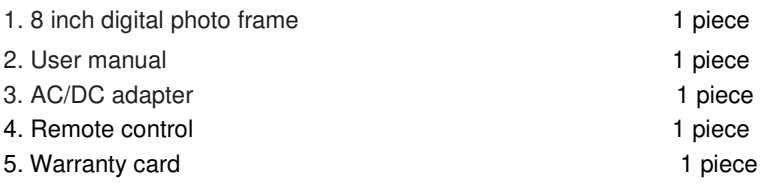

## **CONTENTS**

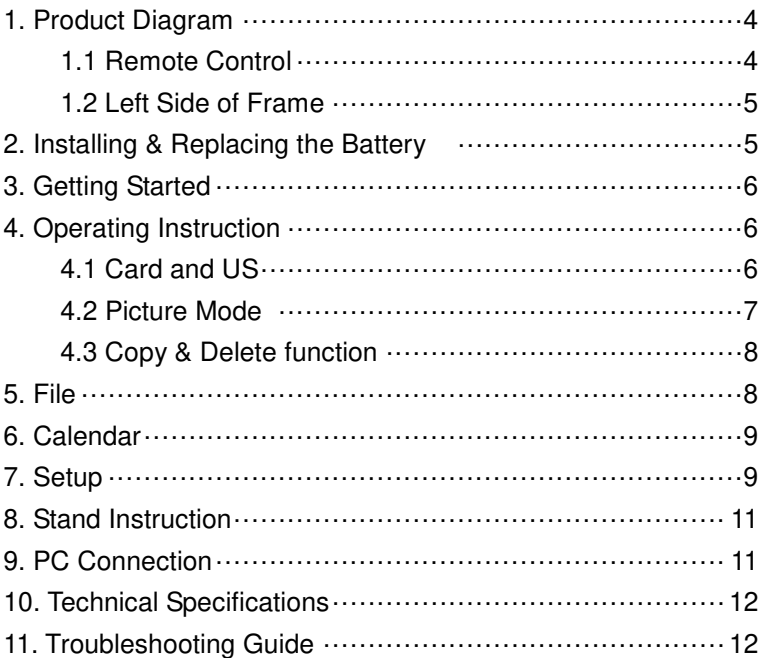

## **1. Product Diagram**

### **1.1 Remote Control**

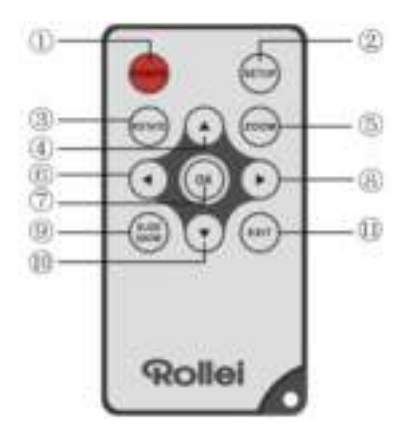

- 1. **POWER**─ Switch On/Off
- 2. **SETUP** ─ Enter copy & delete interface.
- 3. **ROTATE** ─In single-frame mode, pause the image 90 ° counterclockwise.
- 4. **▲** Functional selection button from the bottom to the top cursor.
- 5. **ZOOM**─In the pause status of single picture, magnify picture display size.
- 6. ─ Functional selection button from left to right cursor
- 7. **OK**─ Press to confirm. Play/pause: In single picture mode, press it to start slideshow; In slideshow mode, Press it to pause, then repress it to play.
- 8. E Functional selection button from right to left cursor
- 9. **SLIDE SHOW** Press to start slideshow directly
- 10.  $\blacktriangledown$  Functional selection button from the top to the bottom cursor.
- 11.**EXIT**─Press to return to upper page, or enter the main menu

#### **1.2 Left Side of Frame**

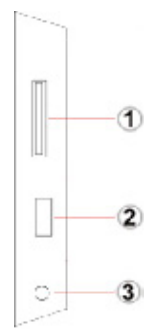

- 1. Slot for SD / MMC / SDHC Card
- 2. USB host port
- 3. Power cable connector

### **1.3 Rear of Frame**

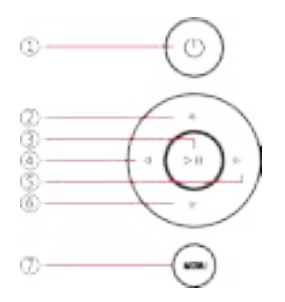

- 1. Power on/Off
- 2. Next / Down cursor
- 3. Play / Pause / OK
- 4. VOL + / cursor to right
- 5. VOL / cursor to the left
- 6. Back / cursor to top
- 7. Menu

### **2. Installing & Replacing the Battery**

To open the battery compartment of the remote control, press the battery cover and pull the drawer out, Insert a CR2025 lithium button battery with the "+" side facing up. Close the drawer

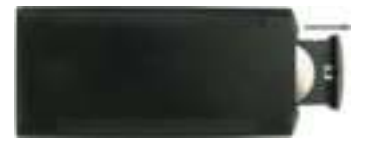

## **3. Getting Started**

- 3.1 Extend the digital photo frame bracket on the back of the frame to the widest position for greatest stability, and then plug one end of the included AC adapter into a standard 110-240V AC electrical outlet and the other end into the right side the frame.
- 3.2 Remove the protective film covering the LCD.
- 3.3 Remove the plastic battery insulator from the battery compartment and make sure the remote control has a battery inside. Please refer to "Installing & Replacing Battery" if you need a new battery.
- 3.4 Power on the unit by pressing the Power button on the remote control.

## **4. Operating Instruction**

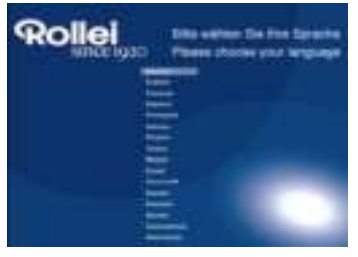

When the frame is switched on for the very first time, a menu for the selection of the default language appears. Please select the desired language and confirm with the "**OK**"-Button.

To open the "Language-Selection" again, please use the "Reset" Function in the Menu "**Set UP**".

### **4.1 Card and US**

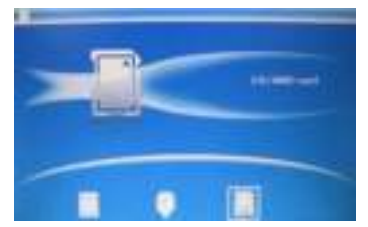

Press **EXIT** 3 time to enter the interface to select the source memory: The Internal Memory, a USB 2.0 device or a SD/SDHC/MMC-Card.

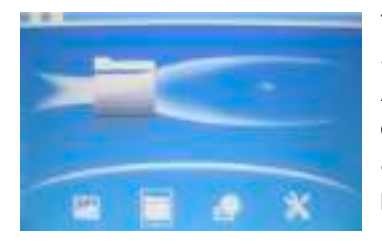

The Frame supports SD/SDHC/MMC and USB 2.0. After inserting a card or USB device, the frame plays automatically a slideshow of the pictures from the selected source. Press **EXIT** twice to access to Photo, File, Calendar and Setup. Press **OK** to confirm.

**Note:** Make sure there are supported picture files in the Card or USB device.

### **4.2 Picture Mode**

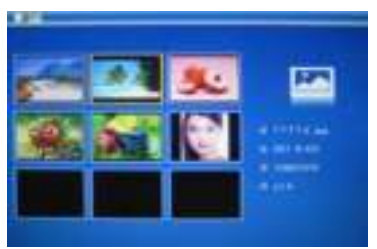

In the main menu, Highlight **Photo**, press **OK** to access to preview mode, use  $\triangle$   $\blacktriangledown$   $\blacktriangle$  $\blacktriangleright$  to choose the picture you want to display, press **OK** to play the picture in single window.

**Note:** In preview mode, press **OK** to select the picture, press **OK** again to start slideshow

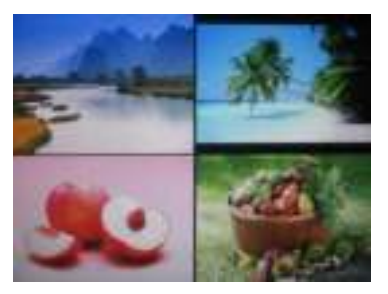

Press **SLIDESHOW** to start slideshow pictures in the selected slide mode.

### **4.3 Copy & Delete function**

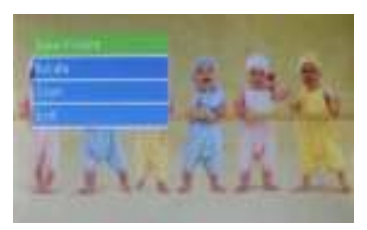

Copy pictures to built-in memory : In the pause state of single picture, press **SETUP** to enter copy interface, press **OK** to copy the picture to built-in memory.

**Note:** System will show "Memory Full" if remaining built-in memory size is not enough to store the photo. Of course,you can delete the pre-loaded picture in the internal memery,and copy pictures to the frame.

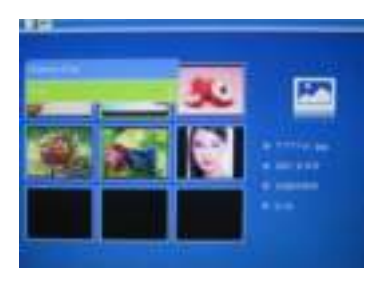

Delete pictures on built-in memory or memory card: In preview mode, use **IFAV** to select the picture you want to delete, then press SETUP to enter the delete interface, press **OK** to confirm.

## **5. File**

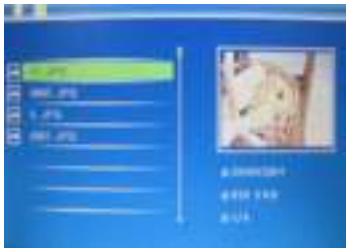

Select **File**, then press **OK** to access to file interface. In this mode, you can browse all the files in the memory card or the built-in memory.

#### **Delete**

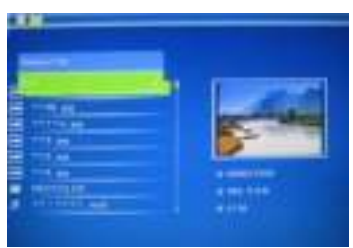

Use  $\blacktriangle\blacktriangledown$  to select the picture you want to delete. Press **SETUP** to enter the delete interface, press **OK** to confirm.

## **6. Calendar**

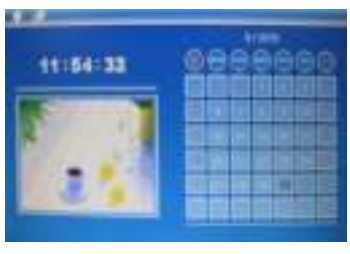

Select **Calendar** from the main menu, press **OK** to enter. The calendar is displayed and any photos on the connected memory are shown as a slideshow in a small windows close to the calendar. Browse the calendar by using  $\blacktriangle \blacktriangledown \blacktriangle \blacktriangleright$ 

## **7. Setup**

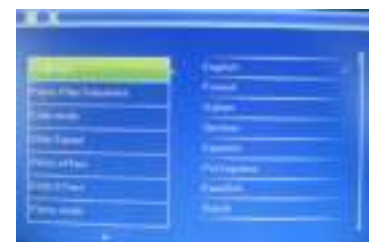

Press **Setup** from the main menu, then press **OK** to access to Setup interface. Use  $\blacktriangle$   $\blacktriangledown$  to select the item you want to set up. Press **OK** to show the sub menu, select with , then press **OK** to confirm.

**7.1 Language:** German, English, French, Spanish, Portuguese, Italian, Greek, Czech, Hungarian, Polish, Russian, Danish, Swedish, Norwegian, Finnish, Dutch

- 7.2 Photo Sequence: Sequence, Random
- **7.3 Slide mode:** Single window, Two windows, Triple windows,Four windows
- **7.4 Slide speed:** 3/5/15/30seconds, 1/5/15/30minutes and 1hour
- **7.5 Photo effect:** Color, Mono, Sepia
- **7.6 Slide effect:** random, Windows, Jalousie, Fade, Insert, Reel, Brick, 3D Float, Release, 3D Mix,Comb,3D Circle,3D **Cube**
- **7.7 photo mode:** Auto Fit, Optimal, full
- **7.8 Display**

**Contrast: Press ok and Use to select from 00 (lowest) to** 40 (highest).

**Brightness: Press ok and Use to select from 00 (lowest) to** 40 (highest).

**Saturation: Press ok and** Use **the select from 00 (lowest) to** 40 (highest).

**Tint: Press ok and Use to select from 00 (lowest) to 40** (highest).

**7.9 Set time/date:** Press OK to enter, Press  $\triangle \blacktriangledown$  and OK to select. then use to select, then **press "Save Time"** to save the setting.

- **7.10 Set Time format:** 12/24, Press  $\blacktriangle$  **T** to set, use OK to confirm
- **7.11 Auto Power On**

#### **7.12 Auto Power Off**

**7.13 Format build-in memory:** 

Press OK enter, use **the V** to select or unselect to format the built-in memory.

#### **7.14 Reset setting:**

Press OK enter, use **AV** to select or unselect to reset all settings to default values, press **OK** to confirm.

**7.15 Exit:** Press to exit.

## **8. Stand Instruction**

Insert the bracket into the slot of the digital photo frame and rotate the bracket clockwise. Please make sure the stand is locked before then put it on the table steadily .Please refer to the illustration showing below.

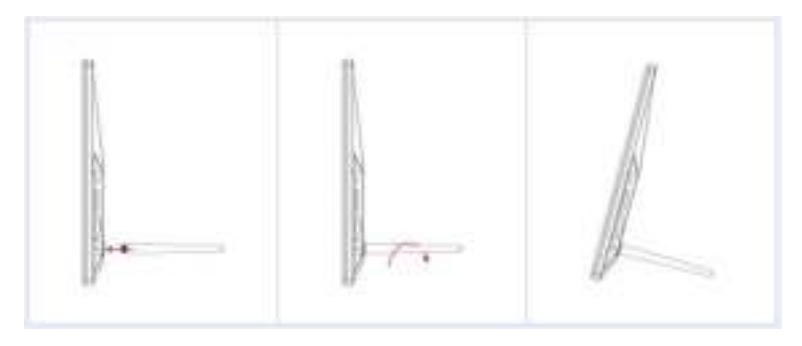

## **9. PC Connection**

You can connect the unit to the external equipment by using USB Cable for file copy &delete or edit Operation.

- A. Please turn on the digital photo frame, then connect it with your PC supported Windows 2000/XP system by using USB cable
- B. The unit will be automatically detected and it will display "USB Device Connected" Icon, then you can copy& delete & edit files between built-in memory and other storage device .You need to restart the digital photo frame after you finished the copy/delete or inserted or edit Operation.

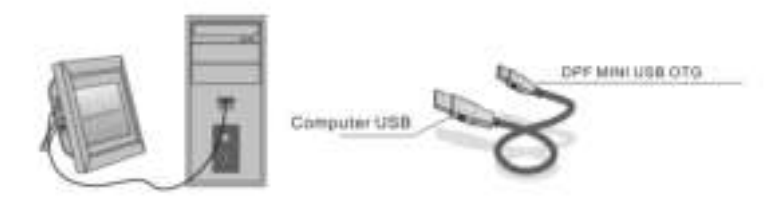

NOTE: Never disconnect the USB cable when files are transferring or running. Doing so may damage your DPF. Press Safely Remove Hardware Icon in the computer is the right operation way.

## **10. Technical Specifications**

### **Adapter:**

Input: AC 100-240V 50/60HZ 350mA Output: DC 5V/1A

- **Picture Format:** JPEG
- **Memory Cards:** SD/SDHC/ MMC
- **USB connection: USB 2.0**
- **Screen Parameter:**

Screen Size: 8 inch TFT Resolution: 800\* 600 Contrast: 300:1 Aspect Ratio: 4:3 Brightness: 250-300 cd/m<sup>2</sup> Response Time: 20ms Viewing Angle: 60°(left/right/vertical), 40°(horizontal) Working Temperature: 0℃~40℃, Humidity: 10-85%

# **11. Troubleshooting Guide**

If you come across when using the photo frame on problems, consult the suggested solutions below, and the corresponding sections of this manual. If you need additional assistance, please contact technical support.

#### **No power:**

Please check whether the plug is inserted correctly.

#### **Remote control no function:**

Please check whether the battery has power (the battery can be used for half a year in normal conditions). Replace with new battery if necessary.

- **Can not read the Memory Card or USB Device:**  Please confirm whether there is storage on the card or USB device. Empty devices cannot be read.
- **Can not play the file:** Please confirm if the file format is compatible with the player.
- **Display too bright or too dark:** Please adjust the brightness or contrast in the setup menu.
- **The color is light or no color:** Please adjust the color and contrast setup.

## **Attention:**

### **Précautions et maintenance**

- A utiliser à l'intérieur seulement.
- Afin d'éviter les risques d'incendie ou de chocs électriques, ne pas exposer l'appareil à l'humidité.
- Afin d'éviter la surchauffe, ne pas condamner la trappe de ventilation située à l'arrière de l'appareil.
- Ne pas exposer l'appareil au soleil directement.
- Ne jamais démonter l'appareil. Cela pourrait provoquer des risques de chocs électriques et cela annulerait la garantie de l'appareil.

### **Nettoyage de l'écran LCD**

- Manipuler l'écran avec précaution. Car l'écran du cadre photo numérique est fait en verre et peut être facilement cassé ou rayé.
- Au cas ou des trace de doigts ou de poussière s'accumulent sur l'écran, il est recommandé d'utiliser un tissu souple spécial pour le nettoyage (comme pour les objectifs d'appareil photos) .
- Imbiber le tissu avec une solution de nettoyage appropriée et l'appliquer sur l'écran.

### **ATTENTION:**

Pour réduire le risque de choc électrique, n'exposez pas l'appareil à la pluie ou à l'humidité excessive. Cet appareil est conçu pour un usage privé et ne conviennent

pas à des fins commerciales!.

## **Introduction**

La conception de ce cadre photo numérique vous permet de visualiser vos photos prises par votre appareil photo numérique, téléphone mobile, ou a partir d'une carte de mémoire avec de simples manipulations. Il est conseillé de lire attentivement ce manuel d'instructions avant de commencer à utiliser l'appareil.

## **Spécifications:**

- 1. Format de lecture: JPEG
- 2. Port carte mémoire: SD/SDHC/ MMC
- 3. Port USB 2.0
- 4. Mémoire flash intégrée de 8 Mo
- 5. Aperçu de photo en mode de prévisualisation
- 6. Lancement automatique du diaporama à l'insertion du support mémoire
- 7. Fonctions calendrier et horloge
- 8. Edition des fichiers : copie et suppression de fichiers
- 9. Fonctions image : diaporama, aperçu en mode album, zoom et rotation
- 10. Vitesse du diaporama réglable et plus de 10 effets de transition au choix
- 11. Luminosité, contraste, saturation et teinte réglables
- 12. Mode de défilement : 1 fenêtre, 4 fenêtres ou 3 fenêtres
- 13. Menu multilingue: Allemand , Anglais , Français , Espagnol , Portugais , Italien , Grec , tchèque , Hongrois , Polonais , Russe, Danois, Suédois, Norvégien, Finnois, Néerlandais

### **Pac Colisage:**

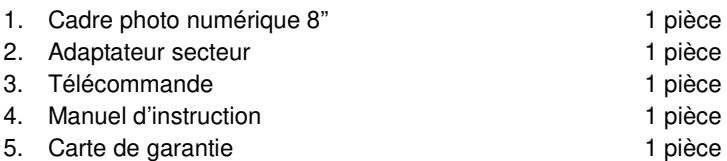

## Contenu

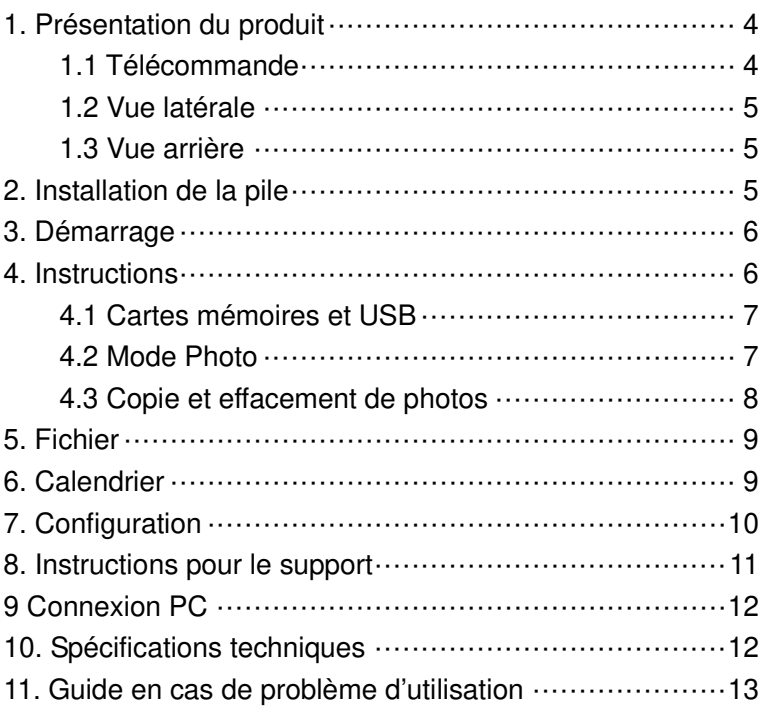

# **1. Présentation du produit**

**1.1 Télécommande** 

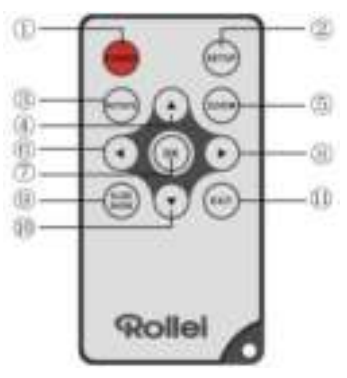

- 1. **POWER**─Pour allumer et éteindre l'appareil.
- 2. **SETUP** ─Accès à l'interface de copie et de suppression.
- 3. **ROTATE** ─En mode mono-cadre, mettre en pause l'image de 90 ° vers la gauche.
- 4. **▲**-Dans les menus, appuyez sur cette touche pour déplacer le curseur vers le haut.
- 5. **ZOOM**─Lors de visionnage d'une photo, appuyez sur cette touche pour faire un zoom sur la photo.
- 6. ─Dans les menus, appuyez sur cette touche pour déplacer le curseur vers la gauche.
- 7. **OK**─Pour confirmer une sélection. Lecture / Pause: Lors de visionnage d'une photo, appuyez sur cette touche pour lancer le diaporama. Durant le diaporama, appuyez sur cette touche pour interrompre puis reprendre le diaporama.
- 8.  $\blacktriangleright$ -Dans les menus, appuyez sur cette touche pour déplacer le curseur vers la droite.
- 9. **SLIDE SHOW**─Appuyez sur cette touche pour lancer le diaporama.
- 10.  $\blacktriangledown$ -Dans les menus, appuyez sur cette touche pour déplacer le curseur vers le bas.
- 11.**EXIT**─Appuyez sur cette touche pour retourner au menu précédent ou au menu principal.

### **1.2 Vue latérale**

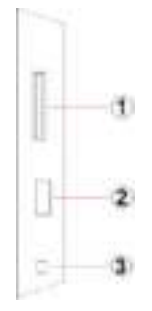

- 1. Slot pour cartes SD / MMC / SDHC
- 2. Le port hôte USB
- 3. Connecteur Câble d'alimentation

### **1.3 Vue arrière**

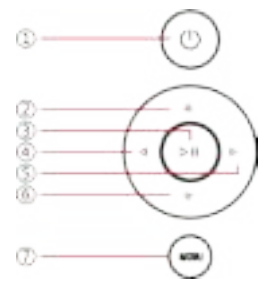

- 1. puissance
- 2. Suivant curseur haut / bas
- 3. Lecture / Pause / OK
- 4. VOL + / curseur vers la droite
- 5. VOL / curseur vers la gauche
- 6. Retour / curseur vers le haut
- 7. Menu

## **2. Installation de la pile**

Pour ouvrir le compartiment à piles de la télécommande, appuyez sur le couvercle de la batterie et tirez le tiroir, insérez une batterie au lithium CR2025 de bouton avec le "+" vers le haut. Fermez le tiroir.

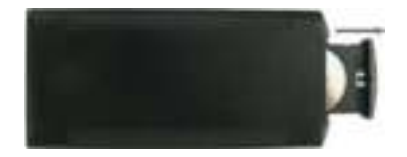

## **3. Démarrage**

- 3.1 Déployez complètement le support situé sur l'arrière du cadre photo numérique afin de garantir la meilleure stabilité possible, puis branchez l'une des extrémités de l'adaptateur secteur fourni sur une prise standard 110-240V-CA et l'autre extrémité sur le côté droit du cadre.
- 3.2 Retirez le film protecteur qui recouvre l'écran LCD.
- 3.3 Retirez l'isolant en plastique de la batterie du compartiment de la batterie et assurez-vous qu'il y ait une batterie dans la télécommande. Veuillez consulter le paragraphe « Installation et remplacement de la batterie » si vous avez besoin d'une batterie neuve.
- 3.4 Mettez l'appareil en marche en appuyant sur le bouton Marche qui se trouve sur la télécommande.

## **4. Instructions**

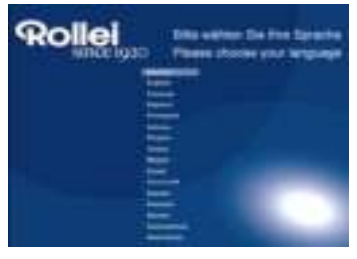

Lorsque le cadre est allumé pour la première fois, un menu de sélection de la langue par défaut apparaît. Veuillez sélectionner la langue souhaitée et valider avec le bouton "**OK**".

Pour ouvrir la "sélection de la langue" à nouveau, veuillez utiliser la fonction "Rest" dans le menu "Réglages".

### **4.1 Cartes mémoires et USB**

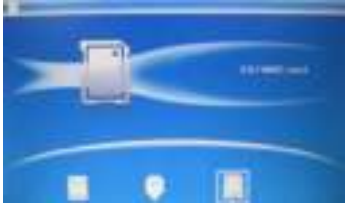

Appuyez sur 3 fois sur **EXIT**(QUITTER), afin d'afficher l'interface de sélection de la carte, mémoire intégrée, USB et carte SD / SDHC / MMC.

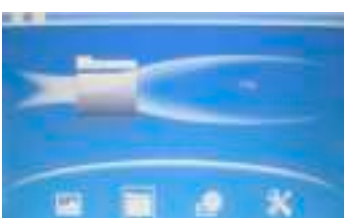

L'appareil est doté d'un lecteur de cartes SDHC/SD/MMC et un port USB 2.0. Lorsque vous avez inséré une carte mémoire ou un périphérique USB, un diaporama des photos présentes en mémoire débutera automatiquement. Vous pouvez ensuite appuyer sur **EXIT** pour accéder aux modes photo, fichier, calendrier et configuration (voir l'illustration). Appuyez sur **OK** pour confirmer.

**Remarque :** Veuillez vérifier que des fichiers image compatibles soient présents sur le support mémoire avant de l'insérer dans l'appareil.

### **4.2 Mode Photo**

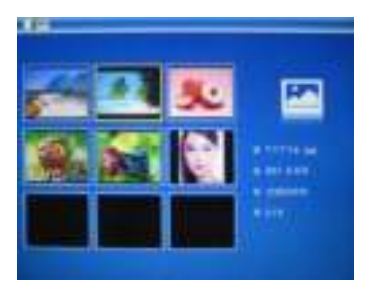

Dans le menu principal, Sélectionnez **Photo**, puis appuyez sur **OK** pour accéder au mode album qui affiche 6 photos mode de prévisualisation. Ensuite, utilisez  $les$  touches  $\blacktriangle \blacktriangledown \blacktriangle \blacktriangleright$  pour sélectionner l'image que vous souhaitez visionner et appuyez sur **OK**.

7

**NB:** En mode Six-images, appuyez sur **OK** pour sélectionner l'image, puis appuyez à nouveau sur **OK** pour lancer le diaporama.

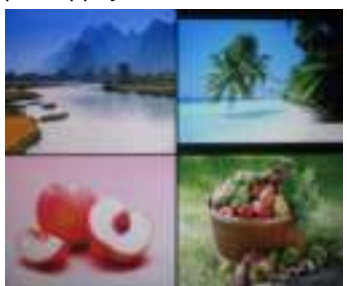

Une fois sur le mode Six-images, appuyez deux fois sur **OK** pour commencer à faire défiler les images avec le mode choisi.

### **4.3 Copie et effacement de photos**

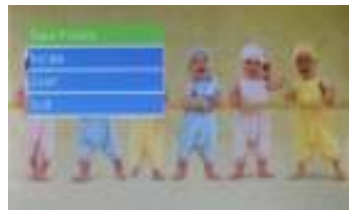

Copier des images dans la mémoire intégrée :En mode de pause ou image unique, appuyez sur **SETUP** pour accéder à l'interface de copie. Appuyez sur **OK** pour copier l'image dans la mémoire interne.

**Remarque :** L'appareil affichera le message « mémoire pleine » si l'espace libre de la mémoire interne n'est pas suffisant pour sauvegarder la photo sélectionnée.

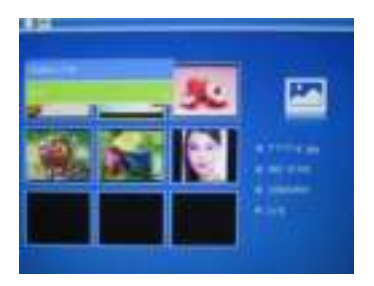

Supprimer des images de la mémoire intégrée ou d'une carte mémoire: En mode album, sélectionnez la photo que vous souhaitez copier vers la mémoire interne. Appuyez ensuite sur la touche **SETUP** pour accéder l'option de copie. Appuyez sur **OK** pour confirmer.

## **5. Fichier**

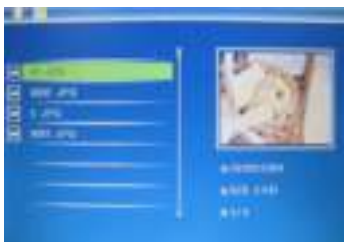

Sélectionnez l'option Fichier puis appuyez sur **OK.** Vous pouvez parcourir toutes les images présentes dans votre support mémoire. Utilisez  $\blacksquare$  pour sélectionner les fichiers.

### **Effacement**

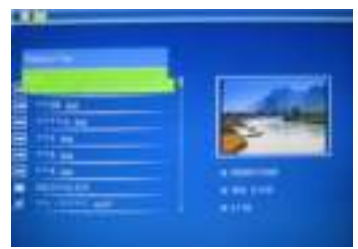

Utilisez  $\blacktriangle\blacktriangledown$  pour sélectionner le fichier à supprimer, puis appuyez sur **SETUP** pour accéder à l'interface de suppression, appuyez sur **OK** pour confirmer.

## **6. Calendrier**

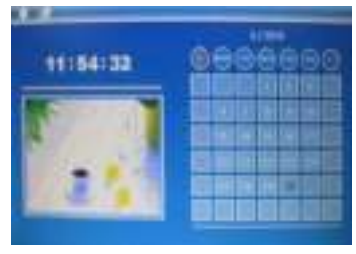

Sélectionnez **Calendrier** dans le menu principal, appuyez sur **OK**  pour y accéder. Le calendrier s'affiche et toutes les photos sur le support connecté s'affichent sur le côté en diaporama. Naviguez dans le calendrier à l'aide de  $\blacktriangle$ 

.
# **7. Configuration**

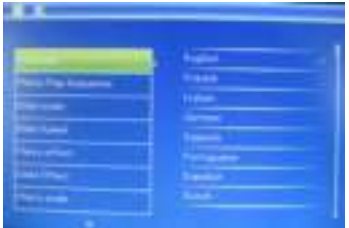

Choisissez **Configuration** dans le menu principal et appuyez sur **OK** pour accéder au menu de configuration. Utilisez les touches pour sélectionner le paramètre que vous souhaitez modifier. Appuyez sur **OK** pour afficher le sous-menu puis faites votre sélection à l'aide des touches $\blacksquare$  . Ensuite, appuyez sur **OK** pour confirmer la modification.

#### **7.1 Langue:**

Allemand, Anglais, Français, Espagnol, Portugais, Italien, Grec, tchèque, Hongrois, Polonais, Russe, Danois, Suédois, Norvégien, Finnois, Néerlandais

- **7.2 Photo ordre de lecture:** Photo ordre de lecture, Random
- **7.3 Mode de défilement:** Seule fenêtre, deux fenêtres, fenêtres triple, Quatre fenêtres
- **7.4 Intervalle :** 3/5/15/30 secondes, 1/5/15/30 minutes ou 1 heure
- **7.5 Effet Photo:** Couleur, Mono ou Sépia
- **7.6 Effet de transition:** aléatoire, Windows, Jalousie, Fade, Insertion, Reel, Brique, Float 3D, Libération, 3D Mix, Peigne, Cercle 3D Cube 3D
- **7.7 Mode d'affichage:** Ajustement automatique, Optimal, Complet.

#### **7.8 Affichage**

**Contraste :** Appuyez sur OK et Réglez le niveau de contraste entre 00 et 40.

**Luminosité :** Appuyez sur OK **et** Réglez l'intensité de luminosité entre 00 et 40.

**Saturation :** Appuyez sur OK et Réglez le niveau de saturation entre 00 et 40.

**Teinte :** Appuyez sur OK et Réglez le niveau de teinte entre 00 et

40.

- **7.9 Réglage heure / date:** Appuyez sur OK pour y accéder, appuyez sur  $\triangle$   $\blacktriangledown$  et OK pour effectuer la sélection, puis utilisez  $\blacktriangleleft$ appuyez sur « Sauvegarder l'heure » pour sauvegarder le réglage.
- **7.10 Réglage format heure:** Vous avez la possibilité de sélectionner entre les formats 12h et 24h.
- **7.11 Automatique Sur**
- **7.12 Automatique Off**
- **7.13 Formatage de la mémoire interne:**

Appuyez sur OK pour accéder à cette fonction afin de formater la mémoire interne.

- **7.14 Retour aux réglages usine:** Utilisez cette fonction pour restaurer tous les paramètres par défaut.
- **7.15 Quitter:** Pour quitter le menu.

# **8. Instructions pour le support**

Insérez le support dans son emplacement sur le cadre photo numérique et faites tourner le support dans le sens horaire. Veuillez vérifier que le support est en position bloquée avant de le poser définitivement sur la table. Veuillez vous reporter à l'illustration indiquée ci-dessous.

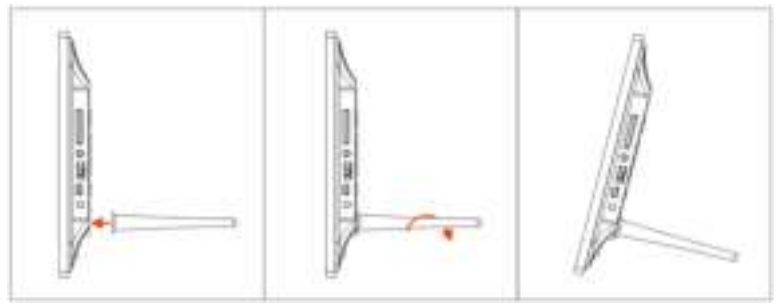

# **9. Connexion PC**

Vous pouvez connecter l'appareil à un équipement externe en utilisant un câble USB pour les opérations de copie et suppression ou d'édition.

- **A.** Allumez le cadre photo numérique, branchez-le ensuite à l'aide du câble USB à votre ordinateur personnel. Le cadre est pris en charge par les systèmes sous Windows 2000/XP/Vista/7/8.
- **B**. L'appareil sera automatiquement détecté et affichera "**PC Connection**" (**Connexion PC**) sur l'écran. Vous serez en mesure de copier, supprimer ou d'éditer des fichiers entre la mémoire interne et d'autres dispositifs de stockage. Il faudra redémarrer le cadre photo numérique à la fin des opérations.

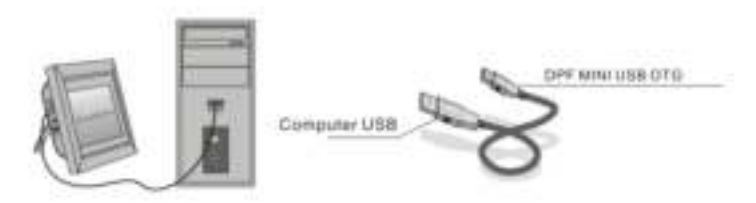

**REMARQUE** : Ne débranchez jamais le câble USB pendant toute opération de lecture ou d'écriture. Vous risqueriez d'endommager votre cadre photo numérique. Appuyez sur l'icône de retrait en toute sécurité du matériel sur l'ordinateur pour arrêter la connexion à l'ordinateur.

# **10. Spécifications techniques**

- Alimentation: Entrée AC 100-240V 50/60HZ 350mA
- Sortie DC 5V/1A
- Format de lecture: JPFG
- Port carte mémoire: SD/SDHC/MMC
- Port USB 2.0
- **•** Feran:
- Taille de l'écran: 8 pouces
- Résolution: 800<sup>\*</sup> 600
- Contraste: 300:1
- Format d'affichage : 4:3
- Luminosité: 250-300 cd/m<sup>2</sup>
- Temps de réponse: 20 ms
- Angle de vue: 60° (gauche / droite / vertical), 40° (horizontal)
- Température de fonctionnement: 0°C à 40°C Humidité: 10 à 85 %

# **11. Guide en cas de problème d'utilisation**

Si vous rencontrez lorsque vous utilisez le cadre photo sur des problèmes, consultez les solutions proposées ci-dessous, et les sections correspondantes de ce manuel. Si vous avez besoin d'aide supplémentaire, s'il vous plaît contactez le support technique.

- **Pas d'alimentation** Vérifiez que le cordon d'alimentation soit bien branché.
- **La télécommande ne fonctionne pas** Vérifiez que la pile ne soit pas usagée (la durée de vie moyenne est d'environ six mois). Remplacez la pile si nécessaire.
- **Lecture impossible de la carte mémoire ou du périphérique USB**

Vérifiez que le support mémoire contienne des fichiers compatibles.

- **Impossible de lire un fichier** Vérifiez que le format du fichier est pris en charge par l'appareil.
- **L'affichage est trop lumineux ou trop sombre** Ajustez la luminosité ou le contraste dans le menu réglages.
- **La couleur est trop pâle ou pas de couleur** Ajustez les paramètres de couleur et de contraste.

**Spanish** 

### **Precaución Medidas de Seguridad**

- Utilizar únicamente en el interior.
- Para evitar el riesgo de incendio o descarga eléctrica, no exponga el aparato a la humedad.
- Para evitar el sobrecalentamiento del aparato, no obstruya las ranuras de ventilación de la parte posterior del aparato.
- Mantener el aparato alejado de la luz directa del sol.
- No desmonte el Marco de Fotos Digital. En el interior del aparato no existen piezas que puedan ser reparadas por el usuario y podría sufrir una descarga eléctrica. Si desmonta el producto, se anulará la garantía del mismo.

#### **Mantenimiento de la Pantalla LCD**

- Manipule la pantalla con precaución. La pantalla es de cristal y se puede romper o rayar fácilmente.
- Cuando la pantalla se ensucie de huellas dactilares o polvo, puede limpiar con un paño suave y no abrasivo, del tipo utilizado para la limpieza de la lente de la cámara.
- Si fuera necesario, puede utilizar un paño humedecido con una solución de limpieza.

#### **ADVERTENCIA**

Para reducir el riesgo de descarga eléctrica, no exponga la unidad a la lluvia ni a la humedad excesiva.

Este dispositivo está diseñado para su uso privado y no es adecuado para el uso comercial!

# **Introducción**

Gracias por escoger este Marco de fotos digital. Este producto está diseñado para permitir que vea fotografías, de forma rápida y sencilla, realizadas con su cámara digital, teléfono móvil y las guardadas en sus dispositivos de almacenamiento de memoria. Lea este Manual de usuario detenidamente para aprender a usar el marco de forma correcta.

## **Características**

- 1. Visualización de fotos JPEG de alta definición
- 2. Lector de tarjetas: SD/SDHC/ MMC
- 3. Puerto USB 2.0
- 4. Memoria Flash 8MB incorporada
- 5. Previsualización de imágenes en modo de vista previa
- 6. La presentación de diapositivas comenzará automáticamente después de insertar un dispositivo de memoria
- 7. Calendario y reloj incorporados
- 8. Edición de archivos: copia y eliminación de archivos
- 9. Funciones de imagen: presentación de diapositivas, previsualización, zoom y rotación
- 10. Velocidad de presentación de diapositivas ajustable y más de 10 efectos de transición
- 11. Brillo, contraste y saturación ajustables
- 12. Modo de visualización: Ventana individual, Cuatro ventanas o Tres ventanas
- 13. Multi idioma: Alemán, Inglés, Francés, Español, Portugués, Italiano, Griego, Checo, Húngaro, Polaco, Ruso, Danés, Sueco, Noruega, Finlandés, Holandés

# **Listado de componentes del paquete**

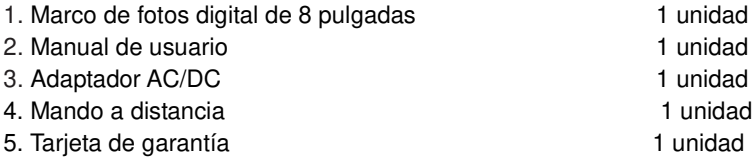

# Contenido

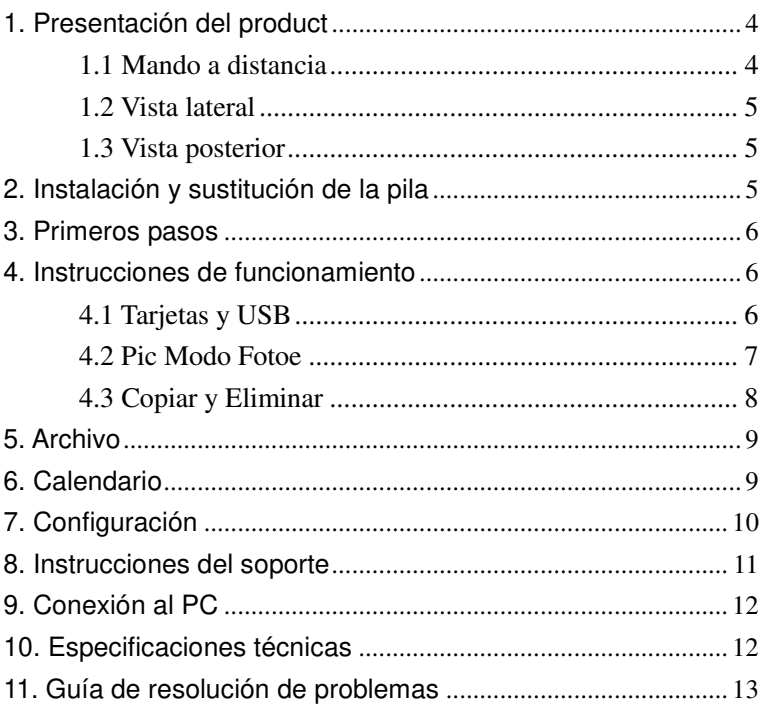

### **1. Presentación del product**

#### **1.1 Mando a distancia**

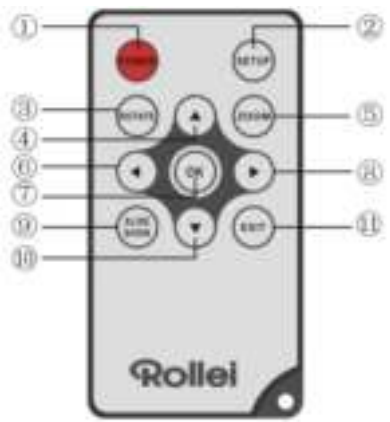

- 1. **POWER**─Enciende/apaga la unidad
- 2. **SETUP** Introduce la interfaz de copiar y borrar.
- 3. **ROTATE** ─En el modo de un solo cuadro, pausar la imagen 90 ° en sentido antihorario.
- 4.  **En los menús, mueve el cursor hacia arriba.**
- 5. **ZOOM:** Cuando vea una fotografía, pulse para maximizar la imagen.
- 6. ─En los menús, mueve el cursor a la izquierda.
- 7. **OK:** Pulse para confirmar. Reproducir/Pausa: Cuando vea una fotografía, pulse para empezar la presentación de diapositivas. Púlselo de nuevo para hacer una pausa.
- 8. E-En los menús, mueve el cursor a la derecha.
- 9. **SLIDE SHOW**─Pulse para comenzar la presentación de diapositivas directamente.
- 10. <sup>₩</sup>-En los menús, mueve el cursor hacia abajo.
- 11. **EXIT**─Vuelve a la página superior o al menú principal.

#### **1.2 Vista lateral**

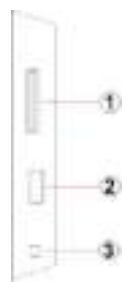

#### **1.3 Vista posterior**

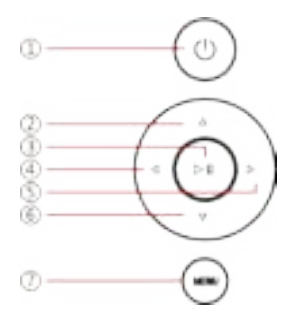

- 1. Ranura para tarjetas SD / MMC / SDHC
- 2. Puerto host USB
- 3. Conector del cable de alimentación
- 1. potencia
- 2. Siguiente / abajo del cursor
- 3. Reproducir / Pausa / OK
- 4. VOL + / cursor hacia la derecha
- 5. VOL / cursor hacia la izquierda
- 6. Back / cursor al inicio
- 7. menú

# **2. Instalación y sustitución de la pila**

Para abrir el compartimento de las pilas del control remoto, presione la tapa de la batería y tire del cajón hacia afuera, Inserte una pila de botón de litio CR2025 con el lado "+" hacia arriba. Cierre el cajón

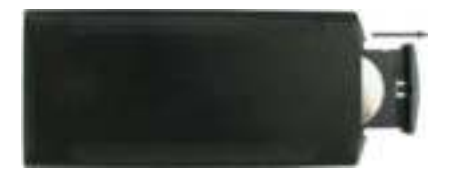

# **3. Primeros pasos**

- 3.1 Extienda el soporte del marco de fotos digital situado en la parte posterior del marco hasta el máximo para una mayor estabilidad y, a continuación, enchufe un extremo del adaptador de CA incluido en una toma de corriente de 110-240 V CA y el otro extremo en el lado derecho del marco.
- 3.2 Retire la película protectora que cubre la pantalla LCD.
- 3.3 Retire el aislante de plástico de la pila del compartimento de la pila y asegúrese de que hay una pila en el mando a distancia. Consulte "Instalación y sustitución de la pila" si necesita una pila nueva.
- 3.4 Encienda la unidad pulsando el botón de encendido en el mando a distancia.

# **4. Instrucciones de funcionamiento**

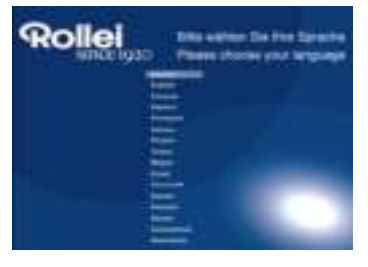

Cuando se enciende el marco por primera vez, aparecerá un menú para la selección del idioma predeterminado. Seleccione el idioma deseado y confírmelo con el botón "**OK**"("Aceptar"). Para abrir otra vez "Selección de idioma", utilice la función "Rest" del menú "Configuración".

# **4.1 Tarjetas y USB**

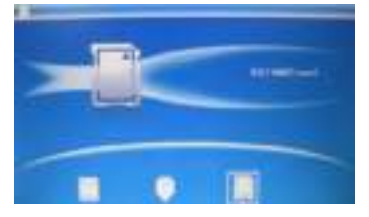

Pulse **EXIT** (SALIR) 3 veces. Aparecerá la interfaz de selección de tarjeta, la memoria integrada, USB y la tarjeta SD/SDHC/MMC

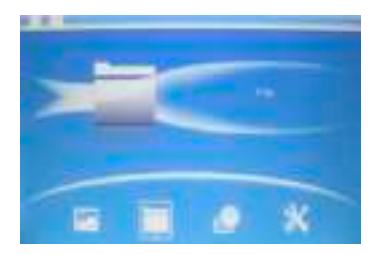

Admite tarjetas SDHC/SD/MMC y USB2.0. Después de insertar una tarjeta de memoria o un dispositivo USB, la presentación de diapositivas de las fotografías guardada en el dispositivo de memoria comenzará automáticamente. A continuación, puede pulsar **EXIT** para acceder a la foto, archivo, calendario y modo de configuración (véase ilustración). Pulse **OK** para confirmar.

**Nota:** Asegúrese de que hay archivos de imágenes de formato compatible en la tarjeta de memoria o dispositivo USB.

#### **4.2 Pic Modo Fotoe**

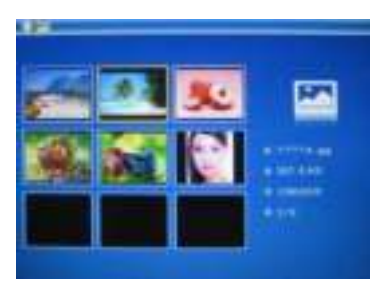

En el menú principal. Pulse **Foto** y, a continuación, pulse **OK** para acceder al modo de vista previa muestra seis imágenes a la vez en la pantalla. A continuación, utilice  $\blacktriangleright$  para escoger la imagen que desea ver y pulse **OK** para reproducir la imagen.

**Nota:** En el modo de seis imágenes, pulse **OK** para seleccionar la imagen y a continuación pulse **OK** otra vez para iniciar la presentación de diapositivas.

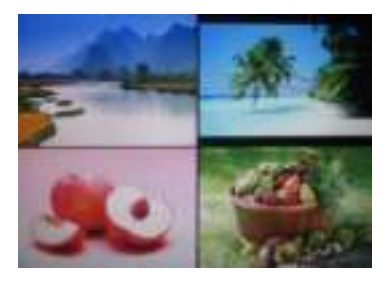

Cuando entre en el modo de seis imágenes, pulse **OK** dos veces para iniciar la presentación de diapositivas de las imágenes en el modo seleccionado.

#### **4.3 Copiar y Eliminar**

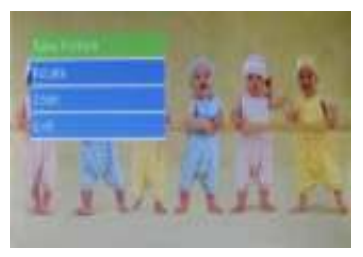

Copie imágenes en la memoria interna: En el estado de pausa de una sola imagen, pulse durante unos segundos **SETUP** para acceder a la interfaz de copiar, pulse **OK** para copiar la imagen en la memoria interna

**Nota:** El sistema mostrará el mensaje "Memoria llena" si no existe suficiente memoria libre para almacenar la foto seleccionada.

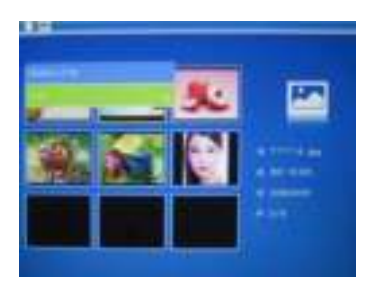

Borre imágenes de la memoria interna o de la tarjeta de memoria: Al navegar por las imágenes de la memoria interna en el modo miniaturas, utilice $\blacktriangle \blacktriangledown \blacktriangle \blacktriangleright$  para seleccionar la imagen que desea eliminar. Después pulse **SETUP**  para acceder a la opción eliminar. Para confirmar, pulse **OK**.

# **5. Archivo**

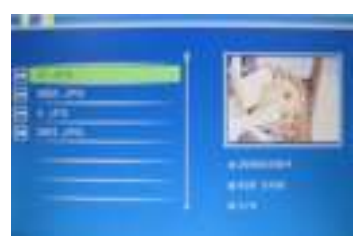

Pulse **Archivo** y, a continuación, pulse **OK** para acceder a la interfaz de archivos. Pulse  $\blacktriangle$   $\blacktriangledown$  para seleccionar archivos. Puede explorar todos los archivos de imágenes guardados en la tarjeta de memoria.

#### **Eliminar**

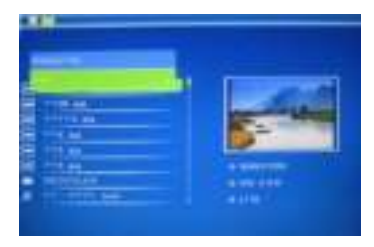

Utilice  $\blacktriangle\blacktriangledown$  para seleccionar el archivo que desea borrar y, a continuación, pulse **SETUP** para acceder a la interfaz de borrar y pulse **OK** para confirmar.

## **6. Calendario**

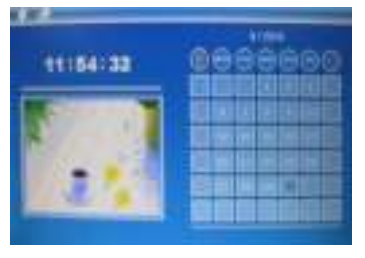

Seleccione **Calendario** en el menú principal, pulse **OK** para entrar. Aparecerá el calendario y se mostrarán las fotos que haya en la memoria conectada en una presentación de diapositivas lateral. Para desplazarse en el calendario utilice  $\blacktriangle \blacktriangledown$ 

# **7. Configuración**

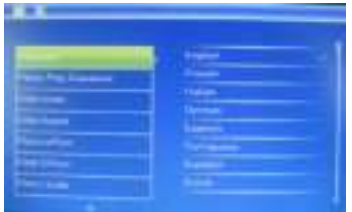

Escoja **Configuración** en el menú principal y, a continuación, pulse **OK** para acceder a la interfaz de  $\overline{\mathbf{c}}$ onfiguración. Utilice  $\mathbf{v}$  para seleccionar el elemento de ajuste que desee ajustar. Pulse **OK** para mostrar el submenú. Seleccione  $con$   $\blacktriangleright$ , a continuación, pulse **OK** para confirmar la modificación.

- **7.1 Idioma:** Alemán, Inglés, Francés, Español, Portugués, Italiano, Griego, Checo, Húngaro, Polaco, Ruso, Danés, Sueco, Noruega, Finlandés, Holandés
- **7.2 Imagen para la reproducción:** Secuencia, Al azar
- **7.3 Modo de visualización:** Ventana individual, Dos ventanas,Cuatro ventanas o Tres ventanas
- **7.4 Intervalo de diapositivas:** 3/5/15/30segundos, 1/5/15/30minutos o 1hora
- **7.5 Efecto de foto:** Color, Mono o Sepia
- **7.6 Efecto de transición**: al azar, Windows, Jalousie, Fundido, Insertar, carrete, Brick, flotador 3D, Edición, 3D Mix, peine, Círculo 3D Cube 3D
- **7.7 Modo de foto:** Ajuste automático, Óptimo, completo
- **7.8 Visualización**

**Brillo:** Pulse OK y Utilice **Para seleccionar entre 00 y 40.** 

**Contraste:** Pulse OK y Utilice **para seleccionar entre 00 y** 

40.

Saturación: Pulse OK y Utilice **De para seleccionar entre 00 y** 40.

**Tinte:** Pulse OK y Utilice para seleccionar entre 00 y 40.

**7.9 Ajustar la hora/fecha:** Pulse **OK** para mostrar el submenú. Utilice **to bara seleccionar: año, mes, día, hora, minuto o AM/PM, a** continuación, ajuste el valor utilizando **. V**. Pulse OK para confirmar.

- **7.10 Set Time format:** Pulse  $\bullet$  **OK** para mostrar el submenú. Seleccione 12-Horas o 24-Horas y pulse **OK** para confirmar la modificación.
- **7.11 Auto Encendido**
- **7.12 Auto Apagado**
- **7.13 Format build-in memory:**

Pulse OK para acceder a esta opción y utilice  $\blacksquare$  para seleccionar si desea o no formatear la memoria interna.

**7.14 Reset setting:** 

Seleccione para restablecer todos los parámetros por defecto

**7.15 Exit:** Seleccione esta opción para salir del menú

# **8. Instrucciones del soporte**

Introduzca el soporte en la ranura del marco de fotos digital y gírelo hacia la derecha. Asegúrese de que el soporte esté bloqueado antes de ponerlo sobre la mesa. Consulte la ilustración siguiente.

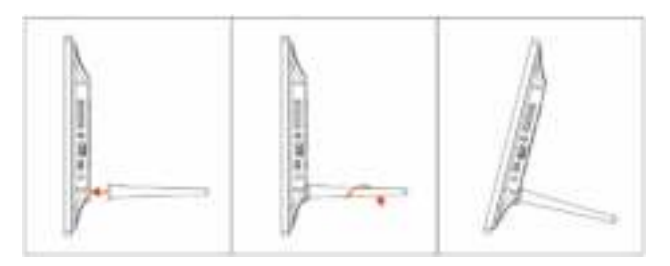

# **9. Conexión al PC**

Puede conectar la unidad a un equipo externo con el cable USB para copiar, borrar o editar archivos.

- A. Encienda el marco de fotos digital y conéctelo con el cable USB a su PC. El marco soporta Windows 2000/XP/Vista/7/8.
- B. La unidad será detectada automáticamente y mostrará "PC Connecting (Conectando a PC)" en pantalla. Puede copiar, borrar o editar archivos de la memoria interna y otros dispositivos de almacenamiento. Deberá reiniciar el marco de fotos digital cuando termine la operación.

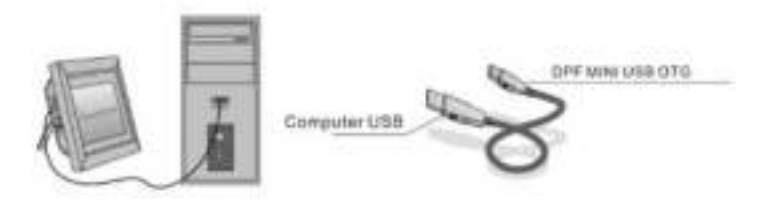

**NOTA:** No desconecte nunca el cable USB cuando se esté produciendo una operación. Hacerlo podría dañar el marco de fotos digital. Pulse el icono Expulsar hardware con seguridad del ordenador para desconectar la conexión al PC.

# **10. Especificaciones técnicas**

- **Adaptador:** Entrada CA 100-240V 50/60HZ 350mA Salida CC 5V1A
- **Formato de imagen:** JPEG
- **Tarjetas de memoria:** SDHC/SD/MMC
- **USB:** USB 2.0
- **Pantalla:**

Tamaño de pantalla: 8 pulgadas Resolución: 800\* 600 Contraste: 300:1

Relaciones de aspecto: 4:3

Brillo: 250-300 cd/m<sup>2</sup>

Tiempo de respuesta: 20ms

Ángulo de visión: 60° (izquierda/derecha/vertical), 40° (horizontal) Temperatura de funcionamiento: 0°C~40°C, Humedad: 10-85%

# **11. Guía de resolución de problemas**

Jos sinulla on ongelmia teidän valokuvakehys, katso tämän oppaan ja asiaa tämän oppaan.

#### **No enciende**

Compruebe si el enchufe se ha insertado correctamente.

#### **El mando a distancia no funciona**

Compruebe si la pila no se ha agotado (la pila puede durar normalmente medio año). Sustitúyala por una pila nueva si fuese necesario.

#### **No puede leer la tarjeta de memoria o el dispositivo USB** Compruebe que el dispositivo de memoria contiene archivos compatibles porque no

podrá leer los dispositivos vacíos.

- **No se puede reproducir el archivo** Compruebe si el formato del archivo es compatible con la unidad.
- **La visualización es demasiado clara o demasiado oscura** Ajuste el brillo o contraste en el menú de configuración.
- **El color es demasiado tenue o no hay color** Ajuste la configuración del color y el contraste.

Portuguese

# **Atenção**

#### **Precauções de Segurança**

- Somente para uso no interior.
- De forma a reduzir o risco de incêndio ou choque eléctrico, não deve expor o porta-retratos à humidade.
- Para evitar o sobreaquecimento, não cobra as saídas de ventilação localizadas na parte traseira do aparelho.
- Mantenha-o afastado da luz solar directa
- Não desmonte o Porta-Retratos Digital. Não existem quaisquer peças úteis no seu interior e, ao fazê-lo, incorre em risco de choque eléctrico. O desmantelamento também leva à perda da garantia.

# **Manutenção do Ecrã LCD**

- Tenha cuidado com o ecrã. Este é feito de vidro e pode partir-se ou arranhar-se com facilidade.
- Sempre que a superfície do porta-retratos mostre dedadas ou poeira, limpe-a com cuidado com um tecido macio e não abrasivo, tal como o pano de limpeza de lentes de máquinas fotográficas.
- Se necessário, use um pano humedecido numa solução de limpeza.

#### **AVISO**

De forma a reduzir o risco de incêndio ou choque eléctrico, não deve expor o porta-retratos à chuva ou à humidade excessiva. Este dispositivo destina-se para uso privado e não é adequado para uso commercial.

#### **Introdução**

Obrigado por escolher este Porta-retratos Digital. Este produto foi desenhado para permitir o acesso rápido e fácil a fotografias tiradas com a sua câmara digital ou telemóvel e a outras que tenha guardado em dispositivos de armazenamento. Queira ler este Manual cuidadosamente para que possa aprender como utilizá-lo.

#### **Características**

- 1. Visualização de fotografias JPEG de alta definição
- 2. Leitor de cartões SD/SDHC/ MMC
- 3. Porta USB
- 4. Memória interna de 8M
- 5. Pré-visualização de fotografias em modo miniaturas
- 6. Inicialização automática do "slideshow" aquando da introdução do dispositivo de memória.
- 7. Relógio e calendário
- 8. Função de copiar e apagar
- 9. Funções de visionamento de imagens: "slideshow", pré-visualização, zoom, rotação
- 10. Velocidade do slideshow ajustável; mais de 10 efeitos de transição
- 11. Claridade, contraste e saturação ajustáveis
- 12. Aspecto do ecrã: única janela, três janelas, quarto janelas
- 13. Linguagem: Alemão, Inglês, Francês, Espanhol, Português, Italiano, Grego, Tcheco, Húngaro, Polaco, Russo, Dinamarquês, Sueco, Norueguês, Finlandês, Holandês

## **Lista de Verificação**

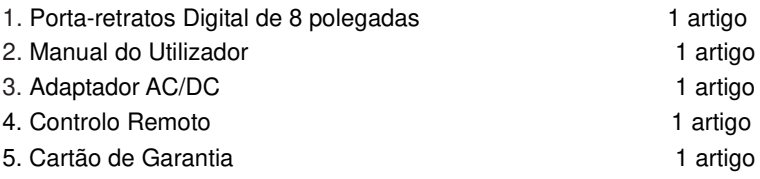

# **ÍNDICE**

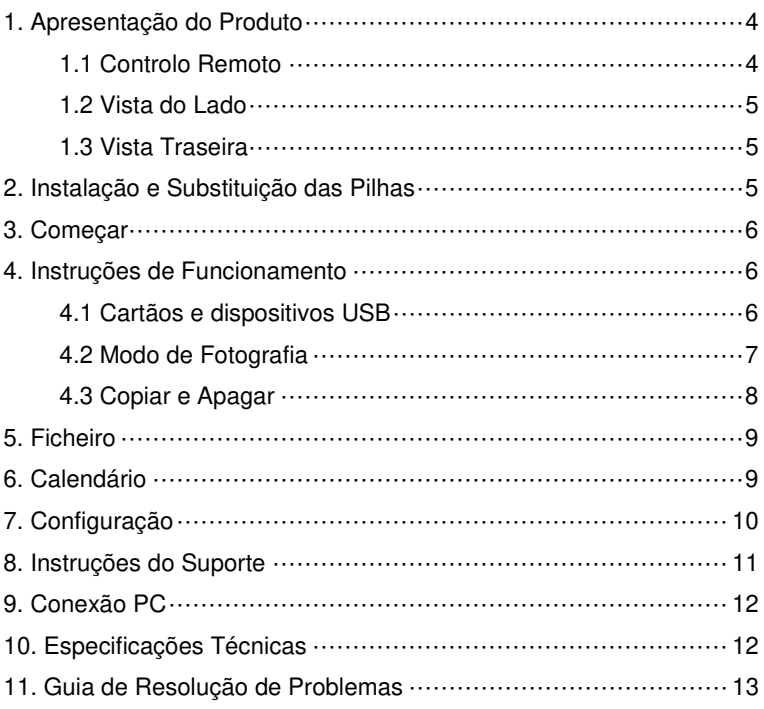

# **1. Apresentação do Produto**

#### **1.1 Controlo Remoto**

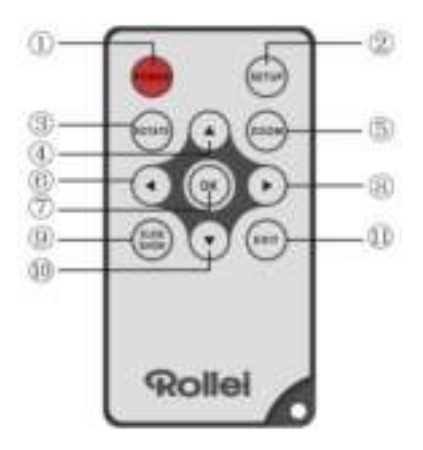

- 1. **POWER:** Ligar/Desligar o aparelho.
- 2. **SETUP:** Entrar na interface de copiar e apagar.
- 3. **ROTATE:** No modo single-frame, pause a imagem 90 ° anti-horário.
- 4. **A:** Nos menus, serve para mover o cursor para cima.
- 5. **ZOOM:** Durante a visualização de uma fotografia, pressionar para ampliar ou minimizar a imagem.
- 6. **:** Nos menus, serve para mover o cursor para a esquerda.
- 7. **OK:** Pressionar para confirmar. Play/Pausa: Durante a visualização de uma fotografia, pressione esta tecla para iniciar. Durante a visualização, pressione-a para fazer pausa.
- 8. **: Nos menus, serve para mover o cursor para a direita.**
- 9. **SLIDE SHOW:** Pressione esta tecla para iniciar a visualização directamente.
- 10. **W**: Nos menus, serve para mover o cursor para baixo.
- 11. **EXIT:** Regressar à página anterior ou ao menu principal.

#### **1.2 Vista do Lado**

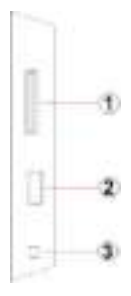

#### 1. Slot para cartão SD / MMC / SDHC

- 2. Porta USB
- 3. Conector do cabo de energia

#### **1.3 Vista Traseira**

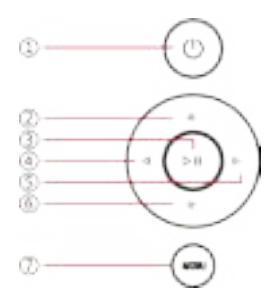

- 1. Ligar / Desligar
- 2. Next / cursor para baixo
- 3. Reproduzir / Pausa / OK
- 4. VOL + / cursor para a direita
- 5. VOL / cursor para a esquerda
- 6. Voltar / cursor para o início
- 7. Abra o menu de / on e off

#### **2. Instalação e Substituição das Pilhas**

Spressione a área rugosa da tampa do compartimento das pilhas e empurre para for a a fim de retirar o suporte das pilhas. Coloque uma pilha botão CR2025 de lítio no suporte, com o lado do sinal positivo "+" para cima. De seguida, reinsira o suporte

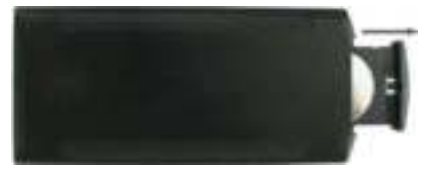

# **3. Começar**

- 3.1 Abra o suporte do porta-retratos digital na parte posterior para a maior posição para uma melhor estabilidade e ligue uma extremidade do adaptador CA numa tomada normal 110-240 V CA e a outra extremidade no lado direito do porta-retratos.
- 3.2 Retire a película protetora que cobre o LCD.

3.3 Remova o isolador da bateria de plástico do compartimento da bateria e certifique-se o controle remoto tem um dentro da bateria. Por favor, consulte "Instalando e Substituindo a bateria" se você precisar de uma bateria nova.

3.4 Ligue o aparelho pressionando o botão Power no controle remoto.

# **4. Instruções de Funcionamento**

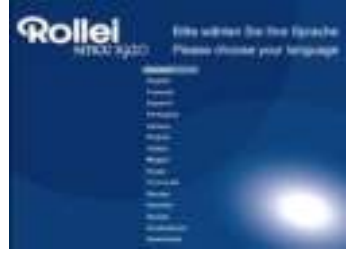

Quando a moldura é ligada pela primeira vez, aparece um menu para seleccionar o idioma predefinido. Seleccione o idioma desejado e confirme com o botão **OK**.

Para abrir novamente a "Selecção de Idioma", utilize a função "Rest" no Menu "Definição".

# **4.1 Cartãos e dispositivos USB**

Pressione **EXIT** (SAIR) 3 vezes. Exibirá a interface de selecção do cartão, a memória interna, o USB e o cartão SD/SDHC/MMC.

 $\mathbf{r}$ 

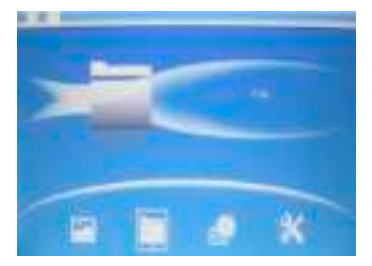

Este aparelho suporta cartões SDHC/SD/MMC e dispositivos USB 2.0. Depois de inserir um cartão de memória ou dispositivo USB, o slideshow das fotografias gravadas no dispositivo de memória iniciará automaticamente. Nessa altura, pode pressionar a tecla MENU para aceder aos modos de fotografia, ficheiro, calendário e programação (ver ilustração). Pressione **OK** para confirmar.

**Observação:**Certifique-se de que haja ficheiros de imagem compatíveis no dispositivo de memória (cartão de memória ou USB) antes de o inserir na moldura fotográfica.

#### **4.2 Modo de Fotografia**

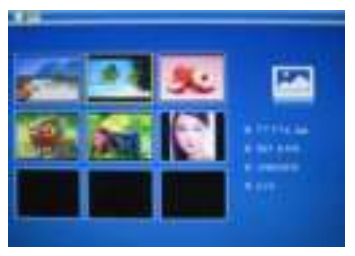

No menu principal,Seleccione **Fotografia** e pressione **OK** para aceder ao modo de Álbum, que lhe mostra 6 fotografias no ecrã. De seguida, use  $\Delta \nabla$   $\blacktriangleright$  para escolher a fotografia que deseja ver e pressione **OK** para a

**Nota:** No modo de seis imagens, prima **OK** para seleccionar a imagem e **OK** novamente para iniciar o slideshow.

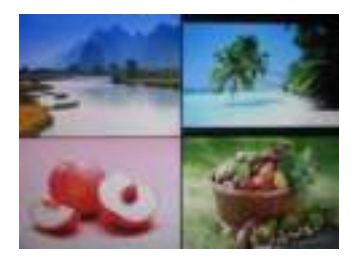

Quando entrar no modo de seis imagens, prima **OK** duas vezes para iniciar o slideshow da imagem no modo de slides seleccionado.

#### **4.3 Copiar e Apagar**

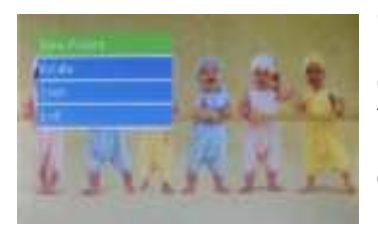

Copiar imagens para a memória integrada: Quando uma imagem estiver em pausa, prima durante tempo **SETUP** para entrar na interface de cópia. Prima **OK** para copiar a imagem para a memória incorporada.

**Observação:** O sistema indicará "Memória Cheia" se o espaço livre da memória interna não for suficiente para guardar a foto seleccionada.

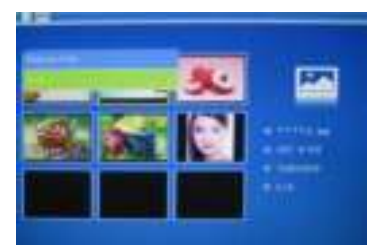

Apague imagens da memória integrada ou do cartão de memória:Durante o visionamento de fotos guardadas na memória interna através do modo de miniaturas, use para seleccionar a imagem que pretende apagar. De seguida, pressione **SETUP** para aceder a opção de apagar. Pressione **OK** para confirmar.

# **5. Ficheiro**

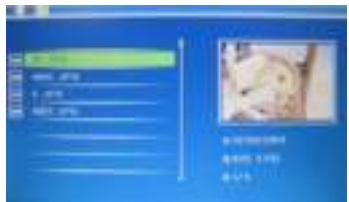

Seleccione a opção **Ficheiro** e pressione **OK** para aceder ao menu de Ficheiros e aos ficheiros de fotografias gravados no cartão de memória. Pressione para seleccionar os ficheiros.

#### **Apagar**

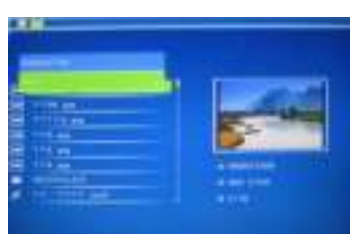

Utilize  $\blacktriangle\blacktriangledown$  para seleccionar o ficheiro que pretende apagar e prima **SETUP** para entrar na interface de eliminação. Prima **OK** para confirmar.

## **6. Calendário**

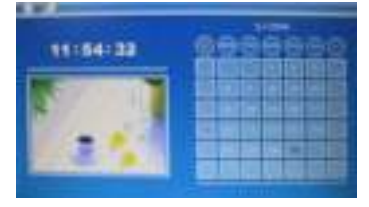

Seleccione **Calendário** no menu principal. Prima **OK** para entrar. O calendário é mostrado e são exibidas quaisquer imagens na memória ligada como um slideshow ao lado. Pesquise o calendário utilizando .

# **7. Configuração**

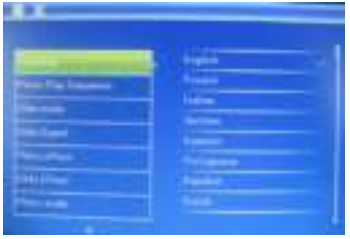

Escolha **Configuração** no menu principal e, de seguida, pressione **OK** para aceder ao menu de  $confauracão. Use  $\blacktriangle$  para$ seleccionar o parâmetro a ajustar. Pressione **OK** para visualizar o submenu. Seleccione o item desejado com  $\blacksquare$  e pressione **OK** para confirmar a alteração.

#### **7.1 Linguagem:**

Alemão, Inglês, Francês, Espanhol, Português, Italiano, Grego, Tcheco, Húngaro, Polaco, Russo, Dinamarquês, Sueco, Norueguês, Finlandês, Holandês

- **7.2 Imagem ordem de reprodução**: Seqüência, Random
- **7.3 Modo de visualização de slides**: Janela única, duas janelas

quatro janelas ou três janelas

- **7.4 Intervalo entre slides**: 3/5/15/30 segundos, 1/5/15/30 minutos ou 1 hora
- **7.5 Efeito nas fotografias**: cor, mono, sépia
- **7.6 Efeito de transição: aleatória, Windows, Jalousie, Fade, Inserir, Reel, Tijolo, Float 3D, Release, Mix 3D Comb, Círculo 3D Cube 3D.**
- **7.7 Modo de visualização:** Ajuste automático, Óptimo, Ecrã completo

#### **7.8 Mostrador**

Contraste: Pressione OK e Use  $\blacktriangle$  para seleccionar entre 00 e

40.

**Claridade:** Pressione OK e Use **AV** para seleccionar entre 00 e 40.

Saturação: Pressione OK e Use **AV** para seleccionar entre 00

e 40..

**Cor:** Pressione OK e Use **AV** para seleccionar entre 00 e 40.

- **7.9 Acerto de hora/data:** Prima **OK** para aceder. Prima  $\blacksquare$  **F** e **OK** para seleccionar e utilize **para seleccionar e prima "Guarda" Hora"** para guardar a configuração.
- **7.10 Acertar o formato de hora:** Pressione OK ou **para aceder** ao submenu. Use  $\blacktriangle\blacktriangledown$  para escolher entre os formatos 12-horas ou 24-horas. De seguida, pressione **OK** para confirmar a acção.
- **7.11 Auto Ligado**
- **7.12 Auto Desligado**
- **7.13 Formatação da memória interna:** Pressione OK para aceder a esta opção e, de seguida, use  $\blacksquare$  para seleccionar se pretende formatar a memória interna
- **7.14 Repor parâmetros: Use esta função para restaurar os valores de fábrica.**
- **7.15 Exit:** Seleccione esta função para sair do menu.

# **8. Instruções do Suporte**

Introduza o suporte na ranhura do porta-retratos digital e rode o suporte no sentido dos ponteiros do relógio. Certifique-se de que o suporte fica fixo antes de colocá-lo sobre a mesa. Consulte a ilustração abaixo indicada.

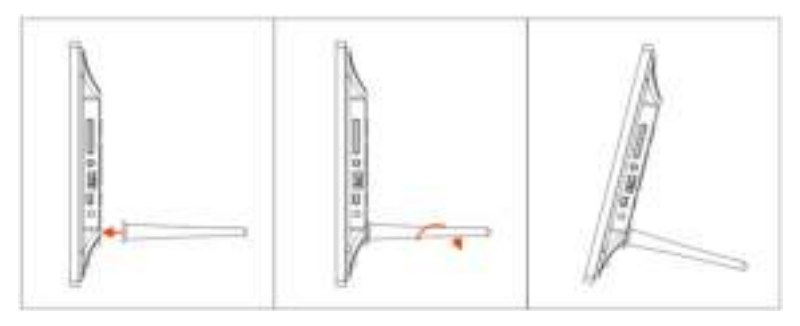

# **9. Conexão PC**

Pode ligar a unidade ao equipamento externo utilizando um cabo USB para copiar e eliminar ficheiros ou a operação Editar.

- A. Ligue o porta-retratos digital e, em seguida, ligue-o com o cabo USB ao seu PC. A Moldura é compatível com o Windows 2000/XP/Vista/7/8.
- B. A unidade será automaticamente detectada e a indicação "Ligação a PC" será apresentada no ecrã. Pode copiar, eliminar ou editar ficheiros entre a memória interna e outros dispositivos de armazenamento. Depois de terminar a operação, é necessário reiniciar o porta-retratos digital.

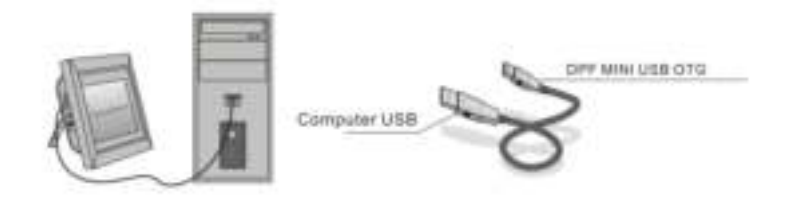

NOTA: Nunca desligue o cabo USB durante um processo operativo. Caso contrário, poderá danificar o porta-retratos digital. Prima o ícone Remover Hardware com Segurança no computador para terminar a Ligação ao PC.

# **10. Especificações Técnicas**

- **Adaptador:** Entrada de CA 100-240V 50/60HZ 350mA Saída CD 5V/1A
- **Formato de Fotografias:** JPEG
- **Cartões de Memória:** SDHC/SD/MMC
- **USB:** USB 2.0
- **Ecrã:**

Tamanho do ecrã: 8 polegadas Resolução: 800\* 600 Contraste: 300:1 Rácio de Aspecto: 4:3 Claridade:  $250-300$  cd/m<sup>2</sup> Tempo de Resposta: 20ms Ângulo de visão: 60° (esquerda/direita/vertical), 40° (horizontal) Temperatura de Funcionamento: 0°C~40°C Humidade: 10-85%

# **11. Guia de Resolução de Problemas**

Se você se deparar quando utilizar a moldura fotográfica problemas, consulte as soluções sugeridas abaixo, e as seções correspondentes deste manual. Se precisar de assistência adicional, por favor, contate o suporte técnico.

**Não funciona**

Verifique se a ficha está correctamente inserida.

#### **O controlo remoto não funciona**

Verifique se a pilha está gasta (normalmente, esta pode durar até meio ano). Substitua-a se necessário.

- **Não é possível ler o cartão de memória ou dispositivo USB** Certifique-se que o dispositivo de armazenamento de dados contém ficheiros compatíveis uma vez que não é possível ler dispositivos vazios.
- **Não consegue ver/ouvir o ficheiro** Verifique se o formato do ficheiro é compatível com o aparelho.
- **O mostrador está muito claro ou muito escuro** Ajuste a claridade ou contraste através do menu principal.
- **A cor é demasiado leve ou não tem cor** Ajuste a cor e o contraste.

# **Attenzione**

#### **Precauzioni di sicurezza**

- Per solo uso interno.
- Per ridurre il rischio di incendi o di scosse elettriche, non esporre l'apparecchio ad eccessiva umidità.
- Per evitare problemi di surriscaldamento, non ostruire le aperture di ventilazione sul retro dell'unità.
- Tenere l'apparecchio lontano dalla luce diretta del sole.
- Non smontare la cornice digitale. Al suo interno non ci sono parti utilizzabili e si rischia di subire scosse elettriche. La manipolazione del prodotto invalida, inoltre, la garanzia.

#### **Cura e manutenzione dello schermo LCD**

- Trattare con cura lo schermo. È costituito da vetro e può essere facilmente danneggiato o graffiato.
- Quando la superficie presenta impronte digitali o polvere, strofinare lo schermo con un panno morbido e non abrasivo, come un panno per gli obiettivi di macchine fotografiche.
- Se necessario, utilizzare un panno inumidito con soluzione detergente.

## **AVVERTENZA**

Per ridurre il rischio di scosse elettriche, non esporre l'apparecchio a pioggia o umidità eccessiva. Questo dispositivo è stato progettato per uso privato e non adatto per uso commerciale! umidità.

#### **Introduction**

Grazie per aver acquistato la presente cornice fotografica digitale. Questo prodotto è stato progettato per consentire una rapida e semplice visualizzazione delle foto scattate dalla propria macchina fotografica digitale o telefono cellulare e delle immagini memorizzate su una scheda di memoria o dispositivo USB. Si prega di leggere attentamente il presente manuale utente per imparare ad utilizzare propriamente il prodotto.

#### **Caratteristiche**

- 1. Supporta immagini in formato JPEG
- 2. Supporta schede di memoria SD, SDHC, MMC
- 3. Porta USB 2.0
- 4. Memoria flash incorporata da 8MB
- 5. Visualizzazione delle immagini in modalità di anteprima
- 6. Avvia automaticamente la riproduzione all'inserimento del dispositivo di memoria
- 7. Ora e calendario
- 8. Funzioni Copia e Cancella
- 9. Funzioni di visualizzazione immagine: riproduzione continua, anteprima, zoom, rotazione
- 10. Velocità di riproduzione delle immagini regolabile e scelta tra più di 10 effetti di transizione
- 11. Luminosità, contrasto e saturazione regolabili
- 12. Grafica Video: finestra singola, finestra tripla, finestra quadrupla
- 13. Lingua: tedesco, inglese, francese, spagnolo, portoghese, italiano, greco, Repubblica, ungherese, polacco, russo, danese, svedese, norvegese, finnico, olandese

#### **Contenuto della confezione**

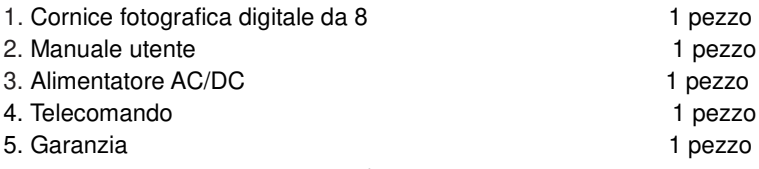

#### **CONTENUTO**

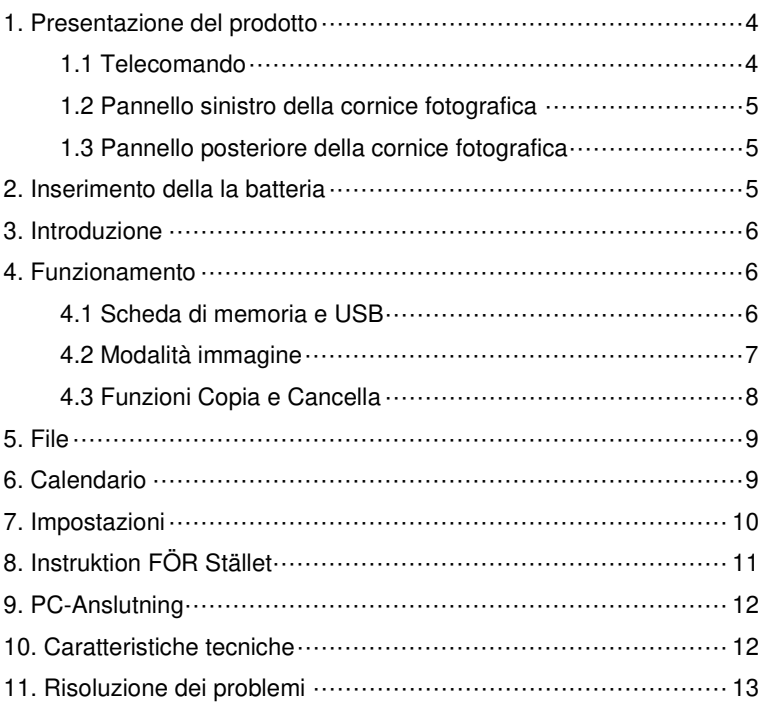

#### **1. Presentazione del prodotto**

**1.1 Telecomando**

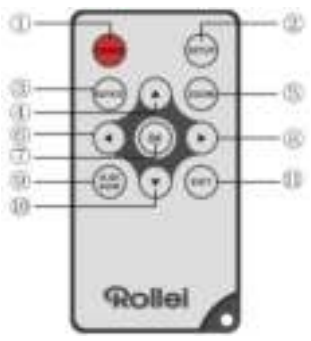

- 1. **POWER**─per accendere e spegnere l'unità
- 2. **SETUP** ─per accedere all'interfaccia di copia ed elimina
- 3. **ROTATE** ─Nella modalità single-frame, mettere in pausa l'immagine di 90 ° in senso antiorario.
- 4. **A**-premere questo tasto per muovere il cursore verso l'alto
- 5. **ZOOM**─quando si sta visualizzando una sola foto, premere questo tasto per ingrandire l'immagine.
- 6. ─premere questo tasto per muovere il cursore verso sinistra
- 7. **OK**─premere questo tasto per confermare la propria selezione. In modalità foto singola, premere questo tasto per avviare la riproduzione continua delle immagini. Durante la riproduzione, premere lo stesso tasto per mettere in pausa. Per ripristinare la riproduzione continua, premere di nuovo il tasto OK..
- 8.  $\blacktriangleright$ -premere questo tasto per muovere il cursore verso destra
- 9. **SLIDE SHOW**─premere questo tasto per avviare la riproduzione continua
- 10. <sup>T</sup>-premere questo tasto per muovere il cursore verso il basso.
- 11. **EXIT**─premere questo tasto per tornare alla pagina precedente oppure per accedere al menu principale

#### **1.2 Pannello sinistro della cornice fotografica**

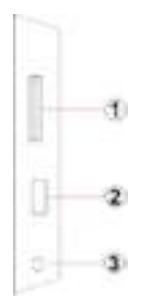

- 1. Slot per SD / MMC / SDHC
- 2. Porta host USB
- 3. Connettore del cavo di

#### **1.3 Pannello posteriore della cornice fotografica**

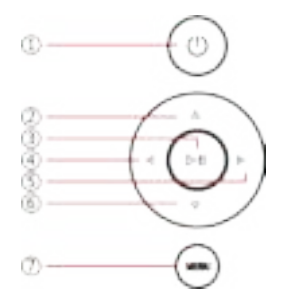

- 1. potenza
- 2. Avanti / Giù cursore
- 3. Riproduci / Pausa / OK
- 4. VOL + / cursore a destra
- 5. VOL / cursore a sinistra
- 6. Indietro / cursore a inizio pagina
- 7. Menu

#### **2. Inserimento della la batteria**

Per aprire il vano batterie del telecomando, premere il coperchio della batteria ed estrarre il cassetto, inserire una batteria a bottone al litio CR2025 con il lato "+" rivolto verso l'alto. Chiudere il cassetto

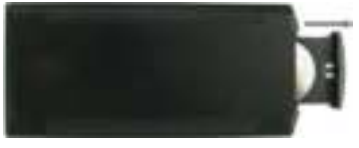

# **3. Introduzione**

- 3.1 Estendere la staffa del frame della foto digitale sulla parte posteriore della stessa nella posizione di maggiore apertura per una maggiore stabilità, quindi inserire un'estremità dell'adattatore CA incluso in una presa elettrica standard CA da 110-240 V mentre l'altra estremità viene inserita nella parte destra del frame.
- 3.2 Rimuovere la pellicola di protezione che copre l'LCD.
- 3.3 Rimuovere l'isolante della batteria di plastica dall'apposito scompartimento e assicurarsi che il telecomando disponga di batteria al suo interno. Fare riferimento alla sezione "Installazione e sostituzione della batteria" se è necessaria una nuova batteria.
- 3.4 Alimentare l'unità premendo il pulsante Power del telecomando.

# **4. Funzionamento**

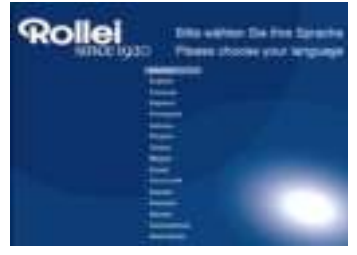

Quando il frame viene attivato per la prima volta, viene visualizzato un menu per la selezione della lingua default. Selezionare la lingua desiderata e confermare con il testo "**OK**". Per riaprire la"Selezione lingue", utilizzare la funzione "Rest" nel menu "Impostazioni".

#### **4.1 Scheda di memoria e USB**

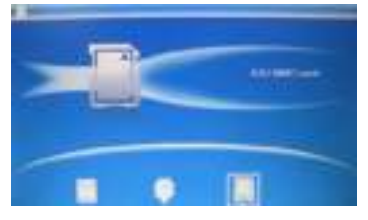

Premere 3 volte **EXIT**(ESCI); viene visualizzata l'interfaccia selezione card, la memoria integrata, l'USB e le SD/SDHC/MMC card.
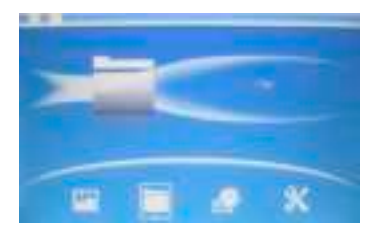

Questo prodotto supporta schede di memoria SD, SDHC, MMC, e dispositivi USB 2.0. Dopo aver inserito un dispositivo di memoria, si avvierà automaticamente la riproduzione continua delle immagini. Premere **EXIT** per tornare al menu principale ed accedere a **Foto**, **File**, **Calendario** e **Impostazioni**. Premere **OK** per confermare l'opzione scelta.

**Nota:** prima di inserire il dispositivo di memoria nella cornice fotografica, assicurarsi che i file di immagine presenti su tale dispositivo siano compatibili.

#### **4.2 Modalità immagine**

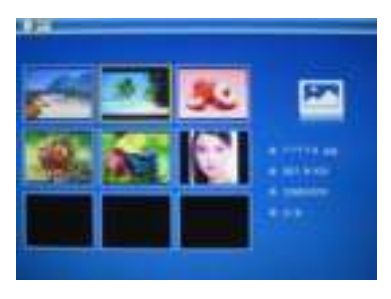

Nel menu principale,Selezionare **Foto** e premere il tasto **OK** per accedere alla modalità di anteprima in miniatura. Utilizzare i tasti **AV** per scegliere un'immagine e premere OK per visualizzarla in dimensioni maggiori.

**Nota:** In modalità sei fotografie, premere **OK** per selezionare l'immagine, premere nuovamente **OK** per iniziare la presentazione delle immagini.

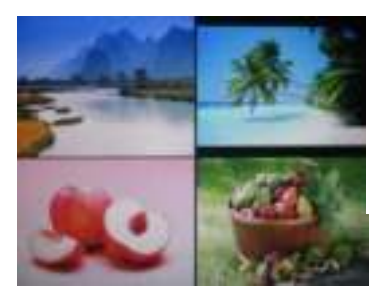

Una volta effettuato l'accesso alla modalità sei immagini, premere due volte **OK** per iniziare la presentazione delle immagini nella modalità selezionata.

#### **4.3 Funzioni Copia e Cancella**

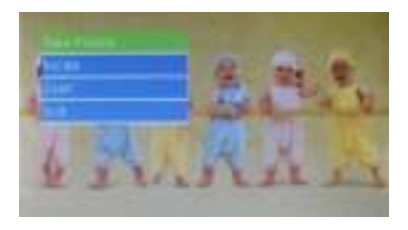

Copiare le immagini nella memoria incorporata:Nello stato di pausa di una singola immagine premere **SETUP** per accedere all'interfaccia di copia, premere **OK** per copiare l'immagine nella memoria

**Nota:** il sistema indicherà "Memoria piena" se lo spazio libero della memoria interna non è sufficiente a salvare la foto selezionata.

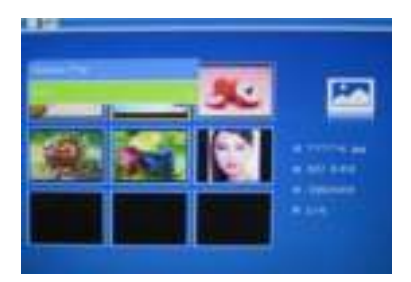

Eliminare le immagini nela memoria incorporate o nella memory card: In modalità immagini in miniatura, utilizzare i tasti $\blacksquare$  per selezionare la foto che si desidera cancellare dalla memoria interna. Quindi premere **SETUP** per accedere all'opzione Cancella. Premere **OK** per confermare.

### **5. File**

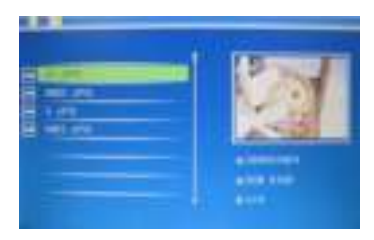

Nel menu principale, selezionare l'opzione **File,** quindi premere **OK** per accedere all'interfaccia del file. È possibile sfogliare tutti i file di immagine salvati sul dispositivo di memoria oppure sulla memoria interna.

### **Cancella**

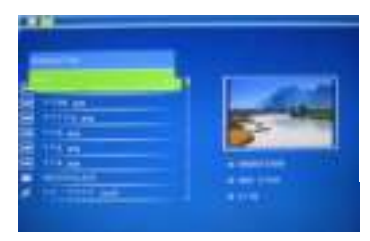

Utilizzare  $\blacktriangle$   $\blacktriangledown$  per selezionare il file da eliminare, quindi premere **SETUP** per accedere all'apposita interfaccia, infine premere **OK** per confermare.

# **6. Calendario**

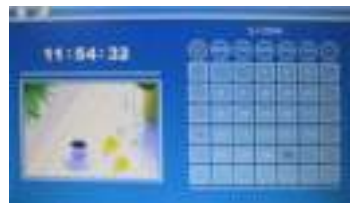

Selezionare **Calendar (Calendario)** dal menu principale, premere **OK** per accedere, il calendario viene visualizzato e tutte le foto della memoria connessa vengono visualizzate come una presentazione su un lato. Sfogliare il calendario con i tasti .

# **7. Impostazioni**

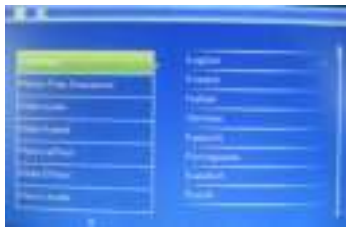

Selezionare l'opzione **Impostazioni** dal menu principale, quindi premere **OK** per accedere al relativo menu. Utilizzare i tasti **AV** per selezionare la voce che si desidera modificare. Premere **OK** per visualizzare il sotto-menu, quindi selezionare utilizzando i tasti **AV** Press **OK** to confirm modifications.

#### **7.1 Lingua:**

Tedesco, Inglese, Francese, Spagnolo, Portoghese, Italiano, Greco, Repubblica, Ungherese, Polacco, Russo, Danese, Svedese, Norvegese, Finnico, Olandese

- **7.2 Immagine ordine di riproduzione:** Sequenza, Casuale
- **7.3 Grafica Video:** Finestra singola, due finestre, finestre a triplo, Quattro finestre
- **7.4 Intervallo:** 3/5/15/30 secondi, 1/5/15/30 minuti e 1 ora
- **7.5 Effetto foto:** A colori, monocromatico, seppia
- **7.6 Slide effect:** casuale, Windows, Jalousie, Fade, Inserisci, Reel, Mattone, Float 3D, uscita, 3D Mix, Pettine, Cerchio 3D, Cube 3D
- **7.7 photo mode:** Auto Fit, Optimal, full
- **7.8 Display**

**Contrast:** Premere OK e Use **the Contrast:** Contrast: Premere OK e Use 40 (highest).

**Brightness:** Premere OK e Use to select from 00 (lowest) to 40 (highest).

**Saturation:** Premere OK e Use **the Contract of the Saturation:** Premere OK e Use 40 (highest).

**Tint:** Premere OK e Use **that** to select from 00 (lowest) to 40 (highest).

- **7.9 Set time/date:** Press OK to enter, Press **A V** and OK to select, then use to select, then **press "Save Time"** to save the setting.
- **7.10 Set Time format:** 12/24, Press  $\blacktriangle$  **T** to set, use OK to confirm
- **7.11 Accensione Automatica**
- **7.12 Spegnimento Automatico**
- **7.13 Format build-in memory:**

Press OK enter, use **AV** to select or unselect to format the built-in memory.

#### **7.14 Reset setting:**

Press OK enter, use **that** to select or unselect to reset all settings to default values, press **OK** to confirm.

**7.15 Exit:** Press to exit.

# **8. Instruktion FÖR Stället**

Satt i stödet jag Spåret pA håla Digitala fotoramen OCH VRID stödet medurs. Se till attR stödet Ar låst innan du Staller Ramen på bordet. Se bilderna SOM VISAR proceduren nedan.

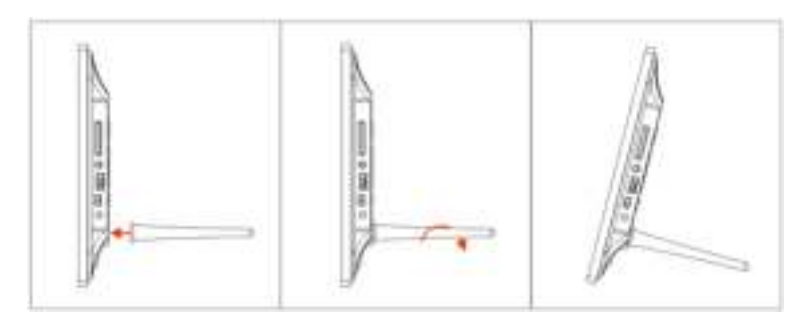

# **9. PC-Anslutning**

Du Håkan ANSLUTA enheten tills håla extern utrustningen Med Hjälp Att AV en USB-kabel FÖR funktionerna kopiera & radera Eller redigera.

- A. Satt in håla Digitala fotoramen OCH anslut håla sedan Med USB-Kabeln till DIN dator. Ramen stöder Windows 2000/XP/Vista/7/8.
- B. Enheten Kommer attR identifieras automatiskt, OCH "PC ansluter" Kommer ATT visum in skärmen. Du Håkan kopiera, radera Eller redigera filer Mellan internminnet OCH Andra lagringsenheter. Du maste Starta OM håla Digitala fotoramen Närs du HAR avslutat funktionen.

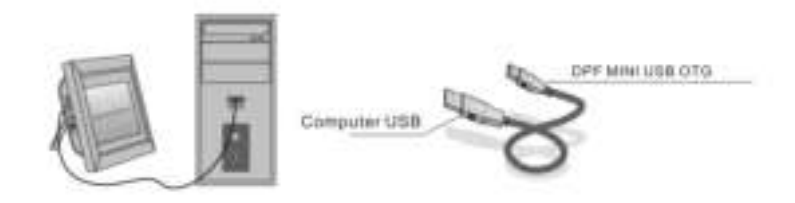

**OBS**: Anslut aldrig USB-Kabeln Närs någon AV-funktionerna ar i gang. Om du GÖR DET Håkan DIN Digitala Fotoram skadas. Click in Ikonen Saker borttagning AV programvara in datorn FÖR attR koppla FRAN PC-anslutningen.

# **10. Caratteristiche tecniche**

**Alimentatore:**

di ingresso: AC 100-240V 50/60HZ 350mA di uscita: DC 5V/1A

- **Formato immagine:** JPEG
- **Schede di memoria:** SD, SDHC, MMC
- **Connessione USB:** USB 2.0
- **Schermo:**

Dimensione: 8°mch TFT Risoluzione: 800\* 600 Contrasto: 300:1 Rapporto d'aspetto:4:3 Luminosità: 250-300 cd/m<sup>2</sup> Tempo di risposta: 20ms Angolo di visione: 60° (sinistra/destra/verticale), 40° (orizzontale) Temperatura operativa: 0°C~40°C, Umidità: 10-85%

# **11. Risoluzione dei problemi**

Se si incontra quando si utilizza la cornice digitale problemi, consultare le soluzioni suggerite di seguito, e le corrispondenti sezioni di questo manuale. Se avete bisogno di ulteriore assistenza, si prega di contattare il supporto tecnico

- **Non c'è corrente** Inserire correttamente l'alimentatore nella presa di corrente.
- **Il telecomando non funziona** Controllare che la batteria del telecomando non sia esaurita (una batteria dura in media 6 mesi). Sostituirla con una batteria nuova, se necessario.
- **L'unità non legge la scheda di memoria oppure il dispositivo USB**

Accertarsi che il dispositivo di memoria contenga file compatibili. La cornice fotografica non legge dispositivi vuoti.

- **Il file non viene avviato** Verificare che il file sia in un formato compatibile.
- **Le immagini visualizzate sono troppo luminose o troppo scure** Regolare le impostazioni relative alla luminosità e contrasto nel menu Impostazioni.
- **Schermo troppo chiaro o privo di colori** Regolare le impostazioni relative al colore e al contrasto.

Greek

# **Προσοχή Προφυλάξεις και Συντήρηση**

- Για εσωτερική χρήση μόνο.
- Για να αποφύγετε τον κίνδυνο φωτιάς ή ηλεκτροπληξίας, μην εκθέτετε τη μονάδα σε βροχή ή υπερβολική υγρασία.
- Για να αποφύγετε την υπερθέρμανση, μην εμποδίζετε τα ανοίγματα εξαερισμού που βρίσκονται στο πίσω μέρος της μονάδας.
- Φροντίστε η μονάδα να μην είναι άμεσα εκτεθειμένη στο ηλιακό φως.
- Μην αποσυναρμολογείτε την Ψηφιακή Κορνίζα. Δεν υπάρχουν στο εσωτερικό εξαρτήματα που μπορούν να επισκευαστούν από το χρήστη και επιπλέον υπάρχει κίνδυνος ηλεκτροπληξίας. Επιπλέον, η αποσυναρμολόγηση του προϊόντος ακυρώνει την εγγύηση.

# **Καθαρισμός της Οθόνης LCD**

- Χειριστείτε την οθόνη με προσοχή. Είναι κατασκευασμένη από γυαλί και μπορεί εύκολα να σπάσει ή να γδαρθεί.
- Όταν υπάρχουν δαχτυλιές ή σκόνη στην επιφάνεια, σκουπίστε απαλά με ένα μαλακό και όχι τραχύ ύφασμα, όπως πανάκι για φακό κάμερας.
- Εάν χρειαστεί, χρησιμοποιήστε ένα πανί ελαφρώς ποτισμένο σε καθαριστικό διάλυμα.

### **ΠΡΟΕΙΔΟΠΟΙΗΣΗ**

Για να μειώσετε τον κίνδυνο ηλεκτροπληξίας, μην εκθέτετε τη συσκευή σε βροχή ή υπερβολική υγρασία. Η συσκευή αυτή προορίζεται για ιδιωτική χρήση και δεν είναι

κατάλληλο για επαγγελματική χρήση!

# **Εισαγωγή**

Σας ευχαριστούμε που αγοράσατε την παρούσα Ψηφιακή Κορνίζα. Είναι σχεδιασμένη ώστε να επιτρέπει τη γρήγορη και εύκολη προβολή των φωτογραφιών που έχετε τραβήξει με την ψηφιακή σας φωτογραφική μηχανή και κινητό τηλέφωνο, όπως επίσης και αυτών που έχετε αποθηκεύσει σε κάρτα μνήμης ή USB. Παρακαλείστε να διαβάσετε προσεκτικά το παρόν Εγχειρίδιο Χρήστη ώστε να μάθετε πώς να χρησιμοποιείτε το προϊόν.

#### **Χαρακτηριστικά**

- 1. Υποστηρίζει εικόνες σε μορφή JPEG
- 2. Υποστηρίζει κάρτες μνήμης SD/SDHC/MMC
- 3. Θύρα USB 2.0
- 4. Ενσωματωμένη Μνήμη Flash 8M
- 5. Εμφάνιση εικόνων σε λίστα εικονιδίων
- 6. Αυτόματη εκκίνηση παρουσίασης σλάϊντς όταν εισάγεται συσκευή μνήμης
- 7. Ρολογιού και ημερολογίου
- 8. Λειτουργίες αντιγραφής και διαγραφής
- 9. Λειτουργίες παρουσίασης εικόνων: παρουσίαση σλάϊντς, εικονίδια, μεγέθυνση, περιστροφή
- 10. Ρυθμιζόμενη ταχύτητα παρουσίασης σλάϊντς και επιλογή πάνω από 10 εφέ μετάβασης
- 11. Ρυθμιζόμενη φωτεινότητα, αντίθεση, κορεσμός
- 12. Διάταξη Οθόνης: Μονό παράθυρο ,Τέσσερα παράθυρα, Τρία παράθυρα
- 13. Γλώσσα: Γερμανικά, Αγγλικά, Γαλλικά, Ισπανικά, Πορτογαλικά, Ιταλικά, Ελληνικά, Τσεχική, Ουγγρικά, Πολωνικά, Ρωσικά, Δανικά, Σουηδικά, Νορβηγικά, Φινλανδικά, Ολλανδικά

#### **Περιεχόμενα Συσκευασίας**

- 1. Ψηφιακή Κορνίζα 8 ιντσών 1 τεμάχιο 2. Εγχειρίδιο Χρήστη 1 τεμάχιο
- 3. Προσαρμογέας AC/DC 1 τεμάχιο
- 4. Τηλεχειριστήριο 1 τεμάχιο
- 5. Κάρτα Εγγύησης 1 τεμάχιο
- 
- 
- 
- -

# *<u>ΠΕΡΙΕΧΟΜΕΝΑ</u>*

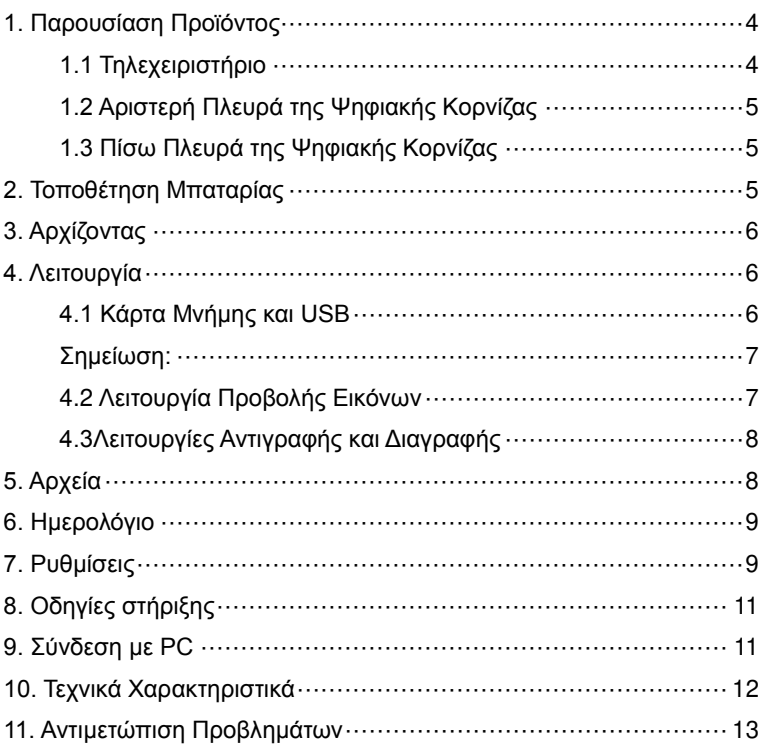

# **1. Παρουσίαση Προϊόντος**

**1.1 Τηλεχειριστήριο** 

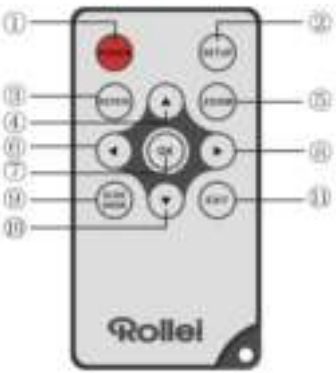

- 1. **POWER (ΕΝΕΡΓΟΠΟΙΗΣΗ ΑΠΕΝΕΡΓΟΠΟΙΗΣΗ):** Ενεργοποιεί ή απενεργοποιεί τη μονάδα.
- 2. **SETUP (ΡΥΘΜΙΣΕΙΣ):** Εισάγετε διεπαφή αντιγραφής & διαγραφής.
- 3. **ROTATE (ΠΕΡΙΣΤΡΟΦΗ):** Στο single-πλαίσιο λειτουργίας, παύση της εικόνας 90 ° αριστερόστροφα
- 4. **.**: Πιέστε το για να μετακινήσετε τον κέρσορα προς τα πάνω.
- 5. **ZOOM (Μεγέθυνση):** Ενώ βλέπετε μία εικόνα, πιέστε το για να μεγενθύνετε την εικόνα.
- 6. **:** Πιέστε το για να μετακινήσετε τον κέρσορα προς τα αριστερά.
- 7. **OK:** Πιέστε το για να επιβεβαιώσετε την επιλογή σας. Στη λειτουργία προβολής μίας εικόνας, πιέστε το για να ξεκινήσει η παρουσίαση των σλάϊντς. Κατά τη διάρκεια της παρουσίασης των σλάϊντς, πιέστε το για παύση. Για να ξαναρχίσει η παρουσίαση των σλάϊντς, πιέστε το πλήκτρο ξανά.
- 8. **:** Πιέστε το για να μετακινήσετε τον κέρσορα προς τα δεξιά.
- 9. **SLIDE SHOW (ΠΑΡΟΥΣΙΑΣΗ ΣΛΑΪΝΤΣ):** Πιέστε το για να ξεκινήσει η παρουσίαση των σλάϊντς.
- 10. **:** Πιέστε το για να μετακινήσετε τον κέρσορα προς τα κάτω.
- 11. **EXIT (ΕΞΟΔΟΣ):** Πιέστε το για να επιστρέψετε στην προηγούμενη σελίδα, ή για να μεταβείτε στο κεντρικό μενού.

### **1.2 Αριστερή Πλευρά της Ψηφιακής Κορνίζας**

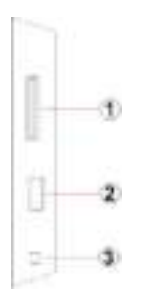

- 1. Θύρα USB
- 2. Σχισμή καρτών SD/ SDHC/ MMC/MS
- 3. Υποδοχή καλωδίου ρεύματος

### **1.3 Πίσω Πλευρά της Ψηφιακής Κορνίζας**

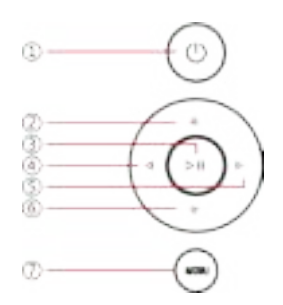

- 1. Power on και off
- 2. Επόμενο 1 / Down δρομέα
- 3. Αναπαραγωγή / Παύση / OK
- 4. VOL + / κέρσορα προς τα δεξιά
- 5. VOL / δρομέα προς τα αριστερά
- 6. Πίσω / κέρσορα στην κορυφή
- 7. Ανοίξτε το μενού

# **2. Τοποθέτηση Μπαταρίας**

Για να ανοίξετε τη θήκη των μπαταριών του τηλεχειριστηρίου, πιέστε το κάλυμμα της μπαταρίας και τραβήξτε το συρτάρι έξω, Τοποθετήστε μια μπαταρία CR2025 λιθίου κουμπί με το "+" στραμμένη προς τα επάνω. Κλείστε το συρτάρι

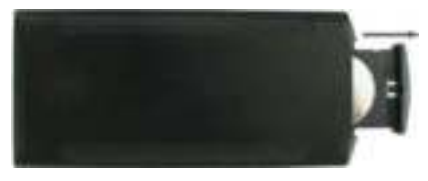

# **3. Αρχίζοντας**

- 3.1 Τεντώστε το στήριγμα της ψηφιακής κορνίζας που βρίσκεται στο πίσω μέρος της μέχρι να εκταθεί τελείως για μεγαλύτερη σταθερότητα και έπειτα συνδέστε το ένα άκρο του αντάπτορα AC που περιλαμβάνεται σε μια τυπική ηλεκτρική παροχή 110-240V AC και το άλλο άκρο στη δεξιά πλευρά της κορνίζας.
- 3.2. Αφαιρέστε το προστατευτικό φιλμ που καλύπτει το LCD.
- 3.3. Αφαιρέστε το πλαστικό μονωτικό μπαταρίας από τη θήκη μπαταριών και βεβαιωθείτε ότι το τηλεχειριστήριο έχει μπαταρία. Ανατρέξτε στην ενότητα "Εγκατάσταση & Αντικατάσταση Μπαταρίας" εάν χρειάζεται νέα μπαταρία.
- 3.4. Θέστε σε λειτουργία τη συσκευή πιέζοντας το κουμπί έναρξης λειτουργίας από το τηλεχειριστήριο.

# **4. Λειτουργία**

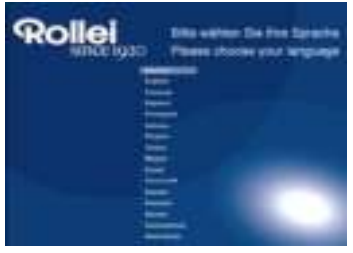

Όταν η κορνίζα τίθεται σε λειτουργία για πρώτη φορά, εμφανίζεται ένα μενού για την επιλογή της προκαθορισμένης γλώσσας. Επιλέξτε την επιθυμητή γλώσσα και επιβεβαιώστε με το κουμπί "**ΟΚ**". Για να ανοίξετε ξανά το μενού

«Επιλογή Γλώσσας», χρησιμοποιήστε τη λειτουργία "Άλλο" στο μενού "Ρυθμίσεις".

#### **4.1 Κάρτα Μνήμης και USB**

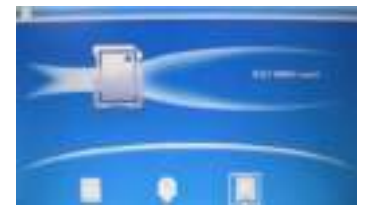

Πατήστε **EXIT**(ΕΞΟΔΟΣ) 3 φορές, θα εμφανιστεί η διεπιφάνεια επιλογής κάρτας, η ενσωματωμένη μνήμη, το USB και η κάρτα SD/SDHC/MMC.

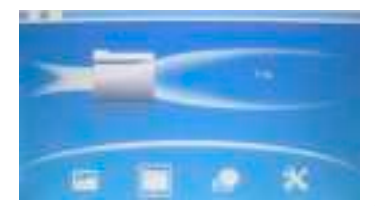

Η μονάδα υποστηρίζει κάρτες μνήμης SD/SDHC/MMC και συσκευές USB 2.0. Αφού εισαχθεί μία συσκευή αποθήκευσης, αρχίζει αυτομάτως η παρουσίαση σλάϊντς. Πιέστε **EXIT (ΕΞΟΔΟΣ)** για να επιστρέψετε στο κεντρικό μενού και να έχετε πρόσβαση στις **Φωτογραφίες**, **Αρχεία**, **Ημερολόγιο** και **Ρυθμίσεις**. Πιέστε **OK** για να επιβεβαιώσετε την επιλογή σας.

**Σημείωση:** Παρακαλούμε βεβαιωθείτε ότι υπάρχουν συμβατά αρχεία εικόνων στη συσκευή μνήμης πριν την εισάγετε στην ψηφιακή κορνίζα.

### **4.2 Λειτουργία Προβολής Εικόνων**

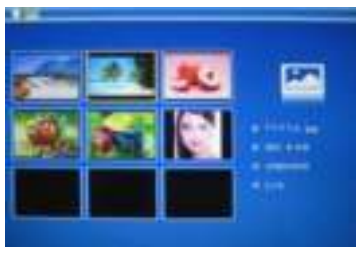

Στο κύριο μενού, Επιλέξτε **Φωτογραφίες** και πιέστε **OK** για να μεταβείτε στην εμφάνιση λίστας εικονιδίων. Χρησιμοποιήστε τα πλήκτρα για να επιλέξετε μία εικόνα και πιέστε **OK** για να την εμφανίσετε σε μεγάλο μέγεθος.

**Σημείωση:** Στη λειτουργία εμφάνισης ομάδας έξι φωτογραφιών, πιέστε **OK** για να επιλέξετε φωτογραφία, πιέστε **OK** ξανά για να αρχίσει η προβολή της παρουσίασης.

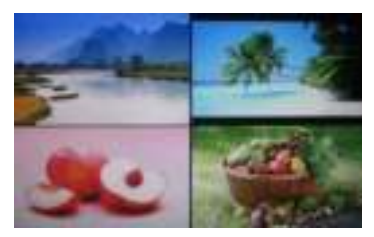

Πατήστε κλικ για να ξεκινήσει slideshow φωτογραφιών στην επιλεγμένη λειτουργία slide.

### **4.3Λειτουργίες Αντιγραφής και Διαγραφής**

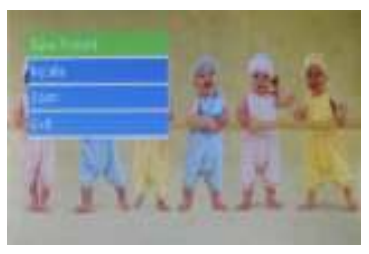

Αντιγραφή φωτογραφιών στην ενσωματωμένη μνήμη:Ενώ βρίσκεστε σε κατάσταση παύσης μιας φωτογραφίας, πιέστε παρατεταμένα το**SETUP (ΡΥΘΜΙΣΕΙΣ)** για να εισέλθετε στην οθόνη αντιγραφής, πιέστε **OK** για να αντιγράψετε τη φωτογραφία στην ενσωματωμένη μνήμη.

**Σημείωση:** Tο σύστημα θα εμφανίσει την ένδειξη "Πλήρης Μνήμη" εάν ο εναπομείνας ελεύθερος χώρος της εσωτερικής μνήμης δεν επαρκεί για την αποθήκευση της επιλεγμένης φωτογραφίας.

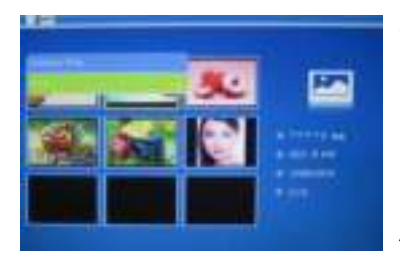

Διαγράψτε φωτογραφίες από την ενσωματωμένη μνήμη ή την κάρτα μνήμης:Στην εμφάνιση λίστας εικονιδίων, χρησιμοποιήστε τα πλήκτρα για να επιλέξετε την εικόνα που θέλετε να αντιγράψετε στην εσωτερική μνήμη. Έπειτα πιέστε **SETUP (ΡΥΘΜΙΣΕΙΣ)** για να μεταβείτε στην επιλογή αντιγραφής. Πιέστε **OK** για επιβεβαίωση.

# **5. Αρχεία**

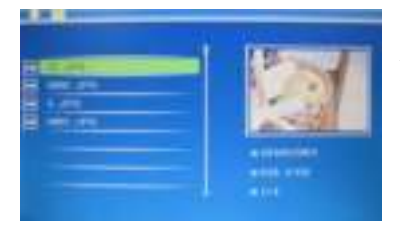

Στο κεντρικό μενού, επιλέξτε **Αρχεία** έπειτα πιέστε **OK** για να μεταβείτε στη διασύνδεσης αρχείων. Μπορείτε να δείτε όλα τα αρχεία εικόνων που υπάρχουν στη συσκευή μνήμης ή στην εσωτερική μνήμη.

#### **Διαγραφής**

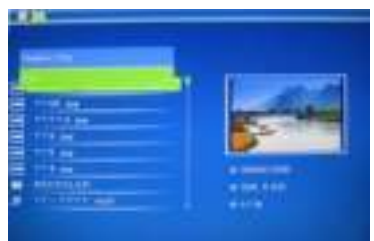

Χρησιμοποιήστε  $\blacksquare$  νια να επιλέξετε το αρχείο που επιθυμείτε να διαγράψετε, έπειτα πιέστε **SETUP (ΡΥΘΜΙΣΕΙΣ)** για να εισέλθετε στην οθόνη διαγραφής, πιέστε **OK** για επιβεβαίωση.

## **6. Ημερολόγιο**

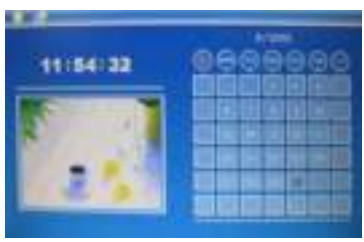

Επιλέξτε **Calendar (Ημερολόγιο)** από το κεντρικό μενού, πιέστε **OK** για επιβεβαίωση, το ημερολόγιο θα εμφανιστεί και κάθε φωτογραφία στη συνδεδεμένη μονάδα μνήμης θα προβληθεί με τη μορφή προβολής παρουσίασης στο πλάι του ημερολογίου. Αναζητήστε το ημερολόγιο που επιθυμείτε χρησιμοποιώντας .

# **7. Ρυθμίσεις**

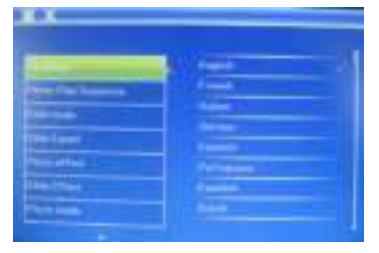

Επιλέξτε **Ρυθμίσεις** από το κεντρικό μενού, έπειτα πιέστε **OK** για να μεταβείτε στο μενού ρυθμίσεων. Χρησιμοποιήστε τα πλήκτρα για να επιλέξετε το στοιχείο που θέλετε να ρυθμίσετε. Πιέστε το **OK** για να εμφανιστεί το υπομενού και έπειτα επιλέξτε με τα πλήκτρα . Πιέστε **OK** για να επιβεβαιώσετε τις τροποποιήσεις.

#### **7.1 Γλώσσα:**

Γερμανικά, Αγγλικά, Γαλλικά, Ισπανικά, Πορτογαλικά, Ιταλικά, Ελληνικά, Τσεχική, Ουγγρικά, Πολωνικά, Ρωσικά, Δανικά, Σουηδικά, Νορβηγικά, Φινλανδικά, Ολλανδικά

- **7.2 Εικόνα σειρά αναπαραγωγής:** Διάταξη, Τυχαία
- **7.3 Διάταξη Οθόνης:** Μονό παράθυρο , Δύο παράθυρα,Τέσσερα παράθυρα, Τρία παράθυρα
- **7.4 Χρονικό Διάστημα:** 3/5/15/30 δευτερόλεπτα, 1/5/15/30 λεπτά και 1 ώρα
- **7.5 Εφέ Φωτογραφίας:** Χρώμα, Μονό, Σέπια
- **7.6 Εφέ Μετάβασης:** τυχαία, Windows, Jalousie, Fade, Εισαγωγή, Reel, Brick, 3D Float, Release, 3D Mix, Comb, 3D Circle, 3D Cube
- **7.7 Λειτουργία Προβολής:** Αυτόματη προσαρμογή, Βέλτιστη, πλήρης

#### **7.8 Προβολή**

**Αντίθεση:** Χρησιμοποιήστε τα πλήκτρα **Δ** για να επιλέξετε από το 00 (χαμηλότερο) έως το 40 (υψηλότερο).

**Φωτεινότητα:** Χρησιμοποιήστε τα πλήκτρα **ΔΥ** για να επιλέξετε από το 00 (χαμηλότερο) έως το 40 (υψηλότερο).

**Κορεσμός:** Χρησιμοποιήστε τα πλήκτρα **ΔΥ** για να επιλέξετε από το 00 (χαμηλότερο) έως το 40 (υψηλότερο).

**Απόχρωση:** Χρησιμοποιήστε τα πλήκτρα **Δ** για να επιλέξετε από το 00 (χαμηλότερο) έως το 40 (υψηλότερο).

**7.9 Ρύθμιση Ώρας/Ημερομηνίας:** Πιέστε **OK** για εισαγωγή. Πιέστε **Γ** και ΟΚ για επιλογή, έπειτα χρησιμοποιήστε τα βέλη του για να επιλέξετε, έπειτα **πιέστε "Αποθήκευση Ώρας"** για να αποθηκεύσετε τη ρύθμιση.

#### **7.10 Ρύθμιση Μορφής Ώρας:** 12/24

Χρησιμοποιήστε τα πλήκτρα  $\blacktriangle$  για να επιλέξετε και πιέστε **OK** για επιβεβαίωση.

#### **7.11 Auto Power On**

#### **7.12 Auto Power Off**

#### **7.13 Φόρματ Εσωτερικής Μνήμης:**

Πιέστε **OK** για να μεταβείτε σε αυτή την επιλογή και έπειτα χρησιμοποιήστε τα για να επιλέξετε εάν θα πραγματοποιήσετε φόρματ της εσωτερικής μνήμης.

- **7.14 Επαναφορά Ρυθμίσεων:**Πιέστε **OK** για να μεταβείτε σε αυτή την επιλογή καιέπειτα χρησιμοποιήστε τα για να επιλέξετε εάν θα επαναφέρετε όλες τις προεπιλεγμένες ρυθμίσεις. Πιέστε **OK** για επιβεβαίωση.
- **7.15 Έξοδος:** Για έξοδο από το μενού ρυθμίσεων.

# **8. Οδηγίες στήριξης**

Εισάγετε το στήριγμα στην υποδοχή της ψηφιακής κορνίζας και περιστρέψτε το προς τα δεξιά. Παρακαλούμε, βεβαιωθείτε ότι το στήριγμα έχει ασφαλίσει στη θέση του πριν τοποθετήσετε την κορνίζα στο τραπέζι σταθερά. Παρακαλούμε, συμβουλευθείτε τις παρακάτω εικόνες.

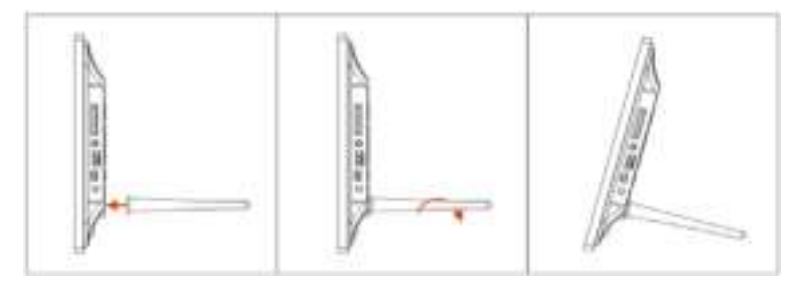

# **9. Σύνδεση με PC**

Μπορείτε να συνδέσετε τη μονάδα σε εξωτερικό εξοπλισμό χρησιμοποιώντας Καλώδιο USB για αντιγραφή&διαγραφή ή επεξεργασία αρχείων.

- A. Παρακαλούμε, ενεργοποιήστε την ψηφιακή κορνίζα, και στη συνέχεια συνδέστε την μέσω του καλωδίου USB στον Η/Υ σας. Η Ψηφιακή Κορνίζα υποστηρίζει Windows 2000/XP/Vista/7/8.
- B. Η μονάδα θα εντοπιστεί αυτομάτως και στην οθόνη της θα εμφανιστεί η ένδειξη "Σύνδεση με Η/Υ". Μπορείτε να αντιγράψετε, να διαγράψετε ή να επεξεργαστείτε αρχεία μεταξύ της εσωτερικής μνήμης και άλλων συσκευών αποθήκευσης. Αφού ολοκληρώσετε τις ενέργειές σας θα χρειαστεί να επανεκκινήσετε την ψηφιακή κορνίζα.

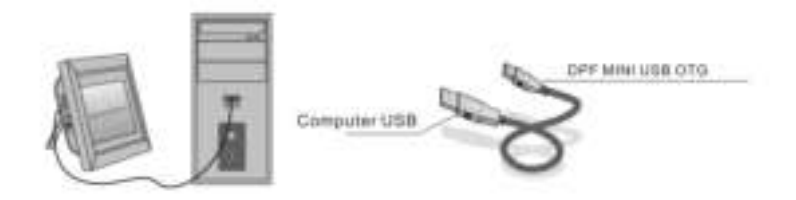

ΣΗΜΕΙΩΣΗ: Ποτέ μην αποσυνδέετε το καλώδιο USB ενώ βρίσκεται σε εξέλιξη κάποια ενέργεια. Κάτι τέτοιο ενδέχεται να βλάψει την Ψηφιακή σας Κορνίζα. Πιέστε το εικονίδιο Ασφαλούς Κατάργησης Συσκευής στον υπολογιστή για να διακόψετε τη σύνδεση με τον Η/Υ.

### **10. Τεχνικά Χαρακτηριστικά**

- **Προσαρμογέας:** Είσοδος: AC 100-240V 50/60HZ 350mA Έξοδος: DC 5V/1A
- **Φόρματ Εικόνας:** JPEG
- **Κάρτες Μνήμης:** SD/SDHC/ MMC
- **Σύνδεση USB:** USB 2.0
- **Οθόνη:**

Μέγεθος Οθόνης: TFT 8 ιντσών Ανάλυση: 800 \* 600 Αντίθεση: 300:1 Αναλογίες Οθόνης: 4:3 Φωτεινότητα: 250-300:1 cd/m<sup>2</sup> Χρόνος Ανταπόκρισης: 20ms Γωνία Προβολής: 60°(αριστερά/δεξιά/κάθετα), 40°(οριζόντια) Θερμοκρασία Λειτουργίας: 0°C~40°C, Υγρασία: 10-85%

# **11. Αντιμετώπιση Προβλημάτων**

 Εάν αντιμετωπίσετε προβλήματα κατά τη χρήση της ψηφιακής κορνίζας, συμβουλευθείτε τις προτεινόμενες λύσεις παρακάτω και τα αντίστοιχα κεφάλαια του εγχειριδίου. Για επιπλέον βοήθεια, παρακαλούμε επικοινωνήστε με τη Τεχνική Υποστήριξη.

- **Δεν υπάρχει τροφοδοσία ρεύματος** Τοποθετήστε καλά τον προσαρμογέα στο ρευματοδότη.
- **Το τηλεχειριστήριο δεν λειτουργεί** Ελέγξτε μήπως έχει αδειάσει η μπαταρία του τηλεχειριστηρίου (μία μπαταρία έχει συνήθως μισό χρόνο διάρκεια ζωής). Αντικαταστήστε με νέα μπαταρία εάν χρειαστεί.
- **Αδύνατη ανάγνωση της κάρτας μνήμης ή USB** Βεβαιωθείτε ότι η συσκευή αποθήκευσης περιέχει συμβατά αρχεία. Συσκευές που είναι άδειες δεν μπορούν να αναγνωστούν.
- **Αδύνατη αναπαραγωγή αρχείου** Βεβαιωθείτε εάν το φόρματ του αρχείου είναι συμβατό.
- **Η εμφάνιση είναι πολύ φωτεινή ή πολύ σκοτεινή** Ρυθμίστε τη φωτεινότητα και την αντίθεση στο μενού ρυθμίσεων.
- **Η οθόνη είναι πολύ ανοιχτόχρωμη ή άχρωμη** Ρυθμίστε το χρώμα και την αντίθεση.

# **Upozornění**

#### **Manipulace a údržba**

- Jen pro vnitřní použití
- Abyste zamezili nebezpečí vzniku požáru nebo zasažení elektrickým proudem, nevystavujte zařízení vlhkosti.
- Abyste zamezili přehřátí, nezakrývejte ventilační otvory v zadní části digitálního fotorámečku.
- Uchovávejte digitální fotorámeček mimo dosah přímého slunečního světla.
- Digitální fotorámeček nedemontujte. Vystavili byste se tak riziku elektrického šoku a navíc uvnitř nejsou žádné součásti, které by vyžadovaly údržbu od uživatele. Při rozmontování digitálního fotorámečku bude vaše záruka neplatná.

# **Čištění displeje LCD**

 $\overline{\phantom{a}}$  $\overline{ }$ 

 $\mathbf{r}$  $\backslash$ 

- S displejem zacházejte opatrně. Displej digitálního fotorámečku je vyroben ze skla a mohl by se snadno rozbít nebo poškrábat.
- Pokud jsou na displeji LCD otisky prstů nebo prach, doporučujeme pro jeho čištění použít měkký neabrazivní hadřík, jako např. hadřík na čočky fotoaparátu.
- Hadřík navlhčete čisticím prostředkem a displej jím přetřete.

#### **VÝSTRAHA:**

Chcete-li snížit riziko úrazu elektrickým proudem, nevystavujte

 $\mathbf{r}$  $\mathbf{r}$ přístroj dešti nebo nadměrné vlhkosti.

Toto zařízení je určeno pro soukromé použití a není vhodný pro komerční využití!

# **Úvod:**

Děkujeme vám za nákup digitálního fotorámečku. Je vyroben tak, aby umožňoval rychlé a snadné prohlížení fotografií z vašeho digitálního fotoaparátu, mobilního telefonu nebo z paměťové karty. Přečtěte si prosím pečlivě Návod k použití, ve kterém se dovíte, jak tento digitální fotorámeček správně používat.

#### **Vlastnosti**:

- 1. Podporovaný formát obrázků: JPEG
- 2. Podporovaná paměťová karta: SD/SDHC/MMC
- 3. Připojení USB : USB 2.0
- 4. Vnitřní 8M Flash paměť
- 5. Podpora prohlížení obrázků v režimu miniatur
- 6. Automatické přehrávání vložené paměťové karty
- 7. Interní hodiny a kalendář s přehráváním
- 8. Kopírování souborů do paměti a odstraňování souborů na kartách a v paměti
- 9. Režim zobrazení obrázků: Prezentace, náhled, zvětšení, funkce otáčení
- 10. Upravitelná rychlost přehrávání a více než 10 druhů prolínání fotografií
- 11. Upravitelný jas, kontrast a sytost
- 12. Mód přehrávání: jednoduché okno, náhodná okna, čtyři okna
- 13. OSD jazyky: němčina, angličtina, francouzština, španělština, portugalština, italština, řečtina, čeština, maďarština, polština, ruština, dánština, švédština, norština, finština, nizozemština

### **Obsah balení:**

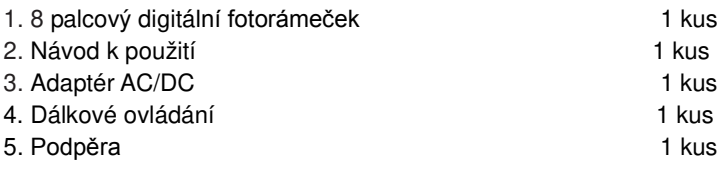

### **OBSAH**

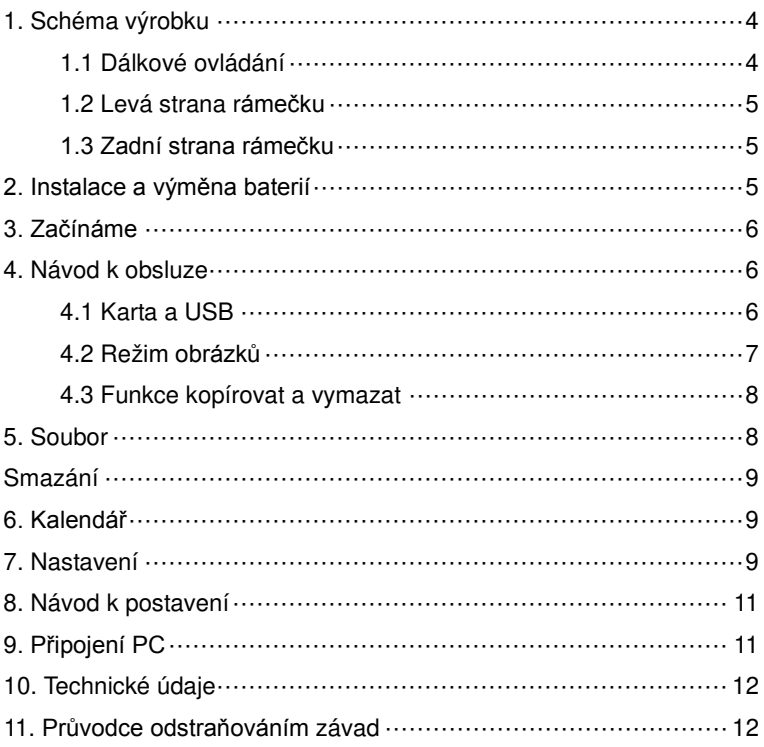

# **1. Schéma výrobku**

### **1.1 Dálkové ovládání**

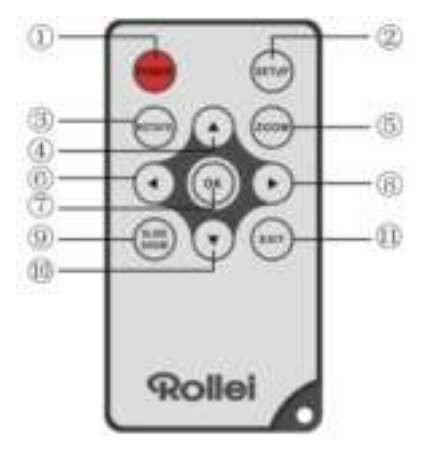

- 1. **POWER**─ Zapnout / Vypnout
- 2. **SETUP** ─ Vložit kopii a smazat plochu
- 3. **ROTATE** ─V jednotlivých snímků v režimu pauzy, obrázek o 90 ° proti směru hodinových ručiček
- 4. ─ Tlačítko pro zvolení funkce kurzoru ze spodu nahoru.
- 5. **ZOOM** ─ V režimu pauzy jednoduchého přehrávání slouží ke zvětšení obrázku.
- 6.  $\blacksquare$  Tlačítko pro zvolení funkce kurzoru zleva doprava.
- 7. **OK** ─ Stiskněte pro potvrzení. Přehrát / Pauza: V režimu jednoduchého přehrávání stiskněte pro zahájení přehrávání. V režimu přehrávání stiskněte pro pauzu a poté pro znovuspuštění přehrávání.
- 8. → Tlačítko pro zvolení funkce kurzoru zprava doleva.
- 9. **SLIDE SHOW** ─ Stiskněte pro okamžité spuštění přehrávání.
- 10. ─ Tlačítko pro zvolení funkce kurzoru z vrchu dolů.
- 11. **EXIT** ─ Stiskněte pro návrat do nadřazené nabídky nebo pro vstup do hlavní nabídky.

#### **1.2 Levá strana rámečku**

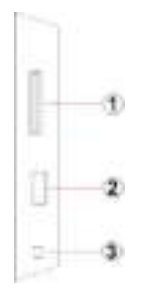

- 1. Slot pro SD / MMC / SDHC karty
- 2. hostitelský port USB
- 3. Napájecí konektor

#### **1.3 Zadní strana rámečku**

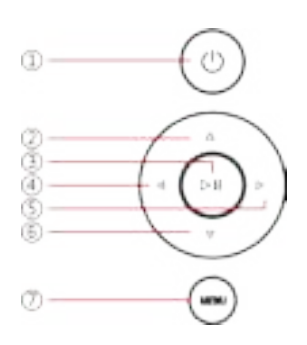

- 1. Zapnutí / vypnutí
- 2. Následující / dolů kurzor
- 3. Play / Pause / OK
- 4. VOL + / kurzor doprava
- 5. VOL / kurzor doleva
- 6. Zpět / kurzor na začátek
- 7. Otevřete menu / zapnutí a vypnutí

### **2. Instalace a výměna baterií**

Chcete-li otevřít přihrádku na baterie na dálkovém ovládání stiskněte kryt baterie a vytáhněte zásuvku ven, vložte CR2025 lithiové knoflíkové baterie s "+" stranou nahoru. Zavřete zásuvku.

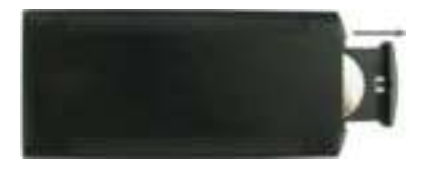

# **3. Začínáme**

- 3.1 Vyklopte podpěru na zadní straně digitálního fotorámečku do nejširší možné polohy pro největší stabilitu, pak zapojte jeden konec adaptéru AC do standardní elektrické zásuvky 110-240V AC a druhý konec do otvoru DC na levé straně rámečku.
- 3.2 Pomalu sejměte ochrannou fólii překrývající displej.
- 3.3 Vyjměte z přihrádky na baterie plastový izolátor baterií a ujistěte se, zda je baterie v dálkovém ovládání. Pokud je nutná nová baterie, přečtěte si prosím oddíl "Instalace a výměna baterie".
- 3.4 Zapněte zařízení stisknutím tlačítka pro zapnutí na dálkovém ovladači.

## **4. Návod k obsluze**

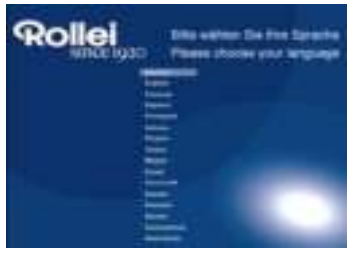

Při prvním zapnutí fotorámečku se zobrazí nabídka pro zvolení nastavení jazyka. Zvolte si, prosím, vámi požadovaný jazyk a potvrďte jej tlačítkem "**OK**". Pro znovuotevření nabídky jazyků použijte, prosím, funkci "Reset" v nabídce " Set up(Nastavení)".

### **4.1 Karta a USB**

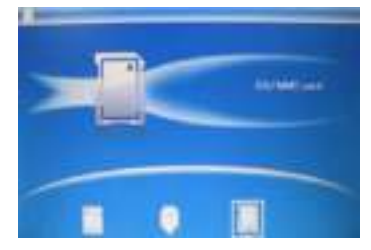

Stiskněte 3x tlačítko **EXIT** pro vstup do nabídky pro zvolení zdroje zařízení: Vnitřní paměť, USB 2.0 zařízení nebo SD/SDHC/MMC karta.

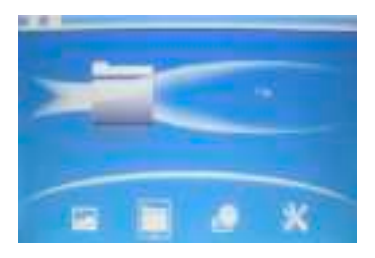

Rámeček podporuje SD/SDHC/MMC a USB 2.0. Po vložení karty nebo zapojení USB zařízení začne automaticky přehrávat obrázky ze zvoleného zdroje. Stiskněte 2x tlačítko **EXIT** pro přístup k Fotografii, Souboru, kalendáři a Nastavení. Stiskněte **OK** pro potvrzení

**Poznámka:** Přesvědčte se, zda jsou na kartě a zařízení USB podporované obrázkové a hudební soubory a videosoubory.

#### **4.2 Režim obrázků**

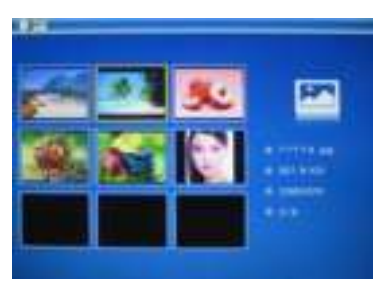

V hlavní nabídce označte **Fotku** a stiskněte **OK** pro vstup do režimu náhledů. Použijte tlačítka pro výběr obrázku, který si přejete zobrazit a stikněte **OK** pro zobrazení obrázku v jednoduchém okně.

**Poznámka:** V režimu náhledů stiskněte **OK** pro zvolení obrázku, pro spuštění přehrávání stiskněte znovu tlačítko **OK**

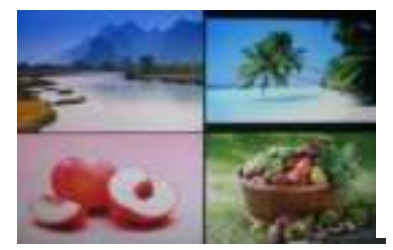

Stiskněte

**SLIDESHOW(PŘEHRÁT**) pro zahájení přehrávání obrázku ve zvoleném přehrávacím módu.

#### **4.3 Funkce kopírovat a vymazat**

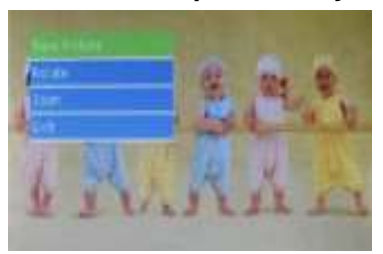

Kopírování obrázku do vnitřní paměti:

V režimu pauzy jednoduchého přehrávání stiskněte **SETUP** pro vstup do kopírovacího rozhraní. Stiskněte **OK** pro kopírování obrázku do vnitřní paměti.

**Poznámka:** Systém oznámí "Paměť je plná" pokud ve vnitřní paměti nebude dostatek místa pro kopírování fotografie.

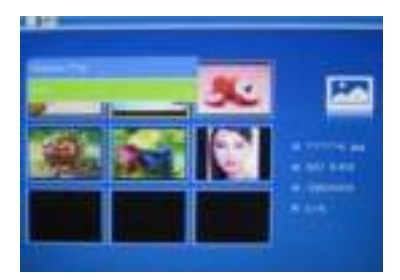

Odstranění obrázků z vnitřní paměti nebo paměťové karty: V režimu náhledů použijte tlačítka **pro zvolení** obrázku, který si přejete smazat a poté stiskněte tlačítko **SETUP** pro vstup do rozhraní mazání a stiskněte **OK** pro potvrzení.

# **5. Soubor**

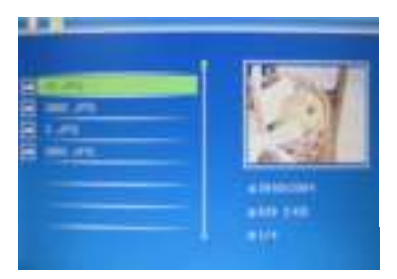

Zvolte soubor a stiskněte **OK** pro vstup do souborového systému. V tomto módu můžete procházet všechny soubory na paměťové kartě nebo ve vnitřní paměti.

#### **Smazání**

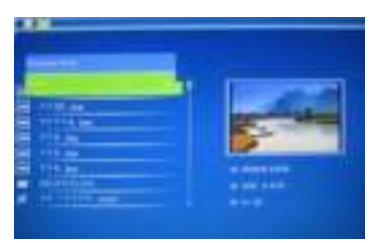

Použijte tlačítka **AV** pro zvolení obrázku, který si přejete smazat. Stiskněte tlačítko **SETUP** pro vstup do rozhraní mazání a stiskněte tlačítko **OK** pro potvrzení.

# **6. Kalendář**

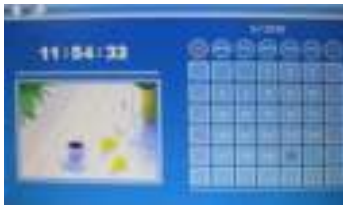

Zvolte **Kalendář** v hlavní nabídce a stiskněte tlačítko **OK** pro jeho zobrazení. Kalendář bude zobrazen spolu s přehráváním fotografií z připojené paměti v malém okně blízko kalendáři. Kalendář můžete procházet pomocí tlačítek .

### **7. Nastavení**

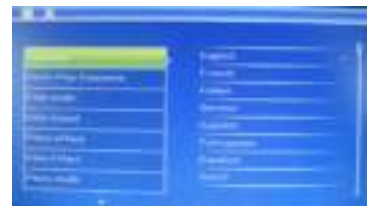

Stiskněte tlačítko Nastavení v hlavní nabídce, poté stiskněte **OK** pro přístup k Nastavení rozhraní. Použití $\blacksquare$  zvolte položku, kterou chcete nastavit. Stiskněte tlačítko **OK** pro zobrazení podmenu, vyberte  $\blacksquare$  , pak stiskněte tlačítko **OK** pro potvrzení.

**7.1 Jazyk:** Němčina, Angličtina, Francouzština, Španělština, Portugalština, Italština, Řečtina, Čeština, Maďarština, Polština, Ruština, Dánština, Švédština, Norština, Finština, Holandština.

- **7.2 focení:** sekvence, Random
- **7.3 Mód přehrávání:** Jednoduché okno, dvě okna**,**Čtyři okna a Náhodná okna.
- **7.4 Rychlost přehrávání:** 3/5/15/30 sekund, 1/5/15/30 minut a 1 hodina.
- **7.5 Efekty Fotografií:** Barevné, Černobílé, Sépie.
- **7.6 Efekty prolínání:** náhodné, Windows, Žaluzie, Fade, vložka, cívka, Cihla, 3D Float, Release, 3D Mix, hřeben, 3D kruh, 3D Cube
- **7.7 Mód fotografií:** Automaticky přizpůsobit, Optimální, Plný.

#### **7.8 Display**

Kontrast: Stiskněte tlačítko OK a Použijte tlačítka **pro výběr** od 00 (nejnižší) do 40 (nejvyšší).

**Jas:** Stiskněte tlačítko OK a Použijte tlačítka pro výběr od 00 (nejnižší) do 40 (nejvyšší).

Sytost: Stiskněte tlačítko OK a Použijte tlačítka **pro výběr** od 00 (nejnižší) do 40 (nejvyšší).

**Odstín:** Stiskněte tlačítko OK a Použijte tlačítka pro výběr od 00 (nejnižší) do 40 (nejvyšší).

- **7.9 Nastavení data/času:** Stiskněte tlačítko **OK** pro nastavení, Stiskněte tlačítka **AV** a tlačítko **OK** pro výběr, poté použijte tlačítka pro zvolení. Stiskněte dále **"** Uložit čas**"** pro uložení nastavení.
- **7.10 Nastavit formát času:** 12/24, Stiskněte tlačítka **AV** pro nastavení a použijte **OK** pro potvrzení.
- **7.11 Auto Power On**
- **7.12 Automatické Vypnutí**
- **7.10 Formátovat vnitřní paměť:**

Stiskněte tlačítko OK pro vstup, použijte tlačítka **AV** pro výběr nebo odznačení formátování vnitřní paměti.

**7.11 Obnovit nastavení:** 

Stiskněte tlačítko OK pro vstup, použijte tlačítka **vecho** pro výběr nebo odznačení obnovení původního nastavení, stiskněte **OK** pro potvrzení.

**7.12 Ukončení:** Stiskněte **Exit** pro ukončení.

# **8. Návod k postavení**

Zasuňte podpěru do otvoru digitálního fotorámečku a otáčejte jí ve směru hodinových ručiček. Než zařízení postavíte na stůl, ujistěte se, že je podpěra upevněna. Podívejte se prosím na ilustraci níže.

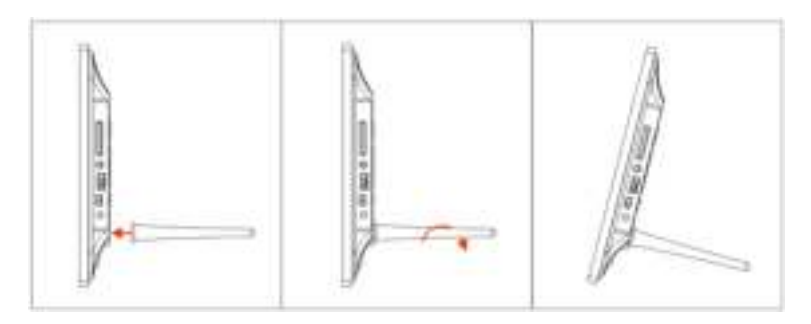

# **9. Připojení PC**

Pro provádění operací kopírování, vymazání či editace můžete zařízení připojit pomocí USB kabelu k externímu zařízení.

- A. Zapněte prosím digitální fotorámeček a pak jej připojte pomocí USB kabelu k vašemu PC. Rámeček podporuje systémy Windows 2000/XP/Vista/7/8.
- B. Zařízení bude zjištěno automaticky a na displeji se objeví "Připojování PC". Můžete kopírovat, mazat nebo editovat soubory mezi vnitřní pamětí a jinými úložnými zařízeními. Po dokončení operace musíte digitální fotorámeček restartovat.

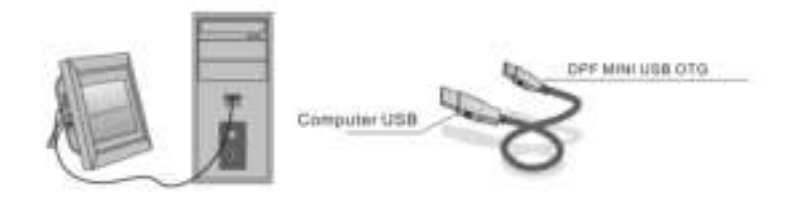

POZNÁMKA: Nikdy neodpojujte kabel USB v průběhu jakéhokoli procesu. To by mohlo poškodit vaše DPF. Pro zrušení připojení PC stiskněte ikonu na počítači Bezpečně odebrat hardware.

# **10. Technické údaje**

- **Adaptér:** Vstup AC 100-240V 50/60HZ 350mA **Výstup:** DC 5V/1A
- **Formát obrázků:** JPEG
- **Paměťové karty:** SD/SDHC/ MMC
- **• USB: USB 2.0**
- **Parametry displeje:**

Velikost obrazovky: 8 palců TFT Rozlišení 800x600 pixelů Kontrast: 300:1 Poměr stran 4: 3 Jas: 250-300cd/ m2 Doba odezvy 20 ms Pozorovací úhel: 60° (vlevo/vpravo/svisle), 40° (horizontálně) Provozní teplota: 0℃~40℃, Vlhkost: 10-85%

### **11. Průvodce odstraňováním závad**

Pokud narazíte při používání fotorámeček na problémy, obraťte se na navrhovaných řešení níže, a příslušné oddíly této příručky. Potřebujete-li další pomoc, obraťte se na technickou podporu

- **Chybí napájení:** Zkontrolujte prosím, zda je AC adaptér vložen správně.
- **Dálkové ovládání neovládá:** Prosím zkontrolujte, zda je baterie nabitá (za normálních podmínek lze baterii používat půl roku). Je-li to nutné, baterii vyměňte.
- **Nečte paměťovou kartu nebo zařízení USB:** Ověřte prosím, zda jsou na vaší paměťové kartě nebo zařízení USB soubory podporovaného typu. Prázdná zařízení nelze číst.
- **Nepřehrává soubor:** Prosím potvrďte, zda je formát souboru kompatibilní s přehrávačem.
- **Displej je příliš jasný nebo příliš tmavý:** Nastavte prosím jas nebo kontrast v nabídce nastavení.

**Barvy jsou světlé nebo zařízení barvy nezobrazuje:**

Upravte prosím nastavení kontrastu.

#### **Chybí zvuk:**

Zkontrolujte prosím, zda zvuk funguje správně a zda není přehrávač v režimu Ztlumit.

**Hungarian** 

# **Vigyázat Biztonsági óvintézkedések**

- Csak beltéri használatra.
- A tűz vagy áramütés kockázatának csökkentésére ne tegye ki az egységet esőre vagy erősen nedves körülmények közé.
- A túlmelegedés elkerülése érdekében, ne zárja el a készülék hátoldalán található szellőzőnyílásokat.
- Ne tegye ki az egységet közvetlen napfénynek.
- Ne szedje szét a Digitális Fényképkeretet. Nincs benne a felhasználó által szervizelhető alkatrész, és fennáll a veszély, hogy áramütést kap. A termék szétszerelésével megszűnik a jótállás.

### **LCD képernyő karbantartása**

- Gondosan kezelje a képernyőt. Üvegből készült és könnyen eltörik vagy megkarcolódik.
- Ha a felületén ujjlenyomat vagy por van, puha, nem dörzsölő ruhával, pl. fényképezőgép lencsetisztító kendővel óvatosan törölje le.
- Szükség esetén nedvesítse meg a kendőt tisztítóoldattal.

# **FIGYELMEZTETÉS**

Kockázatának csökkentése érdekében az áramütés, ne tegye ki a készüléket eső vagy túlzott nedvesség.

Ez a készülék saját felhasználásra szánt, és nem alkalmas a kereskedelmi használatra!

#### **Bevezetés**

Köszönjük, hogy megvásárolta ezt a Digitális Fényképkeretet. Segítségével gyorsan és könnyen megnézheti digitális fényképezőgépével vagy mobil telefonjával készített, vagy memóriakártyán, ill. USB-n tárolt fényképeit. Kérem, olvassa el gondosan ezt a Felhasználói Kézikönyvet, hogy megtanulja belőle a termék használatát.

#### **Tulajdonságok**

- 1. Támogatja a JPEG formátumú képeket
- 2. Támogatja az SD/SDHC/MMC memóriakártyákat
- 3. USB 2.0 port
- 4. Beépített 8 MB Flash memória
- 5. Kép megtekintése előnézeti mód
- 6. Automatikusan induló diavetítés a memóriaeszköz behelyezése után
- 7. Óra- és naptárfunkciók
- 8. Másolási és törlési funkciók
- 9. Kép megtekintési funkciók: diavetítés, előzetes megtekintés, kinagyítás, forgatás
- 10.Állítható diavetítési sebesség és 10 áttűnési hatás választható ki
- 11.Állítható fényerő, kontraszt, színtelítettség
- 12. Képernyő-elrendezés: Egyablakos, négyablakos, háromablakos
- 13. Nyelv: német, angol, francia, spanyol, portugál, olasz, görög, Cseh, magyar, lengyel, orosz, dán, svéd, norvég, finn, Holland

#### **csomag tartalma**

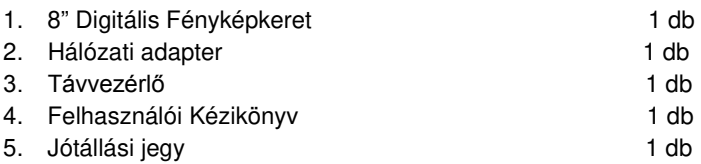

# **TARTALOMJEGYZÉK**

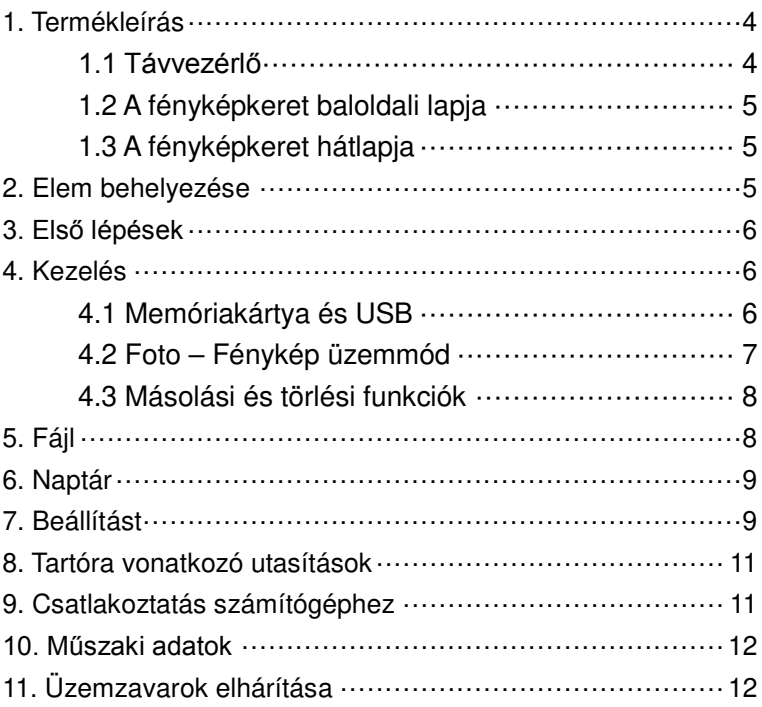
# **1. Termékleírás**

**1.1 Távvezérlő** 

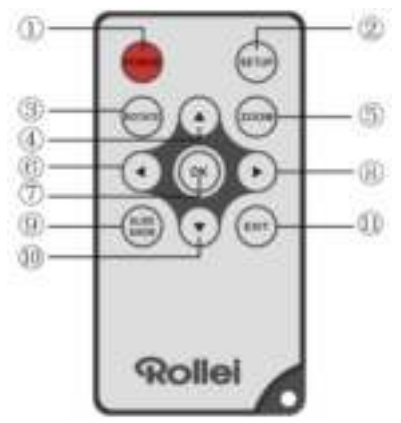

- 1. **POWER**: Be- vagy kikapcsolás.
- 2. **SETUP**: Belépés a másolási és törlési felületre.
- 3. **ROTATE**: A single-frame módban szüneteltetheti a kép 90 fokos balra
- 4. **A**: Nyomia meg a kurzor felfelé mozgatásához.
- 5. **ZOOM**: Egyetlen kép nézése közben nyomja meg a kép kinagyításához.
- 6. **:** Nyomia meg a kurzor balra mozgatásához.
- 7. **OK**: Nyomja meg a kiválasztás nyugtázásához. Egyetlen kép megtekintési üzemmódban nyomja meg a diavetítés indításához. Diavetítés közben nyomja meg a szüneteltetéshez. A diavetítés folytatásához nyomja meg a gombot újra.
- 8. : Nyomia meg a kurzor jobbra mozgatásához.
- 9. **SLIDE SHOW**: Nyomja meg a diavetítés indításához.
- 10. : Nyomia meg a kurzor lefelé mozgatásához.
- 11.**EXIT**: Nyomja meg az előző oldalra visszatéréshez, vagy a főmenübe történő belépéshez.

### **1.2 A fényképkeret baloldali lapja**

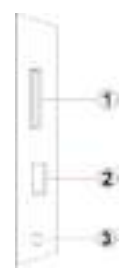

- 1.. SD / MMC / SDHC kártya
- 2.. USB host port
- 3.. Tápkábel csatlakozója

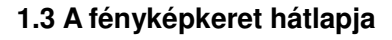

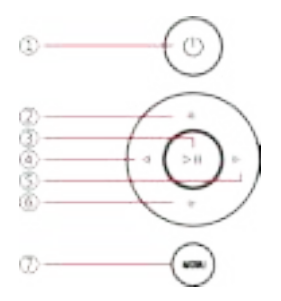

- 1.. hatalom
- 2.. Next / le kurzor
- 3.. Lejátszás / Szünet / OK
- 4.. VOL + / kurzor jobbra
- 5. VOL / kurzor balra
- 6. Back / kurzor a lap tetejére
- 7. étlap

# **2. Elem behelyezése**

Megnyitásához az elemtartó a távirányítón nyomja meg a fedelet, és húzza ki a fiókot, be egy CR2025 lítium gombelemet a "+" oldalával felfelé. Zárja le a fiókot

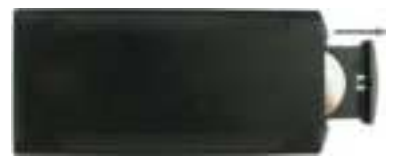

# **3. Első lépések**

- 3.1 Hajtsa ki a digitális fényképkeret hátulján található támasztékot a legszélesebb állásba a jobb stabilitásért, majd csatlakoztassa a mellékelt tápadapter egyik végét egy szabványos 110-240 V-os hálózati aljzatba, a másik végét pedig a fényképkeret jobb oldalába.
- 3.2. Távolítsa el a védőfóliát az LCD kijelzőről.
- 3.3. Távolítsa el a műanyag szigetelést az akkumulátortartóból, és ellenőrizze, hogy a távirányítóban van elem. Egy új elem behelyezéséhez lásd az "Elem behelyezése" című részt.
- 3.4. Kapcsolja be a készüléket a távirányító POWER gombjának megnyomásával.

# **4. Kezelés**

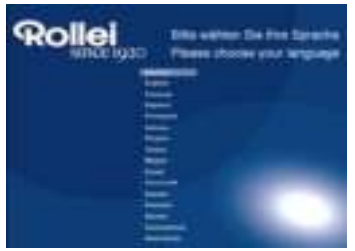

Amikor a keretet legelőször kapcsolja be, megjelenik az alapértelmezett nyelv kiválasztására szolgáló menü. Válassza ki a kívánt nyelvet, és erősítse meg a választást az "**OK**" gombbal.

A "Nyelvválasztás" ismételt előhívásához használja a "Beállítás" menü "Visszaállítás" funkcióját.

### **4.1 Memóriakártya és USB**

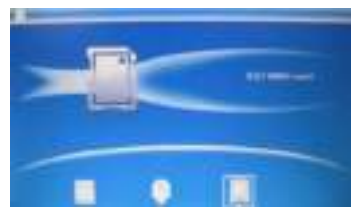

Nyomja meg az EXIT (KILÉPÉS) gombot 3-szor, ekkor megjelenik a kártyaválasztó felület, a beépített memória, az USB és az SD/SDHC/MMC kártya.

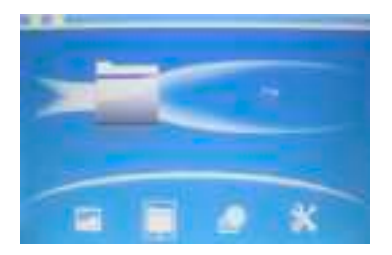

Ez a fényképkeret támogatja az SD, SDHC, MMC, memóriakártyákat, valamint az USB 2.0 eszközöket. A tárolóeszköz behelyezése után a diavetítés azonnal elindul. Nyomja meg az **EXIT** gombot a főmenübe törtéő visszatéréshez, ill. az átlépéshez a **Foto**, **Fájl**, **Naptár**  vagy **Beállít m**enübe. A kiválasztást az **OK** megnyomásával nyugtázza.

Megjegyzés: Ellenőrizze, hogy a memóriakártyán támogatott képfájlok legyenek, mielőtt behelyezi a fényképkeretbe.

### **4.2 Foto – Fénykép üzemmód**

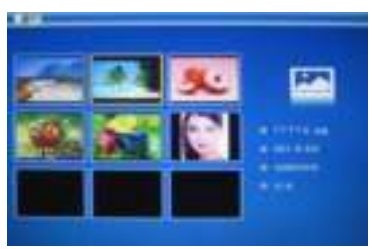

A főmenübe,Válassza ki a **Foto**-t és nyomja **meg az OK**-t a előnézeti mód történő belépéshez. Használja a  $\leftarrow$ t egy kép kiválasztásához és nyomja **meg az OK**-t a kinagyításához.

Megjegyzés: Hat képes módban nyomja meg a **OK** gombot a kép kiválasztásához, majd nyomja meg a **OK** gombot újra a diavetítés elindításához

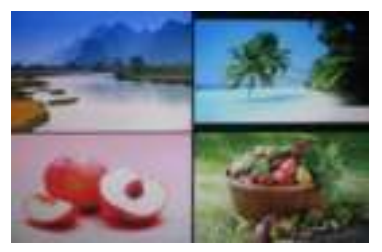

A hat képes módba való belépés után nyomja meg a **OK** gombot kétszer a diavetítés elindításához a kiválasztott módban.

### **4.3 Másolási és törlési funkciók**

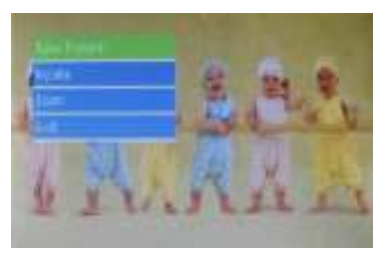

Képek másolása a beépített memóriába: Egy képes diavetítés felfüggesztésekor nyomja meg hosszan a **SETUP** gombot a másolási felület behívásához, majd nyomja meg a **OK** gombot a kép átmásolásához a beépített memóriába.

Megjegyzés: A rendszer "Memória megtelt" kijelzéssel jelzi, ha a belső memóriában a szabad hely nem elegendő a kiválasztott fénykép elmentéséhez.

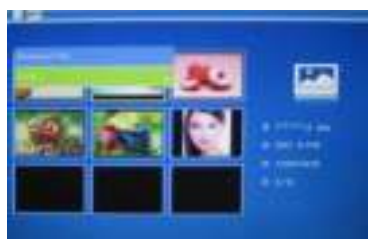

Képek törlése a beépített memóriából vagy a memóriakártyáról :Miniatűr üzemmódban használja a  $\bullet$  gombokat a belső memóriából törölni kívánt kép kiválasztásához. Ezután nyomja meg a **SETUP** gombot a törlési opcióba történő belépéshez. Nyugtázza **OK** -val.

# **5. Fájl**

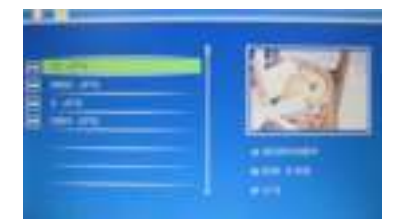

# **Törlési funkciók**

A főmenüben válassza ki a **Fájl**-t, majd nyomjon **OK**-t a fájl interfészbe történő belépéshez. Itt böngészheti az összes képfájlt a memória-eszközön és a belső memóriában.

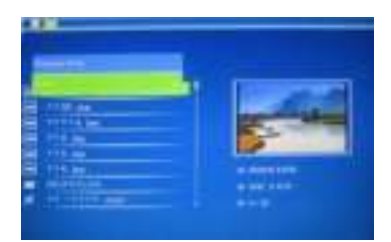

A **W** gombokkal válassza ki a törölni kívánt fájlt, majd nyomja meg a **SETUP** gombot a törlési felületre való belépéshez, végül nyomja meg a **OK** gombot a megerősítéshez

# **6. Naptár**

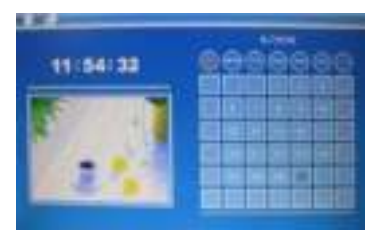

Válassza a főmenü **Naptár** elemét, nyomja meg a **OK** gombot a belépéshez; megjelenik a naptár, valamint a csatlakoztatott memóriaeszközön található képek diavetítése a bal oldalon. A naptárban a **A** gombokkal lépkedhet.

### **7. Beállítást**

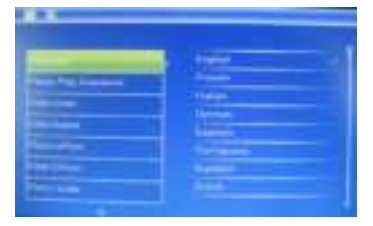

Válassza ki a **Beállítást** a főmenüből, majd nyomjon **OK**-t a telepítő menübe történő belépéshez. Használja a **AV** gombokat annak a tételnek a kiválasztásához, amelyet be akar állítani. Nyomja meg a **OK** -t az almenü megjelenítéséhez, majd válasszon a **W** gombokkal. A módosításokat nyugtázza az **OK** gomb megnyomásával.

#### **7.1 Nyelv:**

Német, angol, francia, spanyol, portugál, olasz, görög, cseh, magyar, lengyel, orosz, dán, svéd, norvég, finn, Holland

- **7.2 Kép lejátszás érdekében:** Sorozat, Véletlen
- **7.3 Képernyő-elrendezés:** Egyablakos, két ablak , négyablakos, háromablakos
- **7.4 Vetítési sűrűség:** 3/5/15/30 másodperc, 1/5/15/30 perc és 1 óra
- **7.5 Fotóeffektusok:** Színes, egyszínű/fekete-fehér, szépia
- **7.6 Áttűnési effektusok:** véletlen, a Windows, zsalugáterek, Fade, Insert, Reel, Tégla, 3D Float, Release, 3D Mix, fésűs, 3D-s kör, 3D-s kocka
- **7.7 Kijelzés üzemmódja:** Automatikus kitöltés, Optimális, teljes

#### **7.8 Képernyő**

Kontraszt: Nyomja meg az OK Használa a **WA** gombokat a kiválasztáshoz 00-től (legalacsonyabb) 40-ig (legmagasabb). Fényerő: Nyomja meg az OK Használa a **AV** gombokat a kiválasztáshoz 00-től (legalacsonyabb) 40-ig (legmagasabb). Telítettség: Nyomia meg az OK Használa a **1 mi** gombokat a kiválasztáshoz 00-től (legalacsonyabb) 40-ig (legmagasabb). Színárnyalat: Nyomia meg az OK Használa a **gyart a** gombokat a kiválasztáshoz 00-től (legalacsonyabb) 40-ig (legmagasabb).

**7.9 Óra/dátum beállítása:** Nyomja meg az OK gombot a belépéshez. Nyomja meg a  $\blacktriangle$   $\blacktriangledown$  gombot, maid az OK gombot a kiválasztáshoz, ezután használja a **gyartottak** gombot a kiválasztáshoz, majd nyomja meg a "Save time" gombot a beállítás mentéséhez.

#### **7.10 Időformátum beállítása:** 12/24

Válasszon a  $\blacksquare$  gombokkal, majd nyugtázza az OK megnyomásával.

#### **7.11 MAuto Power On**

#### **7.12 Automatikus kikapcsolás**

- **7.13** Beépített memória formázása:Nyomja meg az OK gombot az ebbe az opcióba történő belépéshez, majd használja a  $\blacksquare$  gombokat, ha formattálni akarja a belső memóriát.
- **7.14 Beállítások visszaállítása:** Nyomja meg az OK gombot az ebbe az opcióba történő belépéshez, majd használja a gombokat az alapértékek visszaállításának kiválasztásához. Nyugtázza az OK megnyomásával.
- **7.15 Kilépés:** Kilépés a beállítási menüből.

# **8. Tartóra vonatkozó utasítások**

Illessze be a keretet a digitális képkeretben lévő foglaltba, és forgassa el a keretet az óramutató járásával megegyező irányba. Ellenőrizze, hogy az állvány rögzítve van, mielőtt végleg az asztalra helyezné. Lásd az alábbi illusztrációt.

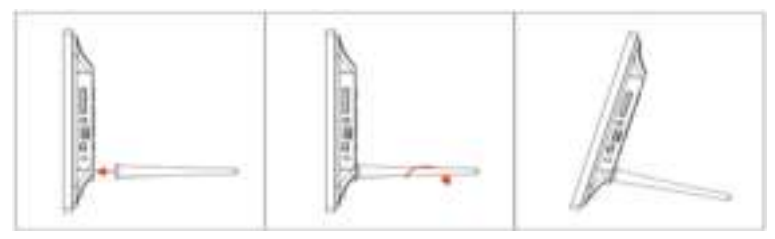

# **9. Csatlakoztatás számítógéphez**

Csatlakoztathatja a készüléket egy külső berendezéshez az USB kábel segítségével, például fájlmásolási, törlési vagy szerkesztési műveletekhez.

- A. Kapcsolja be a digitális képkeretet, majd csatlakoztassa az USB-kábellel a számítógéphez. A keret a Windows 2000/XP/Vista/7/8 operációs rendszereket támogatja.
- B. A készüléket a számítógép automatikusan észleli, és a "PC csatlakozás" felirat jelenik meg a képernyőn. Másolhat, törölhet vagy szerkeszthet fájlokat a belső memória és más tárolóeszköz között. Miután befejezte a műveleteket, újra kell indítania a digitális képkeretet.

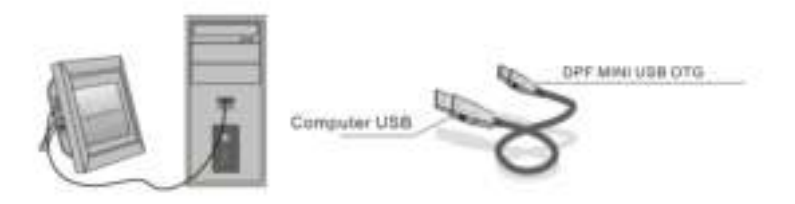

**Note**: Ne húzza ki az USB kábelt egyetlen művelet közben sem. Ennek figyelmen kívül hagyása károsítja a DPF-t. Nyomja meg a Hardver

biztonságos eltávolítása ikont a számítógépen a kapcsolat leválasztásához.

### **10. Műszaki adatok**

- Adapter: Primer oldal: 100-240 V~ 50/60 Hz 350 mA Szekunder oldal: 5 V/ 1A
- Képformátum: JPEG
- Memóriakártyák: SD/SDHC/MMC
- USB bekötés: USB 2.0

#### Képernyő: Képernyőméret: 8" TFT Felbontás: 800\* 600 Kontraszt: 300:1 Képernyőarány: 4: 3 Fényerő: 250-300 cd/m<sup>2</sup> Válaszidő: 20 ms Rálátási szög: 60°(bal/jobb/függőleges), 40°(vízszintes) Üzemi hőmérséklet: 0°C-40°C, páratartalom: 10-85%

# **11. Üzemzavarok elhárítása**

Ha találkoznak, amikor a képkeret probléma, forduljon a javasolt megoldásokat alatt, és a megfelelő szakaszok a kézikönyv. Ha szüksége van további támogatásra, forduljon a műszaki támogatást. Nincs áramellátás Az adaptert jól nyomja be a konnektorba.

- A távvezérlés nem működik Ellenőrizze a távvezérlésben az elemet, nem merült-e le (egy elem normál esetben félévig használható). Cserélje ki új elemre, ha szükséges.
- Nem tudja olvasni a memóriakártyát vag az USB-t Ellenőrizze, hogy a tárolóeszközön kompatibilis fájlok vannak-e. Üres eszközöket nem lehet olvasni.
- Nem tudok lejátszani egy fájlt Ellenőrizze, hogy a fájl kompatibilis formátumban van-e.
- A képernyő túl fényes vagy túl sötét Állítsa be a fényerőt és a kontrasztot a setup menüben.
- A gépernyő túl halvány vagy színtelen Állítsa be a szín és a kontraszt beállításait.

# **Uwaga Środki bezpieczeństwa**

- Wyłącznie do użytku wewnątrz pomieszczeń.
- W celu zmniejszenia ryzyka pożaru lub porażenia prądem należy nie wystawiać urządzenia na działanie deszczu lub nadmiernej wilgoci.

.

- W celu uniknięcia przegrzania urządzenia należy nie blokować otworów wentylacyjnych znajdujących się z tyłu urządzenia.
- Nie należy wystawiać urządzenia na bezpośrednie działanie słońca.
- Nie należy rozmontowywać cyfrowej ramki na zdjęcia. Wewnątrz ramki nie ma części do obsługi przez użytkownika i jej rozmontowanie grozi porażeniem prądem. Rozmontowanie produktu unieważni również gwarancję.

# **Konserwacja wyświetlacza LCD**

- Należy ostrożnie obchodzić się z wyświetlaczem. Zrobiono go ze szkła i łatwo może ulec zadrapaniom lub się rozbić.
- Jeśli na jego powierzchni znajdują się odciski palców lub kurz, należy delikatnie przetrzeć go miękką, nierysującą powierzchni szmatką, taką jak szmatka do czyszczenia obiektywu aparatu.
- Jeśli zajdzie taka potrzeba można zamoczyć szmatkę w roztworze czyszczącym.

# **UWAGA**

W celu zmniejszenia ryzyka pożaru lub porażenia prądem należy nie wystawiać urządzenia na działanie deszczu lub nadmiernej wilgoci.

To urządzenie przeznaczone jest wyłącznie do użytku prywatnego.

### **Wprowadzenie**

Dziękujemy za zakup cyfrowej ramki do zdjęć. Ułatwia ona szybkie wyświetlanie zdjęć wykonanych aparatem cyfrowym lub telefonem komórkowym, jak również zdjęć przechowywanych na karcie pamięci czy USB. W celu zapoznania się ze sposobem korzystania z produktu, zalecamy dokładne przeczytanie tego Podręcznika użytkownika.

.

### **Funkcje**

- 1. Obsługuje zdjęcia w formacie JPEG
- 2. Obsługuje karty pamięci SD/SDHC/MMC
- 3. Port USB 2.0
- 4. Wbudowana pamięć flash 8M
- 5. Wyświetlanie obrazów w trybie miniatur
- 6. Automatyczne uruchomienie pokazu slajdów po włożeniu urządzenia pamięci
- 7. Funkcje zegara i kalendarza
- 8. Funkcje kopiowania i usuwania
- 9. Funkcje wyświetlania obrazów: pokaz slajdów, podgląd, zoom, rotacja
- 10. Regulowana szybkość pokazu slajdów oraz wybór spośród ponad 10 efektów przejścia
- 11. Regulowana jaskrawość obrazu, kontrast i nasycenie
- 12. Układ ekranu: pojedyncze okno, cztery okna, trzy okna
- 13. Język: niemiecki, angielski, francuski, hiszpański, portugalski, włoski, grecki, Czech, węgierski, polski, rosyjski, duński, szwedzki, norweski, fiński, holenderski

### **Zawartość opakowania**

- 1. Osiem cali Ramka cyfrowa 1 sztuka 2. Zasilacz AC/DC 1 sztuka 1 sztuka 3. Pilot 1 sztuka
- 4. Podręcznik użytkownika 1 sztuka 1 sztuka
- 5. Karta gwarancyjna 1 sztuka 1 sztuka
- 
- -

#### $\overline{a}$ **SPIS TREŚCI**

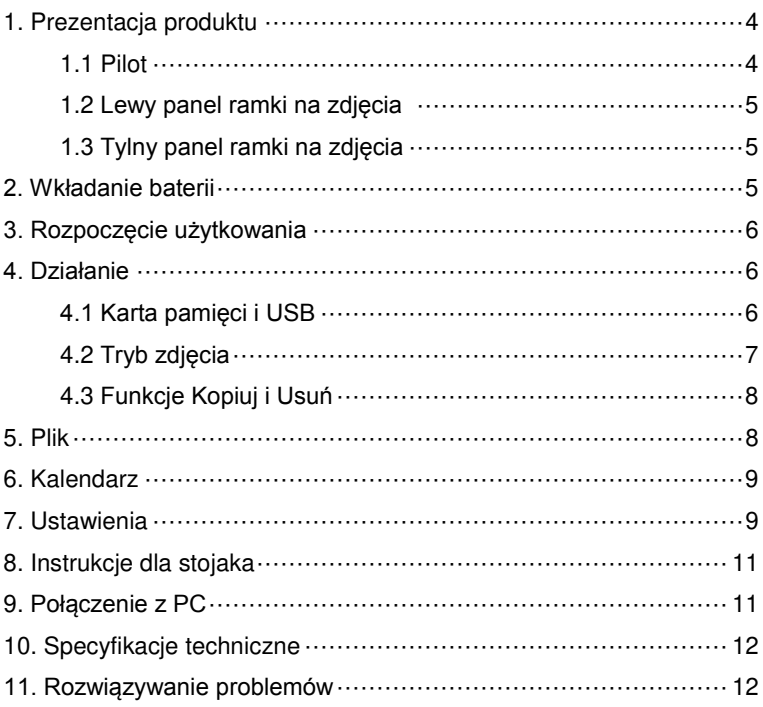

# **1. Prezentacja produktu**

**1.1 Pilot**

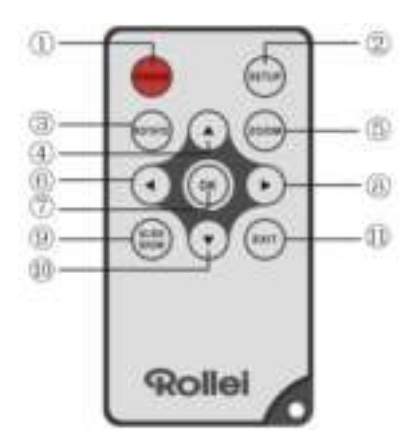

.

- 1. **POWER:** Włącz lub wyłącz urządzenie
- 2. **SETUP:** Służy do wywoływania menu kopiowania i usuwania zdjęć.
- 3. **ROTATE:** ─W lewo o 90° w trybie zatrzymania obrazu za każdym razem.
- 4. **:** Naciśnij, by przesunąć kursor do góry.
- 5. **ZOOM:** Gdy wyświetlany jest pojedynczy obraz, naciśnij, by go powiększyć.
- 6. **:** Naciśnij, by przesunąć kursor w lewo.
- 7. **OK:** Naciśnij, by potwierdzić wybór. W trybie wyświetlania pojedynczego obrazu, naciśnij, by rozpocząć pokaz slajdów. Podczas pokazu slajdów, naciśnij, by przerwać pokaz. By wznowić pokaz slajdów naciśnij przycisk ponownie.
- 8. **: Naciśnij, by przesunąć kursor w prawo.**
- 9. **SLIDE SHOW:** Naciśnij, by uruchomić pokaz slajdów.
- 10. **:** Naciśnij, by przesunąć kursor w dół.
- 11.**EXIT**: Naciśnij, by powrócić do poprzedniej strony lub otworzyć menu główne.

### **1.2 Lewy panel ramki na zdjęcia**

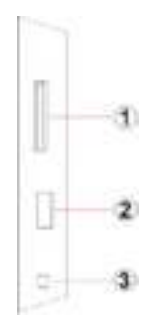

1. Czytnik kart

SD/SDHC/MMC/MS

2. Port USB

.

3. Wejście zasilania

### **1.3 Tylny panel ramki na zdjęcia**

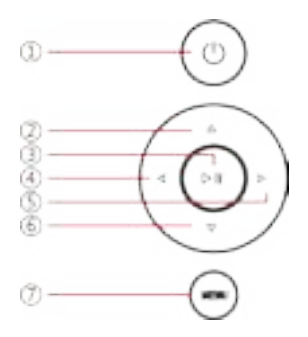

- 1. Power on/Off
- 2. Następny / Dół kursor
- 3. Odtwórz / Pauza / OK
- 4. VOL + / kursor do prawej
- 5. VOL / kursor w lewo
- 6. Powrót / kursor w górę
- 7. Otwórz menu / i wyłączanie

# **2. Wkładanie baterii**

W celu otworzenia przegrody na baterie naciśnij na przykrywkę i pociągnij ją na zewnątrz, by wysunąć tackę. Włóż jedną baterię litową guzikową CR2025stroną dodatnią do góry. Zamknij tackę.

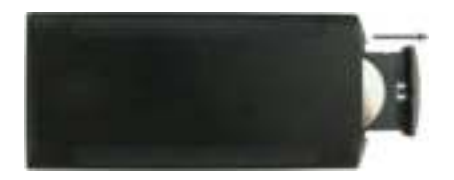

# **3. Rozpoczęcie użytkowania**

3.1 Rozłożyć maksymalnie stojak z tyłu ramki, aby uzyskać najlepszą stabilność. Zasilacz sieciowy 110 – 240 V AC podłączyć do gniazda sieciowego, jego wyjście podłączyć do wejścia zasilania z prawej strony obudowy ramki.

.

- 3.2 Zdjąć folię chroniącą ekran LCD.
- 3.3 Wyjąć izolator z tworzywa sztucznego umieszczony w przedziale baterii, sprawdzić, czy pilot zdalnego sterowania ma założoną baterię. W razie konieczności wymiany baterii, zobacz sekcję "Zakładanie i wymiana baterii".
- 3.4 Włączyć zasilanie ramki przyciskiem Power (Zasilanie) na pilocie zdalnego sterowania.

# **4. Działanie**

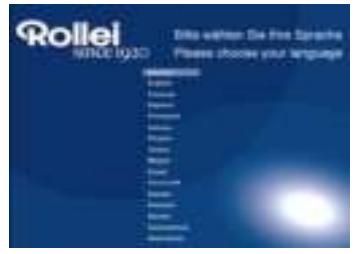

Po pierwszym włączeniu ramki, pojawi się menu wyboru języka domyślnego. Należy wybrać pożądany język i potwierdzić wybór przyciskiem "OK". Aby ponownie otworzyć menu "Wybór języka", należy wybrać .Pozostałe" w menu "Ustawienia".

### **4.1 Karta pamięci i USB**

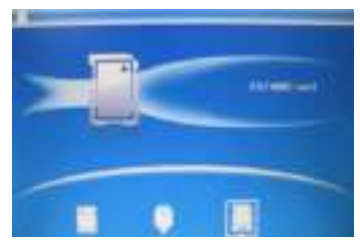

Wcisnąć 3 razy EXIT(WYJDŹ) – wyświetli się menu wyboru karty, wbudowanej pamięci, urządzenia USB oraz karty SD/SDHC/MMC.

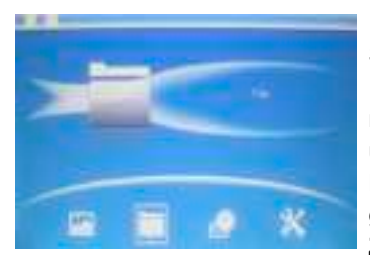

Ramka na zdjęcia obsługuje karty SD, SDHC, MMC oraz urządzenia USB 2.0. Po włożeniu urządzenia magazynującego, pokaz slajdów uruchomi się automatycznie. Naciśnij **EXIT**, by powrócić do menu głównego i uzyskać dostęp do opcji **Zdjęcie, Plik, Kalendarz, Ustawienia**. Naciśnij, **OK**, by potwierdzić wybór.

**Uwaga:** Należy sprawdzić czy na urządzeniu magazynującym umieszczono pliki graficzne w kompatybilnym formacie.

.

### **4.2 Tryb zdjęcia**

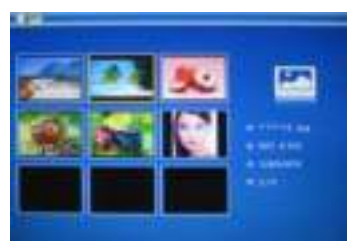

W menu głównego, Wybierz opcję **Zdjęcie** i naciśnij **OK**, by wejść do trybu miniatur. Użyj **A** by wybrać zdjęcie i naciśnij **OK**, by je powiększyć.

**Uwaga:** W trybie wyświetlania miniatur, naciśnij przycisk **OK**, aby wybrać zdjęcie, naciśnij ponownie przycisk **OK**, aby rozpocząć pokaz slajdów.

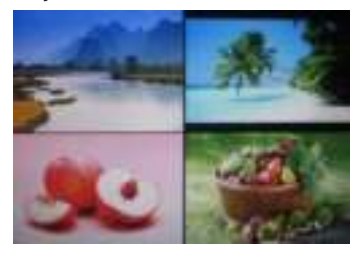

Po wybraniu trybu wyświetlania miniatur, naciśnij dwukrotnie przycisk **OK**, aby rozpocząć pokaz slajdów w wybranym trybie pokazu.

### **4.3 Funkcje Kopiuj i Usuń**

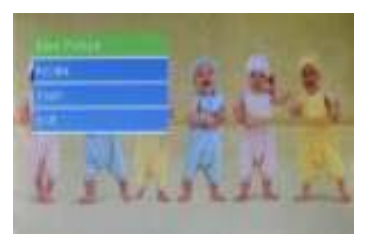

Kopiowanie zdjęć do pamięci wewnętrznej: W stanie wstrzymania wyświetlania jednego zdjęcia, długie naciśnięcie przycisku **SETUP** wywołuje okno kopiowania; naciśnij przycisk **OK**, aby skopiować zdjęcie do pamięci wewnętrznej.

**Uwaga:** System wyświetli informację "Pamięć pełna", jeśli na pamięci wewnętrznej nie ma miejsca, by zapisać wybrane zdjęcie.

.

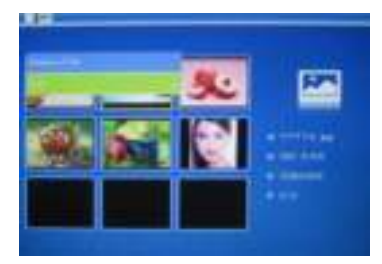

Usuwanie zdjęć z pamięci wbudowanej lub karty pamięci: W trybie miniatur, użyj  $\blacksquare$ by wybrać obraz, który chcesz skopiować na pamięć wewnętrzną. Potem naciśnij **SETUP** by wejść do opcji usuwania. Naciśnij **OK**, by potwierdzić.

# **5. Plik**

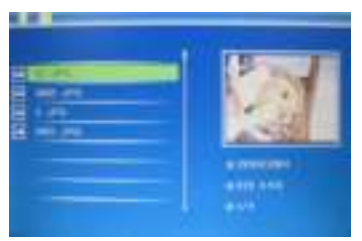

W menu głównym wybierz **Plik**, a potem naciśnij **OK**, by uzyskać dostęp do interfejsu plików. Można przeglądać wszystkie pliki graficzne na urządzeniu pamięci lub pamięci wewnętrznej.

### **Usuń**

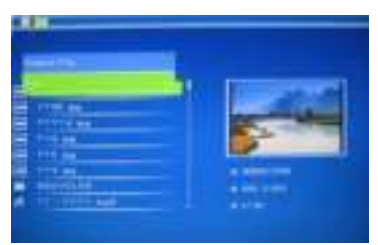

Przyciskami **W** wybierz plik do usunięcia, następnie naciśnij przycisk **SETUP**, aby wyświetlić okno usuwania plików, naciśnij przycisk **OK,** aby potwierdzić.

.

# **6. Kalendarz**

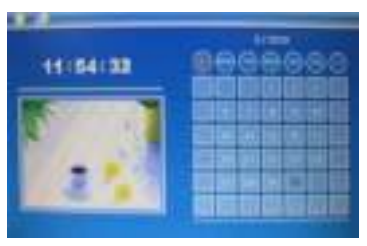

Wybierz opcję **Kalendarz** z menu głównego, naciśnij przycisk **OK,**  aby wyświetlić okno kalendarza. Z boku kalendarza będą wyświetlane zdjęcia z aktualnie podłączonego nośnika. Przyciskami **AV + można** 

# **7. Ustawienia**

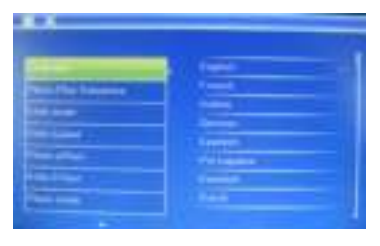

Wybierz opcję **Ustawienia** z menu głównego, a potem naciśnij **OK**, by wejść do menu konfiguracyjnego. Użyj  $\blacksquare$ , by wybrać element, który chcesz dostosować. Naciśnij **OK**, by zobaczyć podmenu i dokonaj wyboru za pomocą . Naciśnij **OK**, by potwierdzić zmiany.

**7.1 Język:** Niemiecki, angielski, francuski, hiszpański, portugalski, włoski, grecki, czech, węgierski, polski, rosyjski, duński, szwedzki, norweski, fiński, holenderski

- **7.2 Zdjęcie kolejności odtwarzania:** Sekwencji, Przypadkowy
- **7.3 Układ ekranu:** pojedyncze okno,dwa okna, cztery okna, trzy okna

.

- **7.4 Szybkość wyświetlania:** 3/5/15/30 sekund, 1/5/15/30 minut and 1 godzina
- **7.5 Efekty zdjęć:** Kolor, mono, sepia
- **7.6 Efekt przejścia:** random, Windows, Żaluzja, Zanikanie, Insert, Kołowrotek, Brick, 3D Float, Release, 3D Mix, Grzebień, Koło 3D, 3D Cube.
- **7.7 Tryb wyświetlania:** Automatyczne dopasowanie, Optymalne, Pełne
- **7.8 Wyświetlanie**

Kontrast: Naciśnij OK I Użyj **AV**, by wybrać w skali od 00 (najniższy/a) do 40 (najwyższy/a).

Jaskrawość: Naciśnij OK I Użyj **AV**, by wybrać w skali od 00 (najniższy/a) do 40 (najwyższy/a).

Nasycenie: Naciśnij OK I Użyj **AV**, by wybrać w skali od 00 (najniższy/a) do 40 (najwyższy/a).

**Odcień:** Naciśnij OK I Użyj **AV**, by wybrać w skali od 00 (najniższy/a) do 40 (najwyższy/a).

**7.9 Ustaw czas/datę:** Naciśnij przycisk **OK**, wybierz odpowiednią pozycję przyciskami **in przyciskiem OK**, następnie przyciskami wybierz żądaną wartość i naciśnij przycisk **"Zapisz czas"**, aby zapisać zmiany.

#### **7.10 Ustaw format zegara:** 12/24

Użyj , by wybrać i naciśnij **OK**, by potwierdzić.

#### **7.11 Auto Na**

#### **7.12 Auto Wyłączony**

**7.13 Formatuj wbudowaną pamięć:** 

Naciśnij **OK**, by wybrać tę opcję i użyj, by sformatować pamięć wewnętrzną.

#### **7.14 Resetuj ustawienia:**

Naciśnij **OK**, by wybrać tę opcję i użyj, by zresetować wszystkie ustawienia i powrócić do ustawień domyślnych. Naciśnij **OK**, by potwierdzić.

**7.15 Wyjście:** Wyjście z menu konfiguracyjnego.

# **8. Instrukcje dla stojaka**

Włóż podpórkę do otworu w cyfrowej ramce do zdjęć i przekręć ją w prawo. Przed postawieniem ramki na stole upewnij się, że podpórka została prawidłowo zabezpieczona. Zapoznaj się z poniższym rysunkiem.

.

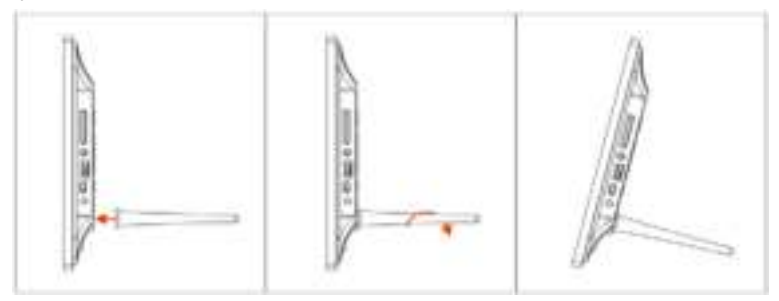

# **9. Połączenie z PC**

Urządzenie można podłączyć do urządzenia zewnętrznego za pomocą kabla USB w celu wykonania kopiowania, usuwania lub edycji.

A. Włącz cyfrową ramkę do zdjęć, a następnie podłącz ją do komputera za pomocą kabla USB. Ramka obsługuje system Windows 2000/XP/Vista/7/8.

B. Urządzenie zostanie wykryte automatycznie, a na ekranie pojawi się komunikat "Połączenie z komputerem". Można rozpocząć kopiowanie, usuwanie lub edycję plików między pamięcią wewnętrzną a innymi urządzeniami pamięci. Po zakończeniu wykonywania czynności cyfrową ramkę do zdjęć należy uruchomić ponownie.

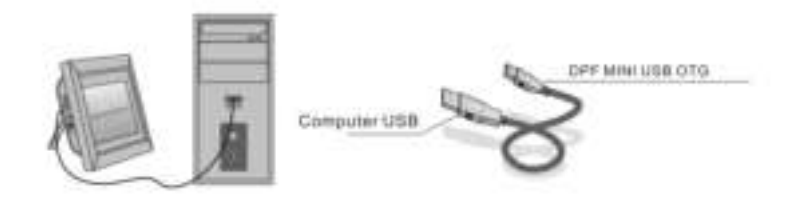

**UWAGA**: Kabla USB nie należy nigdy odłączać podczas wykonywania czynności. Zrobienie tego może uszkodzić cyfrową ramkę do zdjęć. W celu rozłączenia połączenia z komputerem należy kliknąć ikonę bezpiecznego usuwanie sprzętu na pulpicie komputera.

.

# **10. Specyfikacje techniczne**

#### **Zasilacz:**

Wejście: Prąd przemienny 100-240V 50/60HZ 350mA Wyjście Prąd stały 5V/1A

- **Format obrazów:** JPEG
- **Karty pamięci:** SD/SDHC/MMC
- **Połączenie USB:** USB 2.0

#### **Wyświetlacz:**

Rozmiar wyświetlacza: 8-calowy TFT Rozdzielczość: 800\* 600 Kontrast: 300:1 Format obrazu: 4:3 Jaskrawość: 250-300 cd/m<sup>2</sup> Czas odpowiedzi: 20ms Kąt widzenia: 60°(lewy/prawy/pion), 40° (poziom) Temperatura działania: 0°C~40°C, Wilgotność: 10-85%

# **11. Rozwiązywanie problemów**

Jeśli podczas korzystania z ramki na zdjęcia pojawią się problemy, należy przeczytać poniższe sugestie i odpowiednie fragmenty podręcznika. Dalszą pomoc można uzyskać kontaktując się ze Wsparciem technicznym.

 **Nie ma zasilania** Dociśnij zasilacz do gniazdka.

 **Pilot nie działa** Sprawdź czy w pilocie znajduje się działająca bateria (baterie działają zazwyczaj przez pół roku). Zmień baterię w pilocie, jeśli zajdzie taka potrzeba.

**Nie można przeczytać zawartości karty pamięci lub USB**

Sprawdź czy w urządzeniu magazynującym znajdują się kompatybilne pliki. Puste urządzenia nie są czytane.

.

- **Nie można odtworzyć pliku** Sprawdź czy plik jest w kompatybilnym formacie.
- **Wyświetlacz jest za jaskrawy lub za ciemny** Dostosuj ustawienia jaskrawości obrazu i kontrastu w menu konfiguracyjnym.
- **Wyświetlacz jest za jasny lub bez koloru** Dostosuj ustawienia koloru i kontrastu.

# **Предупреждение**

#### **Меры предосторожности**

- Используйте устройство только в закрытом помещении.
- Для снижения риска возникновения пожара или поражения электрическим током не используйте устройство при чрезмерной влажности.
- Во избежание перенагревания не перекрывайте вентиляционные отверстия на задней части устройства.
- Храните устройство вдали от прямых лучей солнца.
- Не разбирайте Цифровую фоторамку. Устройство не содержит деталей, обслуживание которых может выполняться пользователем, и вы рискуете подвергнуться удару электрическим током. Вы также теряете гарантийное обслуживание в случае разбора устройства.

#### **Уход за жидкокристаллическим экраном**

- Осторожно обращайтесь с экраном. Он сделан из стекла и может легко разбиться или оставить царапины.
- В случае появления отпечатков пальцев или пыли на поверхности экрана, осторожно протрите его мягкой и нецарапающей поверхность тканью, такой как для протирания объектива фотоаппарата.
- В случае необходимости, используйте ткань, смоченную в моющем растворе.

### **ВНИМАНИЕ**

Для снижения риска поражения электрическим током, не подвергайте устройство воздействию дождя или повышенной влажности. Это устройство предназначено для частного использования и не предназначены для коммерческого использования!

# **Введение**

Благодарим Вас за приобретение Цифровой фоторамки. Данный продукт создан для обеспечения быстрого и легкого воспроизведения фотографий с Вашего цифрового фотоаппарата и мобильного телефона, а также с карт памяти или USB-накопителей. Чтобы научиться пользоваться фоторамкой, пожалуйста, внимательно прочитайте данное Руководство по ее эксплуатации.D

### **Свойства**

- 1. Формат фотографий JPEG.
- 2. Форматы карт памяти: SD, SDHC, MMC.
- 3. Порт: USB 2.0.
- 4. Встроенная память объемом 8M.
- 5. Режим миниатюрного представления режиме предварительного просмотра.
- 6. Автоматический запуск слайд-шоу при установке накопительного устройства.
- 7. Функции часов и календаря.
- 8. Возможность копировать и удалять.
- 9. Функции воспроизведения изображений: слайд-шоу, предварительный просмотр, изменение масштаба и вращение изображений.
- 10. Контролируемая скорость презентации слайдов и более 10 эффектов смены слайдов на выбор.
- 11. Контролируемые яркость, контрастность и насыщенность.
- 12. Вид экрана: одно окно,три окна и четыре окна
- 13. Язык: немецкий, английский, французский, испанский, португальский, итальянский, греческий, чешский, венгерский, польский, русский, датский, шведский, норвежский, финский и голландский

### **Содержимое комплекта**

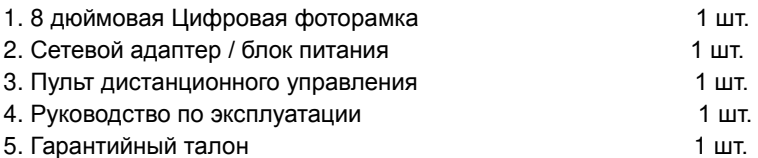

# **СОДЕРЖАНИЕ**

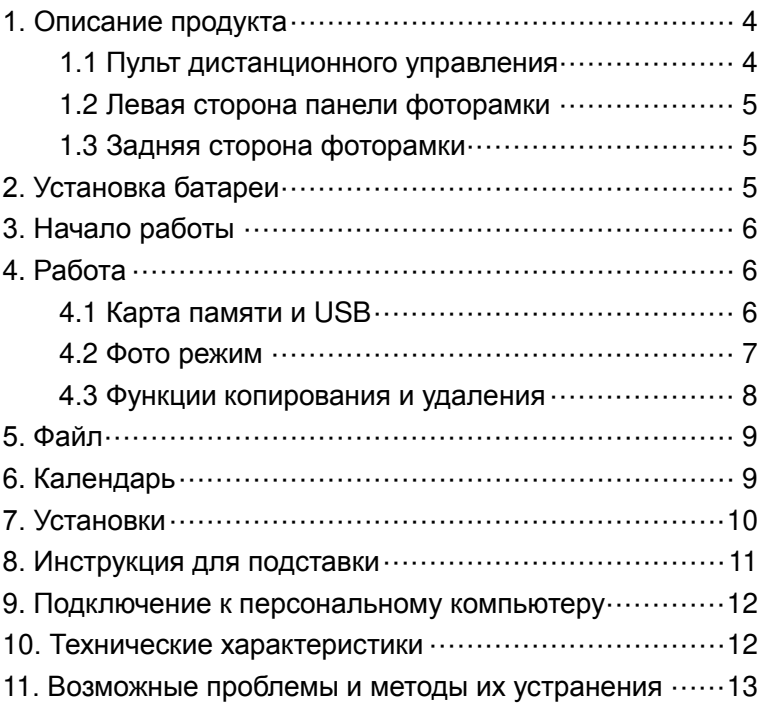

### **1. Описание продукта**

#### **1.1 Пульт дистанционного управления**

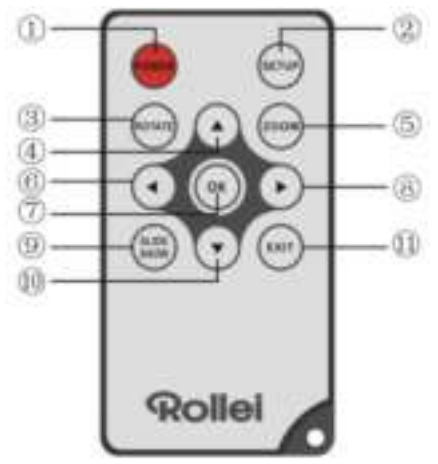

- 1. **POWER:** включает или выключает устройство.
- 2. **SETUP:** вход в интерфейс копирования и удаления.
- 3. **ROTATE (ВРАЩАТЬ)** ─В режиме покадровой режиме паузы изображение на 90 ° против часовой стрелки
- 4. **:** перемещает курсор вверх.
- 5. **ZOOM:** при просмотре индивидуальной фотографии, увеличивает масштаб изображения.
- 6. **:** перемещает курсор влево.
- 7. **OK:** подтверждает Ваш выбор. В режиме просмотра индивидуальной фотографии – начинает слайд-шоу. Во время слайд-шоу – делает паузу. Во время паузы слайд-шоу – восстанавливает продолжение слайд-шоу.
- 8. **:** перемещает курсор вправо.
- 9. **SLIDE SHOW:** запускает слайд-шоу.
- 10. **••** : перемещает курсор вниз.
- 11.**EXIT:** переход на предыдущую страницу или в главное меню.

#### **1.2 Левая сторона панели фоторамки**

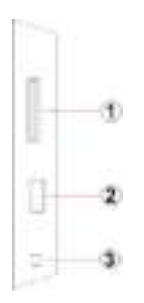

- 1. Слот для SD / MMC / SDHC
- 2. Порт USB-хост
- 3. Разъем кабеля питания

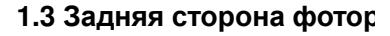

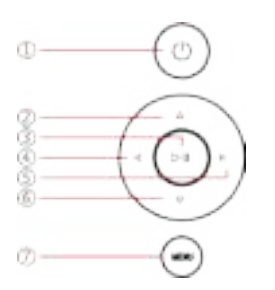

- 1. мощность
- 2. Следующая / вниз курсора
- 3. Воспроизведение / Пауза / OK
- 4. VOL + / курсор вправо
- 5. VOL / курсор влево
- 6. Назад / курсор к началу
- 7. мен<sup>ю</sup>

### **2. Установка батареи**

Чтобы открыть крышку батарейного отсека пульта дистанционного управления нажмите крышку батарейного отсека и вытяните лоток, вставьте литиевым элементом питания CR2025 с "+" стороной вверх. Закройте контейнер

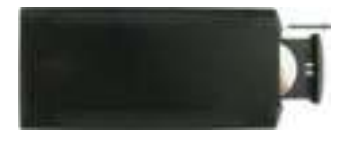

# **3. Начало работы**

3.1 Выдвиньте в наибольшее положение по ширине опору, находящуюся на задней стороне цифровой фоторамки, чтобы обеспечить максимальную устойчивость фоторамки, затем подключите один разъем адаптера AC из комплекта поставки в стандартную электрическую настенную розетку 110-240 В переменного тока (AC), а другой разъем - к гнезду на правой стороне фоторамки.

3.2 Снимите защитную пленку, покрывающую ЖК-экран. 3.3 Извлеките пластиковый изолятор электрической батареи из отделения батареи и проверьте наличие батареи в пульте дистанционного управления. О замене батареи новой см. в разделе "Установка батареи".

3.4 Включите электропитание блока нажатием кнопки Power (питание) на пульте дистанционного управления.

# **4. Работа**

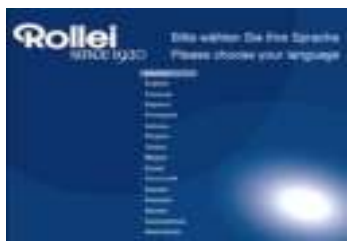

Когда рамка включается в первый раз, появится меню для выбора языка по умолчанию. Пожалуйста, выберите нужный язык и подтвердите его кнопкой "OK (нормально)". Чтобы снова открыть окно "Выбор языка", пожалуйста, используйте функцию "Перерыв" в меню "Настройка".

### **4.1 Карта памяти и USB**

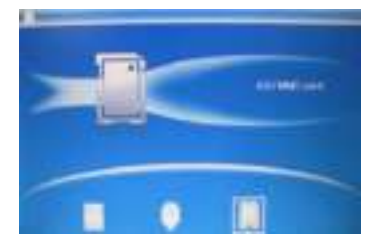

3 раза нажмите **EXIT** (ВЫХОД), чтобы вывести интерфейс выбора карты памяти, встроенной памяти, USB и карты SD/SDHC/MMC.

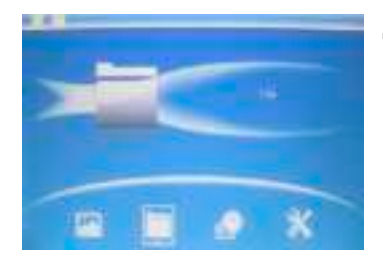

Данная фоторамка поддерживает карты памяти форматов SD, SDHC, MMC а также накопители USB 2.0. При установке накопительного устройства в фоторамку автоматически начинается слайд-шоу . Нажмите **EXIT**, чтобы вернуться в главное меню с тем, чтобы получить доступ к режимам **Фото**, **Файл**, **Календарь** или **Установки**. Нажмите **OK** для подтверждения Вашего выбора.

**Примечание:** убедитесь, пожалуйста, что перед тем, как вставить устройство в фоторамку, изображения на накопительном устройстве сохранены в допустимом формате.

#### **4.2 Фото режим**

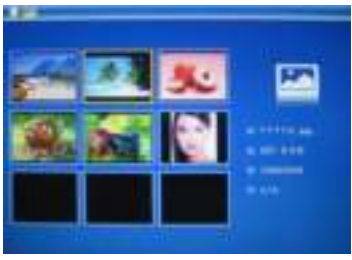

в главное меню, Затем выберите режим **Фото** и нажмите **OK**, чтобы войти в режим миниатюрного представления режиме предварительного просмотра. При помощи кнопок выберите нужную фотографию, и нажмите **OK** для ее воспроизведения в полный

**Примечание:** в режиме предварительного просмотра шести фотографий нажмите **OK** для выбора изображения и снова нажмите **OK** для начала слайд-шоу.

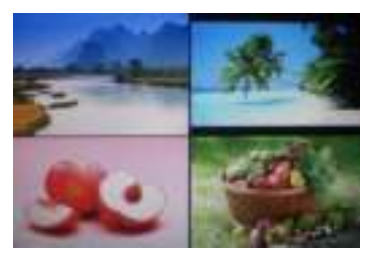

После входа в режим шести фотографий дважды нажмите **OK**  для начала слайд-шоу фотографий с выбранным режимом смены.

#### **4.3 Функции копирования и удаления**

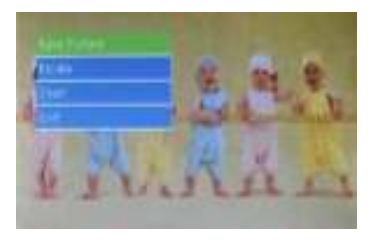

Копирование фотографий во встроенную память: В состоянии паузы с отображением одной фотографии нажатие **SETUP**  приведет к переходу в интерфейс копирования: нажмите **OK** для копирования фотографии во встроенную память.

**Примечание:** программа предупредит, что «Память заполнена», если оставшегося места во внутренней памяти не достаточно для сохранения выбранной Вами фотографии.

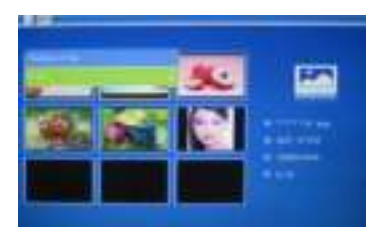

Удаление фотографий из встроенной памяти или карты памяти:В режиме предварительного просмотра миниатюрного представления изображений выберите при помощи кнопок фотографию, которую Вы хотите удалить с внутренней памяти. Затем нажмите кнопку**SETUP**  для получения доступа к функции удаления. Нажмите **OK** для подтверждения выбора.

# **5. Файл**

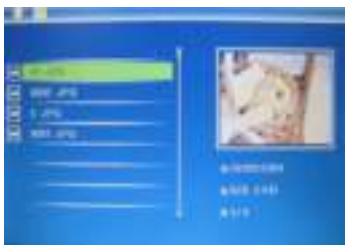

В главном меню, выберите режим **Файл** и затем нажмите **OK**, чтобы получить доступ к файловому интерфейсу. Вы можете просматривать все изображения, содержащиеся на накопительном устройстве или во внутреней памяти.

#### **удаления**

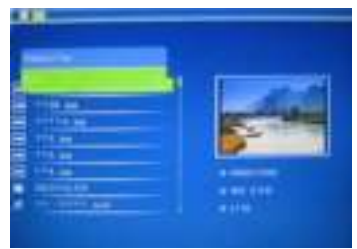

Используйте  $\blacktriangle\blacktriangledown$  для выбора удаляемого файла, затем нажмите **SETUP** для входа в интерфейс удаления: нажмите **OK** для подтверждения

### **6. Календарь**

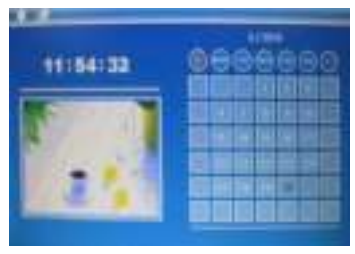

Выберите **Календарь** в главном меню, нажмите **OK** для входа: будет выведен календарь и любая из фотографий в подключенной памяти будет отображаться сбоку в виде слайд-шоу. Для просмотра календаря используйте .

# **7. Установки**

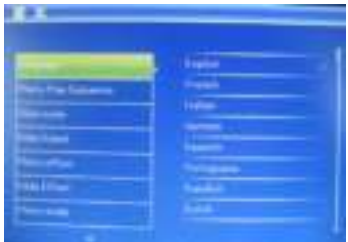

Выберите режим **Установки** в главном меню, затем нажмите **OK** для доступа к меню установок. Выберите при помощи кнопок Позицию, установки которой вы хотите изменить. Нажмите **OK** для входа в подменю и затем выберите необходимое при помощи $\mathbb T$ . Нажмите **OK** для подтверждения изменений.

#### **7.1 Язык:**

Немецкий, английский, французский, испанский, португальский, итальянский, греческий, чешский, венгерский, польский, русский, датский, шведский, норвежский, финский, голландский

- **7.2 Фото последовательности воспроизведения:**  Последовательность, Случайные
- **7.3 Вид экрана:** одно окно, Два окна,три окна и четыре окна
- **7.4 Интервал:** 3/5/15/30 секунд, 1/5/15/30 минут и 1 час
- **7.5 Эффект фотографии:** Цветная, одноцветная, сепия
- **7.6 Эффект смены слайдов:** случайные, окна, жалюзи, увядает, Insert, Reel, кирпич, 3D Float, Release, 3D-Mix, расческа, 3D круг, 3D Cube
- **7.7 Режим отображения:** Автоматическое, оптимальное, полное
- **7.8 Отображение**

**Контрастность:** Нажмите ОК и При помощи кнопок выберите уровень от 00 (самый низкий) до 40 (самый высокий). Яркость: Нажмите ОК и При помощи кнопок **ВИДИ** выберите уровень от 00 (самый низкий) до 40 (самый высокий). **Насыщенность:** Нажмите ОК и При помощи кнопок выберите уровень от 00 (самый низкий) до 40 (самый высокий). **Интенсивность:** Нажмите ОК и При помощи кнопок выберите уровень от 00 (самый низкий) до 40 (самый высокий).

- **7.9 Установка времени/даты:** нажмите **OK** для входа, затем нажмите  $\blacktriangle$  **V** и **OK** для выбора, далее используйте выбора и, наконец, нажмите **"Сохранить Время"** для записи параметров настройки.
- **7.10 Установка формата часов:** 12/24 Выберите формат при помощи **ДУ** и нажмите **ОК** для подтверждения выбора.
- **7.11 Авто Вкл**
- **7.12 Авто Выкл**
- **7.13 Форматирование встроенной памяти:**

Для доступа к данной функции нажмите **OK**, а затем кнопки , чтобы выбрать, форматировать внутреннюю память или нет.

- **7.14 Переустановка установок:** Для доступа к данной функции нажмите **OK**, а затем кнопки , чтобы выбрать, переустанавливать все установки обратно в стандартные или нет. Нажмите **OK** для подтверждения.
- **7.15 Выход:** Выйти из главного меню.

# **8. Инструкция для подставки**

Вставьте кронштейн в отверстие цифровой фоторамки и поверните кронштейн по часовой стрелке. Пожалуйста проверьте, что подставка зафиксирована и только затем поставьте устройство на стол. Пожалуйста, см. рисунок ниже.

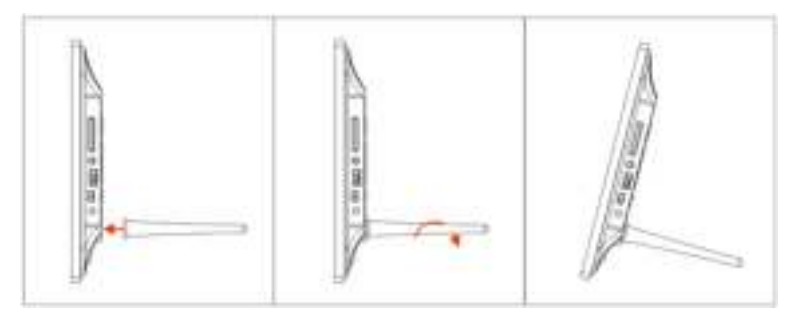

# **9. Подключение к персональному компьютеру**

Можно подключить устройство к внешнему оборудованию кабелем USB для проведения операций копирования, удаления или редактирования файлов.

A. Пожалуйста, включите цифровую фоторамку, затем подключите ее кабелем USB к ПК. Фоторамка поддерживает Windows 2000/XP/Vista/7/8.

B. Устройство будет автоматически обнаружено и покажет на экране сообщение "Подключение к ПК". Можно копировать, удалять и редактировать файлы за счет связи внутренней памяти и внешних устройств хранения. После завершения операции потребуется перезапустить фоторамку.

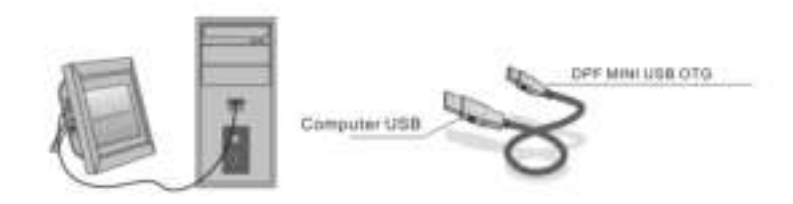

**ПРИМЕЧАНИЕ:** не отключайте кабель USB во время любой операции. Иначе возможно повреждение устройства DPF. Щелкните на компьютере значок безопасного удаления оборудования перед отключением фоторамки от ПК.

### **10. Технические характеристики**

#### **Сетевой адаптер:** Вход: AC 100-240V 50/60HZ 350mA Выход: DC 5V/1A

- **Формат фотографий:** JPEG
- **Карты памяти:** SD/SDHC/MMC
- **Соединение USB:** USB 2.0
- **Дисплей экрана:**

Размер экрана: 8 дюймов на тонкопленочных транзисторах

Разрешение: 800\* 600 Контрастность: 300:1 Соотношение сторон: 4: 3 Яркость: 250-300 кд/м<sup>2</sup> Время отклика: 20мс Угол обзора: 60° (левая/правая/вертикальная область обзора), 40° (горизонтальная) Рабочая температура: 0°C~40°C, влажность: 10-85%

# **11. Возможные проблемы и методы их**

# **устранения**

Если вы столкнетесь при использовании Фоторамка на проблемы, обратитесь предлагаемых решениях ниже, а в соответствующих разделах данного руководства. Если вам нужна дополнительная помощь, пожалуйста, обратитесь в службу технической поддержки.

- **Отсутствие электропитания** Вставьте адаптер в гнездо до упора.
- **Не работает пульт дистанционного управления**  Проверьте, не закончился ли заряд у батареи (срок службы батареи – обычно полгода). При необходимости, замените ее на новую.
- **Не читаются карта памяти или USB-накопитель** Проверьте, содержит ли накопительное устройство файлы в допустимом формате. Пустые устройства читаться не могут.

# **Невозможно воспроизвести файл**

Проверьте, является ли формат файла допустимым.

 **Отображение на дисплее слишком яркое или слишком темное**

Измените установки яркости и контрастности в установочном меню.

 **Экран слишком светлый или бесцветный** Измените установки цвета и контрастности.
# **Forbehold**

#### **Sikkerhedsforanstaltninger**

- Kun til brug inden døre.
- For at mindske risiko for brand eller elektrisk stød må enheden ikke udsættes for høj fugtighed.
- For at undgå overophedning må enhedens ventilationsriller ikke tildækkes.
- Udsæt ikke enheden for direkte sollys.
- Skil ikke den digitale fotoramme ad. Der er ingen interne dele, der kræver service, og du risikerer elektrisk stød. Adskillelse af produktet ophæver garantiforpligtelsen.

### **LCD-skærmens vedligeholdelse**

- Behandl skærmen med omhu. Den er fremstillet af glas og kan let beskadiges.
- Hvis der er fingeraftryk eller støv på overfladen tørres skærmen forsigtigt af med en blød og ikke-slibende klud, såsom en klud til kameralinser.
- Hvis det er nødvendigt anvendes en klud fugtet med rengøringsmiddel.

#### **ADVARSEL**

For at mindske risikoen for elektrisk stød må enheden ikke udsættes for regn eller fugt.

Denne enhed er beregnet til privat brug og ikke egnet til kommerciel brug!

#### **Indledning**

Tak, fordi du købte denne digitale fotoramme. Den er designet til hurtig og let visning af såvel foto optaget med dit digitale kamera og din mobiltelefon som lagrede foto på et hukommelseskort eller USB. Vær venlig at læse denne brugervejledning omhyggeligt for at lære at anvende dette produkt.

#### **Funktioner**

- 1. Understøtter billeder i JPEG format
- 2. Understøtter SD/SDHC/MMC hukommelseskort
- 3. USB 2.0 port
- 4. Intern 8M flash-hukommelse
- 5. Billedvisning i preview mode
- 6. Automatisk start af billedshow, når en hukommelsesenhed indsættes
- 7. Tid og kalender
- 8. Kopierings- og slette funktion
- 9. Billedvisningsfunktioner: Billedshow, gennemsyn, zoom, rotation
- 10. Hastighedsstyring af billedshow og valg af over 10 overgangseffekter
- 11. Justerbar lysstyrke, kontrast og farvemætning
- 12. Skærmlayout: Enkelt vindue, tre vinduer, fire vinduer
- 13.Sprog:Tysk, engelsk, fransk, spansk, portugisisk, græsk, czech, ungarsk, polsk, russisk, dansk, svensk, norsk, finsk, hollandsk

### **Pakkens indhold**

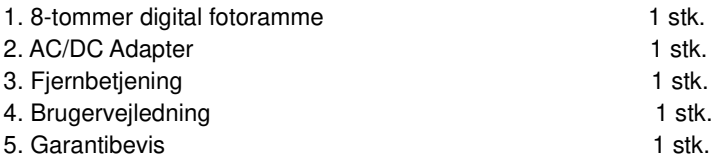

# **INDHOLD**

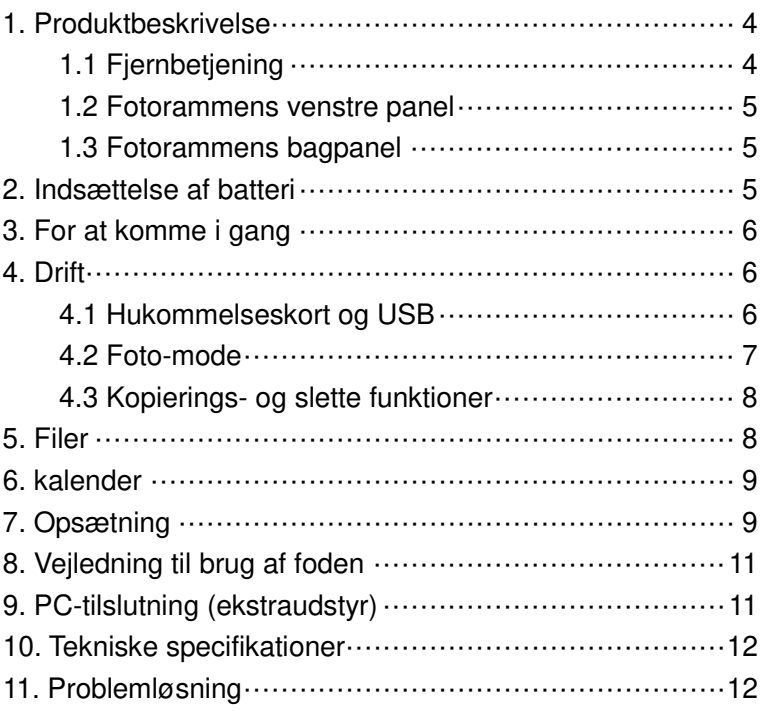

### **1. Produktbeskrivelse**

### **1.1 Fjernbetjening**

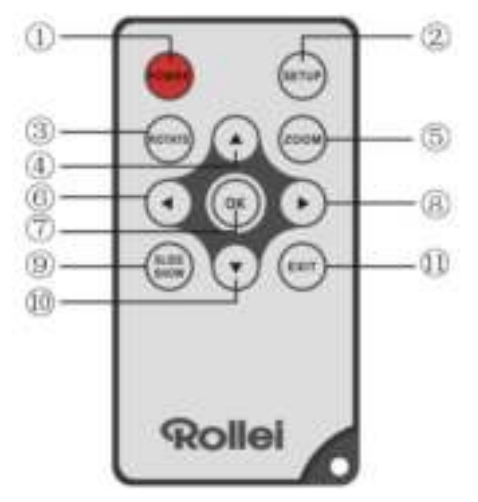

- 1. **POWER** Tænder og slukker enheden.
- 2. **SETUP** ─ Går til kopi- & slette-grænsefladen.
- 3. **ROTATE** ─I single-frame-mode, pause billedet 90 ° mod uret.
- $4. \triangle$  Flytter markøren opad.
- 5. **ZOOM** ─ Tryk her, mens der vises et enkelt billede, for at forstørre billedet.
- 6. ─ Flytter markøren til venstre.
- 7. **OK** ─ Bekræfter dit valg. I enkeltbilled-mode tryk for start af fotoshow. Under fotoshow tryk for pause. Tryk på knappen igen for at genoptage fotoshowet.
- 8. <sup>■</sup> − Flytter markøren til højre.
- 9. **SLIDE SHOW** ─ Tryk for at starte fotoshow.
- 10.  $\blacktriangledown$  Flytter markøren nedad.
- 11.**EXIT** ─ Går til forrige side eller til hovedmenuen.

#### **1.2 Fotorammens venstre panel**

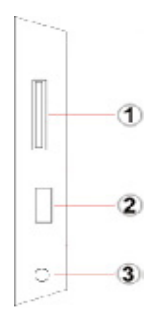

- 1.. Slot til SD / MMC / SDHC-kort
- 2.. USB host-port
- 3.. Strømkabel stik

#### **1.3 Fotorammens bagpanel**

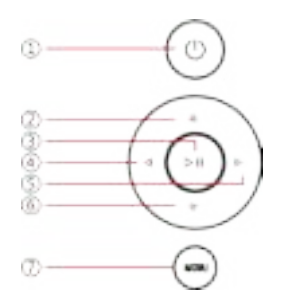

- 1.. Power
- 2.. Næste / ned cursor
- 3.. Afspil / Pause / OK
- 4.. VOL + / markøren til højre
- 5.. VOL / markøren til venstre
- 6.. Back / markøren til toppen
- 7.. menu

### **2. Indsættelse af batteri**

For at åbne batterirummet på fjernbetjeningen, skal du trykke på batteridækslet, og træk skuffen ud, Indsæt en CR2025 lithium batteri med "+" opad. Luk skuffen

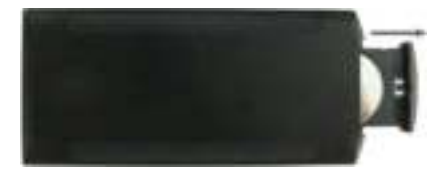

# **3. For at komme i gang**

- 3.1 Fold den digitale fotorammes beslag ud på rammens bagside til den yderste position, for størst mulig stabilitet. Tilslut herefter AC-adapterens ene ende til en standard 110-240V stikkontakt og dens anden ende til rammens højre side.
- 3.2 Fjern beskyttelsesfilmen fra LCD-skærmen.
- 3.3 Fjern batteriets plastikisolator fra batterikammeret og sørg for, at der er et batteri i fjernbetjeningen. Der henvises til "Indsættelse & udskiftning af batteri", hvis der er behov for et nyt batteri.
- 3.4 Tænd for enheden ved at trykke på strømknappen på fjernbetjeningen.

### **4. Drift**

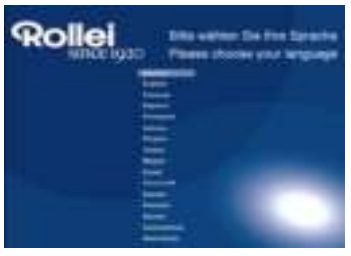

Når der tændes for rammen første gang, vil der vises en menu til valg af standardsprogene. Vælg det ønskede sprog og bekræft med "OK"-knappen. For at åbne "sprogvalg" igen, brug "Rest"-funktionen i menuindstillingen.

### **4.1 Hukommelseskort og USB**

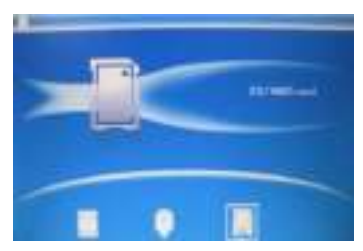

Tryk EXIT(GÅ UD) 3 gange, den vil nu vise kortvalgsgrænsefladen, indbygget hukommelse, USB og SD/SDHC/MMC -kort.

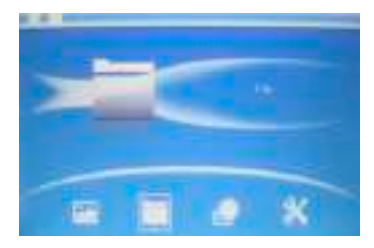

Fotorammen understøtter SD, SDHC ,MMC, hukommelseskort samt USB 2.0 enheder. Når en lagerenhed er indsat, begynder fotoshowet automatisk. Tryk på **EXIT** for at vende tilbage til menuen for at få adgang til **Foto**, **Filer**, **Kalendar** eller **Opsætning**. Tryk **OK** for at bekræfte dit valg.

**Note:** Vær venlig at sikre, at der er kompatible billedfiler på hukommelseskortet, før det indsættes i fotorammen.

#### **4.2 Foto-mode**

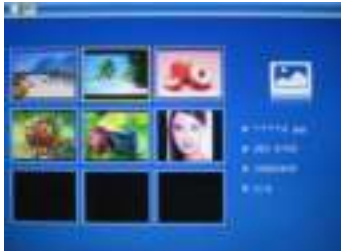

I hovedmenuen, Vælg **Foto** og tryk på **OK** for preview mode. Anvend  $\blacksquare$  ill at vælge et foto og tryk på **OK** for at vise det i stort format.

#### **Bemærk:**

Ved seks-billedvisning, tryk **OK** for at vælge billede, og tryk igen **OK** for at starte diasshowet.

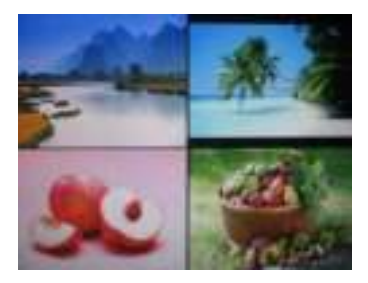

Når du går til seks-billedvisning, tryk **OK** to gange for at starte diasshow med billederne i den valgte visning.

#### **4.3 Kopierings- og slette funktioner**

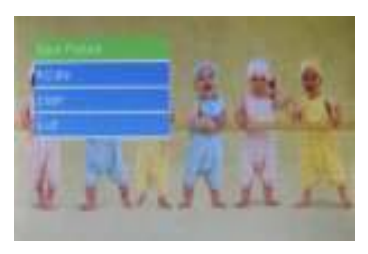

Kopier billeder til den indbyggede hukommelse: I pausetilstand, med et enkelt billede, tryk et tryk på **SETUP** for at gå til kopi-grænsefladen, tryk **OK** for at kopiere billedet til den indbyggede hukommelse.

**Bemærk:** Systemet vil indikere "Hukommelse fuld", hvis der ikke er plads til at gemme det valgte foto i den interne hukommelse.

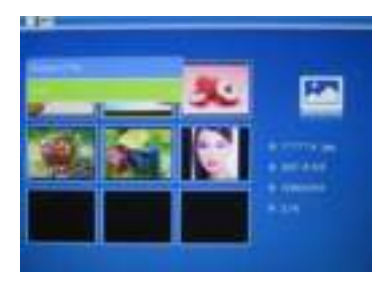

Sletning af billeder i den indbyggede hukommelse eller hukommelseskort: Under visning af foto fra den interne hukommelse anvend  $\blacktriangle$   $\blacktriangleright$   $\blacktriangle$   $\blacktriangleright$  til at vælge det foto, du vil slette. Tryk derefter på **SETUP** for at vælge slettefunktionen. Tryk **OK** for at bekræfte.

### **5. Filer**

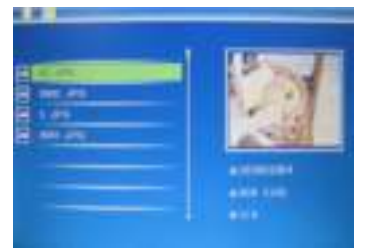

I hovedmenuen vælg **Filer** og tryk derefter **OK** for at gå til filoversigten. Du kan gennemse alle billedfiler på hukommelsesenheden eller i den interne hukommelse.

#### **Slette funktioner**

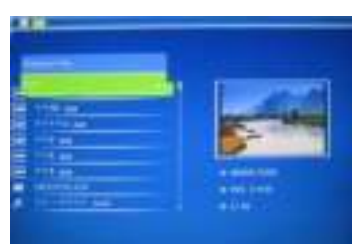

Brug  $\blacktriangle\blacktriangledown$  til at vælge den fil du vil slette, tryk så **SETUP** for at gå til slette-grænsefladen, tryk **OK** for at bekræfte.

### **6. kalender**

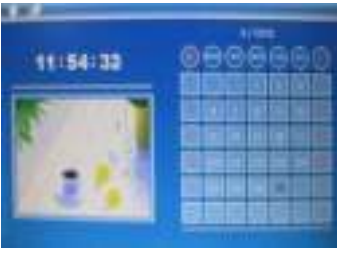

Vælg **Calendar (kalender)** fra hovedmenuen, tryk **OK** for at aktivere, kalenderen vil vises, og de billeder der er tilknyttet hukommelsen, vil blive vis som diasshow ved siden af. Gennemse kalenderen ved brug af **W** .

# **7. Opsætning**

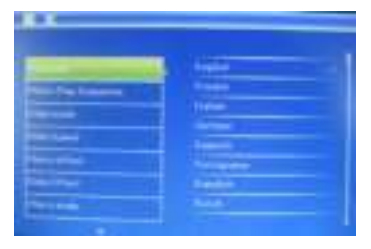

Vælg **Opsætning** i hovedmenuen og tryk derefter på **OK** for at vælge opsætningsmenuen. Anvend  $\mathbf{t}$  til at vælge det, du ønsker at justere. Tryk på **OK** for at vise undermenuen og vælg derefter med . Tryk **OK** for at bekræfte ændringerne.

#### **7.1 Sprog:**

Tysk, engelsk, fransk, spansk, portugisisk, italiensk,græsk, czech,

ungarsk, polsk, russisk, dansk, svensk, norsk, finsk, hollandsk

- **7.2 Billede afspilning orden:** Rækkefølge, Tilfældigt
- **7.3 Skærmlayout:** Enkelt vindue To vinduer, Triple vinduer, Fire vinduer
- **7.4 Interval:** 3/5/15/30 sekunder, 1/5/15/30 minutter og 1 time
- **7.5 Fotoeffekt:** Farve, mono, sepia
- **7.6 Overgangseffekter:** tilfældige, Windows, Jalousie, Fade, Indsæt, Reel, Brick, 3D Float, Release, 3D Mix, Comb, 3D Circle, 3D Cube
- **7.7 Visnings-mode:** Automatisk tilpasning, optimal, fuld

#### **7.8 Visning**

**Kontrast:** Tryk på ok og Anvend **AV** til at vælge fra 00 (lavest) til 40 (højest).

**Lysstyrke:** Tryk på ok og Anvend **til at vælge fra 00 (lavest)** til 40 (højest).

**Farvemætning:** Tryk på ok og Anvend **til at vælge fra 00** (lavest) til 40 (højest).

**Nuance:** Tryk på ok og Anvend **til at vælge fra 00 (lavest) til** 40 (højest).

- **7.9 Indstil Tid/Dato:** Tryk OK for at gå til menu, tryk  $\triangle$  **V** og OK for at vælge, **tryk "Save Time"** for at gemme indstillingerne.
- **7.10 Angiv tids-format:** 12/24

Anvend **AV** til at vælge og tryk **OK** for at bekræfte.

- **7.11 Automatisk Åben**
- **7.12 Automatisk slukket**
- **7.13 Format af intern hukommelse:** Tryk **OK** for at vælge denne mulighed og brug derefter  $\blacktriangle$   $\blacktriangledown$  til at formatere intern hukommelse.
- **7.14 Nulstilling:** Tryk **OK** for at vælge denne mulighed og brug derefter  $\blacktriangle$   $\blacktriangledown$  for at vælge at sætte alle indstillinger tilbage til standardværdierne. Tryk **OK** for at bekræfte.
- **7.15 Exit:** For at afslutte opsætningsmenuen.

# **8. Vejledning til brug af foden**

Indsæt beslaget i sprækken i den digitale fotoramme, og drej beslaget i retning med uret. Sikr dig, at foden er låst inden du sætter den sikkert på et bord. Se venligst illustrationen herunder.

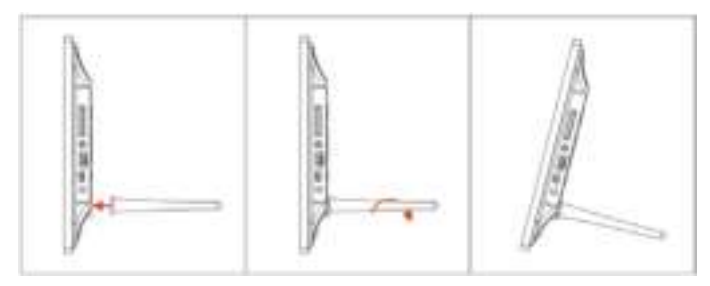

#### **9. PC-tilslutning (ekstraudstyr)**

Du kan tilslutte enheden til eksternt udstyr ved brug af USB-kablet for at kopiere & slette eller redigere.

**A**. Tænd for den digitale fotoramme, tilslut den så med USB-kablet til din PC. Fotorammen understøtter Windows 2000/XP/Vista/7/8.

**B**. Enheden vil automatisk blive detekteret, og vil vise "PC-tilslutning" på skærmen. Du kan kopiere, slette eller redigere filer mellem den interne hukommelse og andre lagerenheder. Du skal genstarte den digitale fotoramme, når du er færdig med operationen.

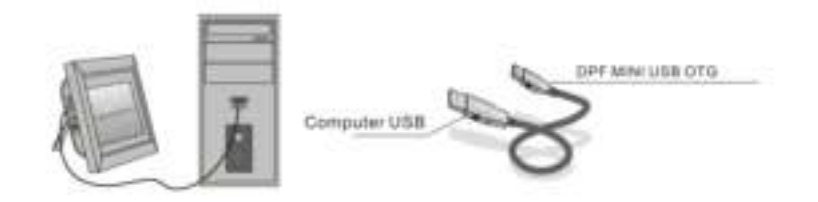

**BEMÆRK**: Afbryd aldrig USB-forbindelsen under operationen. Hvis dette sker, kan du ødelægge din DPF. Tryk på ikonet for sikker fjernelse af hardware på computeren for at frakoble PC-tilslutningen.

### **10. Tekniske specifikationer**

- **Adapter:** Input: AC 100-240V 50/60HZ 350mA Output: DC 5V/1A
- **Billedformat:** JPEG
- **Hukommelseskort:** SD/SDHC/MMC
- **USB-forbindelse:** USB 2.0
- **Skærm:**

Skærmstørrelse: 8 tommer TFT Opløsning: 800\* 600 Kontrast: 300:1 Skærmformat: 4:3 Lysstyrke: 250-300 cd/m<sup>2</sup> Responstid: 20 ms Betragtningsvinkel: 60°(venstre/højre/vertikal), 40°(horisontal) Driftstemperatur: 0°C~40°C, Fugtighed: 10-85 %

# **11. Problemløsning**

Hvis du støder på, når du bruger fotorammen problemer, konsultere de foreslåede løsninger nedenfor og de tilsvarende afsnit i denne manual. Hvis du har brug for yderligere hjælp, kan du kontakte teknisk support

- **Ingen strøm** Indsæt adapteren korrekt i stikket.
- **Fjernbetjeningen fungerer ikke** Undersøg om batteriet i fjernbetjeningen er opbrugt (et batteri kan normalt holde i cirka et halvt år). Isæt om nødvendigt et nyt batteri.
- **Kan ikke læse hukommelseskort eller USB** Sørg for, at hukommelsesenheden indeholder kompatible filer. Tomme enheder kan ikke læses.
- **Kan ikke afspille en fil** Verificér at filen er i et kompatibelt format.
- **Skærmen er for lys eller for mørk** Juster lysstyrke- og kontrastindstillingen i opsætningsmenuen.
- **Skærmen er lyssvag eller farveløs** Juster farve- og kontrastindstillingerne.

### **Varningstext**

#### **Säkerhetsföreskrifter**

- Får endast användas inomhus.
- För att minska risken för brand eller elektriska stötar får fotoramen inte utsättas för fukt.
- Undvik överhettning genom att inte täcka för ventilationshålen på baksidan.
- Utsätt inte fotoramen för direkt solljus.
- Montera inte isär den digitala fotoramen. Det finns inte några delar inuti som användaren kan åtgärda och du riskerar att utsättas för elektriska stötar. En demontering av produkten kommer också att ogiltigförklara garantin.

### **Underhåll av LCD skärmen**

- Hantera skärmen försiktigt. Den är tillverkad av glas och kan lätt gå sönder eller bli repad.
- Om det finns fingeravtryck eller damm på ytan, torka försiktigt med en mjuk repfri trasa, t.ex. en linsrengöringsservett.
- Om det är nödvändigt, använd trasa med speciellt rengöringsmedel.

#### **VARNING**

För att minska risken för elektriska stötar genom att inte utsätta enheten för regn eller fukt.

Denna enhet är avsedd för privat bruk och inte lämplig för kommersiellt bruk!

#### **Introduktion**

Vi tackar för ditt köp av denna digitala fotoram. Den är designad för att på ett snabbt och enkelt sätt visa fotografier tagna med din digitalkamera eller mobiltelefon. Den kan också visa fotografier som finns sparat på ett minneskort eller USB enhet. Var vänlig och läs igenom användarmanualen noggrant för att på bästa sätt kunna använda din produkt.

#### **Funktioner**

- 1. Stöder bilder i JPEG format
- 2. Stöder minneskort av följande typer: SD/SDHC /MMC
- 3. USB 2.0 anslutning
- 4. Inbyggt 8 MB Flash minne
- 5. Läge för visning av förgranskningsläge
- 6. Automatisk start av bildspel när minneskortet sätts i
- 7. Klocka och kalender
- 8. Kopierings- och raderingsfunktioner
- 9. Bildvisningsfunktioner: bildspel, förhandsvisning, zoom, rotering
- 10. Justerbar hastighet på bildspelet samt val för mer än 10 olika övergångseffekter
- 11. Justerbar ljusstyrka, kontrast och mättnad
- 12. Skärmvisning: enstaka fönster, tre fönster, fyra fönster
- 13.Språk: tyska, engelska, franska, spanska, portugisiska, italienska, grekiska, Tjeckiska, ungerska, polska, ryska, danska, svenska, norska, finska, holländska

### **Kartongens innehåll**

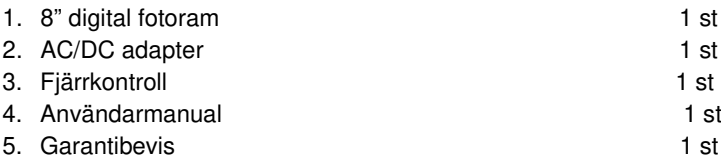

# **INNEHÅLL**

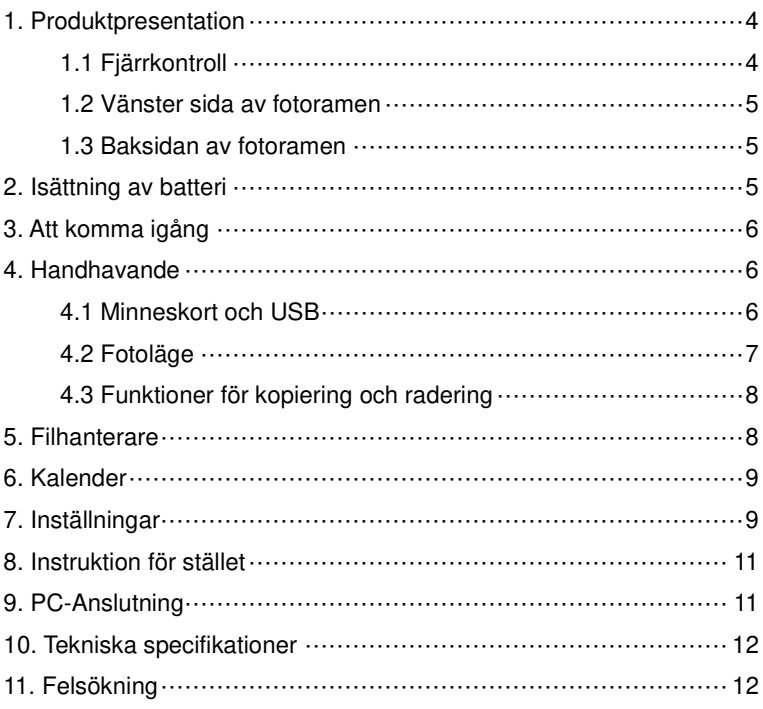

### **1. Produktpresentation**

### **1.1 Fjärrkontroll**

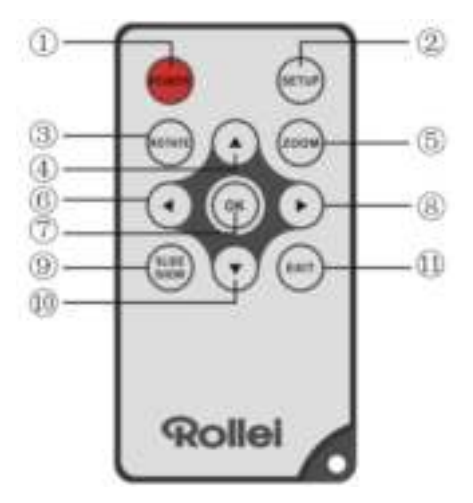

- 1. **POWER:** Slår på eller av fotoramen.
- 2. **SETUP:** Gå till menyn för att kopiera & radera.
- 3. **ROTATE:** I single-frame mode, pausa bilden 90 ° moturs.
- 4. **:** Flyttar markören uppåt.
- 5. **ZOOM:** Förstorar bilden i läget visning av en enstaka bild.
- 6. **:** Flyttar markören till vänster.
- 7. **OK:** Bekräftar ditt val. I läget visning av enstaka bild startar den bildspelet. I läget bildspel används den för att pausa. För att åter starta bildspelet, tryck igen.
- 8. **:** Flyttar markören till höger.
- 9. **SLIDE SHOW:** Startar bildspelet.
- 10. **:** Flyttar markören nedåt.
- 11.**EXIT:** Återgår till tidigare sida eller till huvudmenyn.

#### **1.2 Vänster sida av fotoramen**

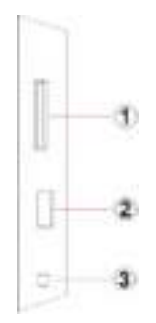

- 1. Ett. Fack för SD / MMC / SDHC-kort
- 2. USB host port Tre. Strömkabeln
- 3 Strömkabeln

#### **1.3 Baksidan av fotoramen**

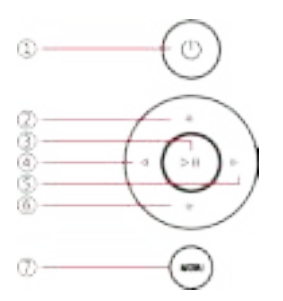

- 1.Ett. Effekt
- 2. Nästa / Nedmarkör
- 3. Tre. Play / Pause / OK
- 4. VOL + / markören till höger
- 5. Fem. VOL / markören åt vänster
- 6. Back / markören till toppen
- 7. meny

# **2. Isättning av batteri**

För att öppna batterifacket på fjärrkontrollen, tryck batteriluckan och dra ut lådan, in ett CR2025 litiumbatteri med "+" vänd uppåt. Stäng lådan.

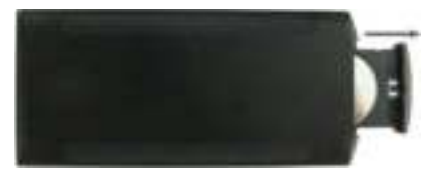

# **3. Att komma igång**

- 3.1 Fäll ut stället på din digitala fotoram så långt det går för bästa stabilitet och anslut sedan ena änden av AC adaptern till ett standard 110-240V AC elektriskt uttag och den andra änden till den högra sidan av ramen.
- 3.2 Ta bort den skyddande plasten som täcker LCD skärmen.
- 3.3 Ta bort plastisoleringen från batteriluckan och se till så att det finns lämpliga batterier i fjärrkontrollen. Läs mer i avsnittet "Installera & Byta ut batteriet" om du behöver sätta i ett nytt batteri.
- 3.4 Slå på enheten genom att trycka på Power knappen på fjärrkontrollen.

### **4. Handhavande**

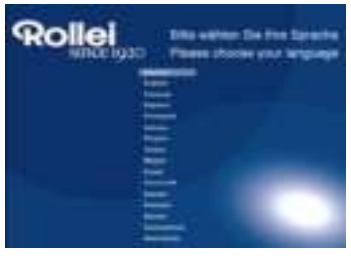

Då ramen slås på för första gången så kommer en meny där du väljer systemspråk att visas på skärmen. Välj det språk du vill använda och bekräfta ditt val genom att trycka på "**OK**" knappen.

För att öppna "Språkval" sidan igen, använd "Vila" funktionen i menyn "inställningar".

### **4.1 Minneskort och USB**

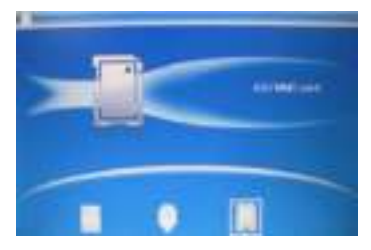

Tryck på **EXIT** (LÄMNA) 3 gånger. Nu kommer du till kortvalsmenyn där du väljer mellan det inbyggda minnet, USB minne eller SD/SDHC/MMC kort.

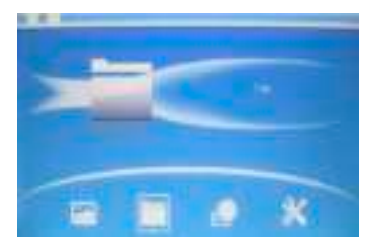

Denna fotoram stöder minneskort av formaten: SD, SDHC, MMC och Även USB 2.0 enheter stöds. När en minnesenhet är isatt startar ett bildspel automatiskt. Tryck på **EXIT** för att återgå till huvudmenyn där du sedan kan välja **Foto**, **Filer**, **Kalender** eller **Inställningar**. Tryck på **OK** för att bekräfta ditt val.

**OBS!** Försäkra dig om att det finns kompatibla bildfiler på minnesenheten innan den sätts i fotoramen.

### **4.2 Fotoläge**

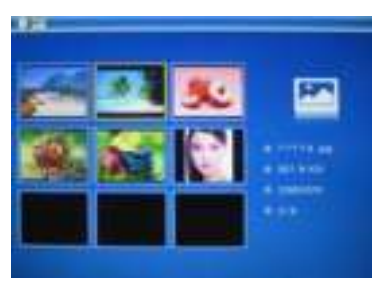

I huvudmenyn,Väj **Foto** och tryck på **OK** för att visa förgranskningsläge. Använd **AV** för att välja en bild, tryck på **OK** så visas bilden i

**Notera:** I sexbildsläget, tryck på **OK** för att välja bilden och tryck igen på **OK** för att starta slideshowen

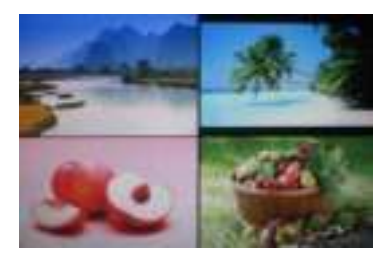

Då du går till sexbildsläget, tryck på **OK** två gånger för att börja slideshowen med bilden som du valde i menyn för detta.

### **4.3 Funktioner för kopiering och radering**

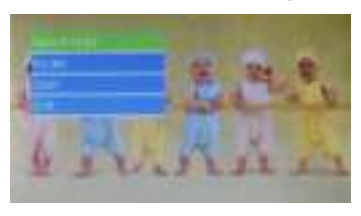

Kopiera bilder till det isatta minnet : I pausläget i enbildsvisning, tryck och håll inne **SETUP** för att gå till kopieringsmenyn. Tryck på **OK** för att kopiera bilden till det inbyggda minnet.

**OBS!** Om det interna minnet inte har tillräcklig plats att spara bilden får du meddelande "Minnet fullt".

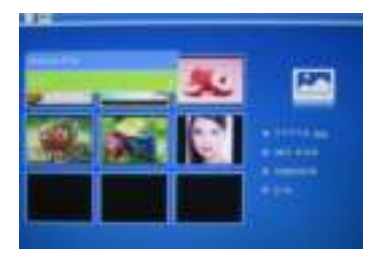

Radera bilder i det isatta minnet: I läget för miniatyrbilder, använd för att välja den bild du vill radera från det interna minnet. Tryck sedan på **SETUP** för att nå raderingsfunktionen. Tryck på **OK** för att bekräfta raderingen.

### **5. Filhanterare**

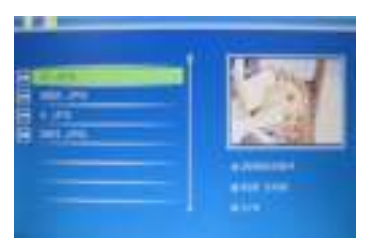

I huvudmenyn, välj **Filhanterare** och tryck på **OK** för att nå filhanteraren. Med filhanteraren kan du bläddra bland alla bildfiler på minnesenheten eller det interna minnet.

### **Radering**

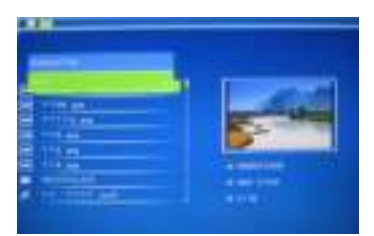

Använd  $\blacktriangle\blacktriangledown$  för att välja den fil du vill radera och tryck sedan på **SETUP** för att gå till raderingsmenyn. Tryck på **OK** för att bekräfta.

### **6. Kalender**

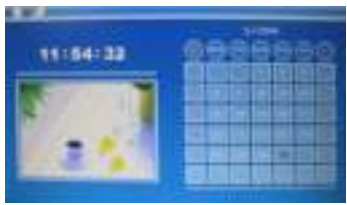

Välj **Kalender** från huvudmenyn och tryck på **OK** för att öppna gränssnittet. Nu visas kalandern och alla bilder på det anslutna minnet visas som en slideshow på sidan om. Bläddra i kalenern genom att använda  $\blacksquare$ 

### **7. Inställningar**

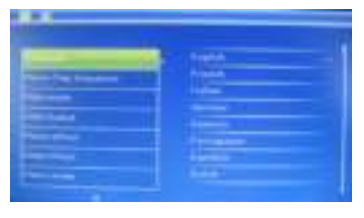

Välj **Inställningar** i huvudmenyn och tryck på **OK**. Använd för att välja passande alternativ. Tryck på **OK** för att visa undermenyn och välj sedan med **AV**. Tryck på OK för att bekräfta ändringen.

#### **7.1 Språk:**

Tyska, Engelska, Franska, Spanska, Portugisiska, Italienska, Grekiska, Tjeckiska, Ungerska, Polska, Ryska, Danska, Svenska, Norska, Finska, Nederländska

**7.2 Bild uppspelning ordning:** Sekvens, Random

- **7.3 Skärmvisning:** Enda fönster, två fönster, Triple fönster, Fyra fönster
- **7.4 Intervall:** 3/5/15/30 sekunder, 1/5/15/30 minuter och 1 timme
- **7.5 Fotoeffekter:** Färg, Mono, Sepia
- **7.6 Övergångseffekter:** slumpmässigt, Windows, Persienner, Fade, Infoga, Reel, tegel, 3D-Float, Release, 3D Mix, kam, 3D Circle, 3D **Cube**
- **7.7 Visningsläge:** Autoanpassning, Optimal, full
- **7.8 Skärm**

Kontrast: Tryck på OK och Använd **för att välja mellan 00** (lägst) till 40 (högst).

Ljusstyrka: Tryck på OK och Använd **AV** för att välja mellan 00 (lägst) till 40(högst).

Mättnad: Tryck på OK och Använd **för att välja mellan 00** (lägst) till 40 (högst).

**Nyans:** Tryck på OK och Använd **för att välja mellan 00** (lägst) till 40 (högst).

- **7.9 Ställ in tid/datum:** Tryck OK för att gå till menyn. Tryck  $\blacksquare$ och OK för att välja, använd sedan **für att ändra och tills sist** trycker du på**"Spara Tid"** för att spara tidsinställningen.
- **7.10 Ställ in tidsformat:** 12/24

Använd för att välja och tryck på **OK** för att bekräfta.

- **7.11 Slå på automatiskt**
- **7.12 Slå av automatiskt**
- **7.13 Formatera det interna minnet:** Tryck på **OK** för att välja detta alternativ.

Använd sedan för att välja huruvida du vill formatera det interna minnet.

- **7.14 Återställa alla värden:** Tryck på **OK** för att välja detta alternativ. Använd sedan för att välja huruvida du vill återställa alla värden till fabriksinställning. Tryck på **OK** för att bekräfta.
- **7.15 Avsluta:** Avslutar inställningsmenyn.

# **8. Instruktion för stället**

Sätt in stödet i spåret på den digitala fotoramen och vrid stödet medurs. Se till att stödet är låst innan du ställer ramen på bordet. Se bilderna som visar proceduren nedan.

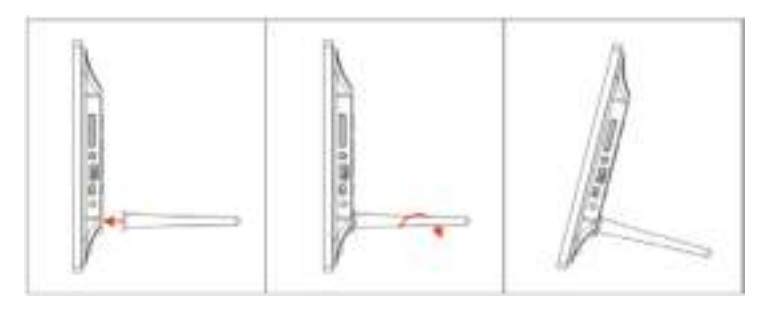

# **9. PC-Anslutning**

Du kan ansluta enheten till den externa utrustningen med hjälp av en USB-kabel för funktionerna kopiera & radera eller redigera.

- A. Sätt på den digitala fotoramen och anslut den sedan med USB-kabeln till din PC. Ramen stöder Windows 2000/XP/Vista/7/8.
- B. Enheten kommer att identifieras automatiskt, och "PC ansluter" kommer att visas på skärmen. Du kan kopiera, radera eller redigera filer mellan internminnet och andra lagringsenheter. Du måste starta om den digitala fotoramen när du har avslutat funktionen.

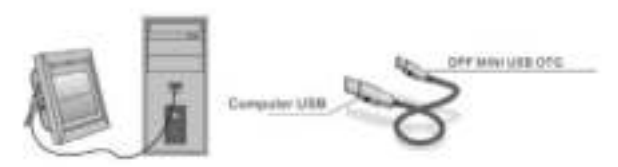

OBS: Anslut aldrig USB-kabeln när någon av funktionerna är i gång. Om du gör det kan din digitala fotoram skadas. Klicka på ikonen Säker borttagning av programvara på datorn för att koppla från PC-anslutningen.

### **10. Tekniska specifikationer**

#### **Adapter:** In: AC 100-240V 50/60HZ 350mA Ut: DC 5V/1A

- **Bildformat:** JPEG
- **Minneskort:** SD/SDHC/MMC
- **USB anslutning:** USB 2.0
- **Skärm:**

Skärmstorlek: 8" TFT Upplösning: 800\* 600 Kontrast: 300:1 Bildförhållande: 4:3 Ljusstyrka: 250-300 cd/m<sup>2</sup>

Svarstid: 20ms

Betraktningsvinkel: 60°(vänster/höger/vertikalt), 40°(horisontalt) Driftstemperatur: 0°C~40°C, Fuktighet: 10-85%

# **11. Felsökning**

Om du stöter på när du använder fotoramen på problem, konsultera de föreslagna lösningarna nedan och motsvarande avsnitt i den här handboken. Om du vill ha personlig hjälp, kontakta teknisk support.

- **Ingen ström** Koppla in strömkontakten i fotoramen respektive vägguttaget.
- **Fjärrkontrollen fungerar inte** Kontrollera fjärrkontrollens batteri (ett batteri bör hålla ca sex månader). Byt till nytt batteri om nödvändigt.
- **Kan inte läsa minneskortet eller USB enheten** Kontrollera att minnesenheten innehåller filer av kompatibelt format. Fotoramen kan inte läsa tomma minnesenheter.
- **Kan inte visa en fil**  Kontrollera att filen är av kompatibelt format.
- **Skärmen är för ljus eller för mörk** Justera ljusstyrkan och kontrasten i inställningsmenyn.
- **Bilden är för ljus eller blek**  Justera inställningarna för nyans och kontrast..

### **Forhåndsregler Forhåndsregler for sikkerhet**

- Kun for innendørs bruk.
- For å redusere risikoen for brann eller elektrisk støt, ikke utsett enheten for væske, damp eller fuktighet.
- For å unngå overopphetelse, ikke blokker ventilasjonsfeltene på baksiden av enheten.
- Ikke utsett enheten for direkte sollys.
- Ikke demonter den Digitale Fotorammen. Det finnes ingen deler på innsiden som skal vedlikeholdes av brukeren, og du risikerer å bli utsatt for elektrisk sjokk. Demontering av produktet vil også gjøre garantien din ugyldig.

#### **Vedlikehold av LCD-skjermen**

- Vær forsiktig med skjermen. Den er laget av glass, og kan lett ødelegges eller skrapes opp.
- Når du ser fingeravtrykk eller støv på overflaten, tørk den forsiktig med en myk og ikke-klebrig klut, som for eksempel en klut for kameralinser.
- Hvis nødendig, bruk en klut fuktet med rengjøringsmiddel.

#### **ADVARSEL**

For å redusere risikoen for elektrisk støt, ikke utsett enheten for regn eller fuktighet.

Denne enheten er beregnet for privat bruk og ikke egnet for kommersiell bruk!

### **Introduksjon**

Takk for ditt kjøp av denne Digitale Fotorammen. Den er designet for en rask og enkel visning av bilder tatt med ditt digitale kamera og din mobiltelefon, i tillegg til de som er lagret på et minnekort eller USB. Vennligs les denne Brukerhåndboken nøye for å lære hvordan man bruker produktet.

### **Egenskaper**

- 1. Støtter bilder i JPEG format
- 2. Støtter SD/SDHC/MMC minnekort
- 3. USB 2.0 port
- 4. Innebygd 8M Flashminne
- 5. Bildevisning i visningsmodus
- 6. Automatisk igangsetting av bildevisning når minneenheten settes inn
- 7. Klokke og kalender
- 8. Kopierings- og slettefunksjoner
- 9. Funksjoner for bildevisning: bildefremvisning, forhåndsvisning, zoom, rotering
- 10. Justerbar hastighet på bildefremvisningen, og et utvalg på mer enn 10 overgangseffekter
- 11. Justerbar lysstyrke, kontrast, metning
- 12.Skjermoppsett: enkelt vindu, tre vinduer, fire vinduer
- 13. Språk: tysk, engelsk, fransk, spansk, portugisisk, italiensk, gresk, czech, ungarsk, polsk, russisk, dansk, svensk, norsk, finsk, nederlandsk

### **Pakkeinnhold**

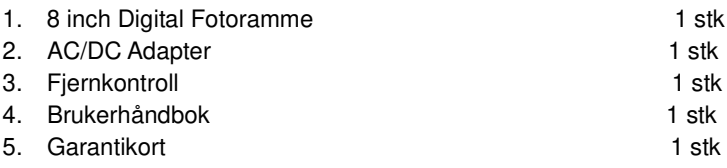

# **INNHOLD**

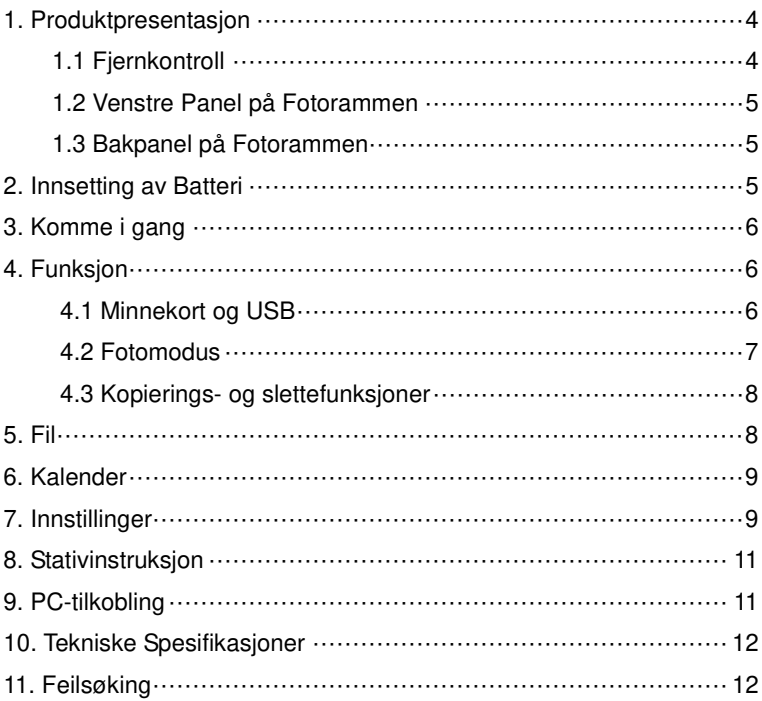

# **1. Produktpresentasjon**

### **1.1 Fjernkontroll**

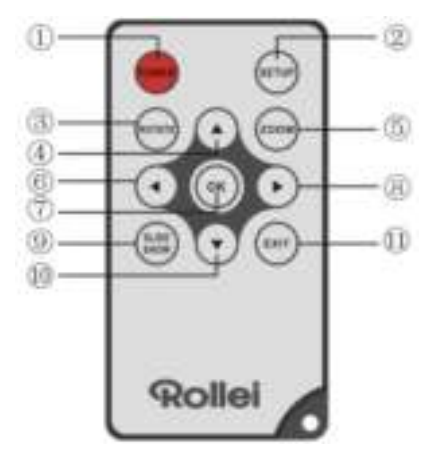

- 1. **POWER:** Slå enheten av eller på.
- 2. **SETUP:** Åpne kopier/slett-grensesnitt.
- 3. **ROTATE:** I single-frame mode, pause bildet 90 ° mot klokka
- 4. **:** Trykk for å flytte markøren opp.
- 5. **ZOOM:** Når du ser på ett enkelt bilde, trykk for å forstørre bildet.
- 6. **:** Trykk for å flytte markøren til venstre.
- 7. **OK:** Trykk for å bekrefte valget ditt. I enkeltbildemodus, trykk for å starte bildeframvisningen. Når bildeframvisningen er i gang, trykk for å pause. For å gjenoppta bildeframvisningen, trykk på knappen igien.
- 8. **:** Trykk for å flytte markøren til høyre.
- 9. **SLIDE SHOW:** Trykk for å starte bildeframvisningen.
- 10. **W**: Trykk for å flytte markøren ned.
- 11. **EXIT:** Trykk for å gå tilbake til forroge side, eller for å gå til hovedmenyen.

#### **1.2 Venstre Panel på Fotorammen**

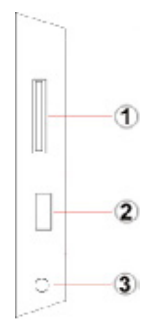

- 1. En. Slot for SD / MMC / SDHC-kort
- 2. USB port
- 3. Strømkabelkontakt

#### **1.3 Bakpanel på Fotorammen**

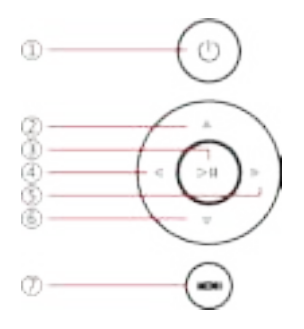

- 1. En. makt
- 2. Neste / Down markør
- 3. Spill av / Pause / OK
- 4. VOL + / markøren til høyre
- 5. VOL / markøren til venstre
- 6. Tilbake / markøren til toppen
- 7. meny

### **2. Innsetting av Batteri**

For å åpne batteridekselet på fjernkontrollen, trykk på batteridekselet og trekk ut skuffen, sett inn en CR2025 litium-knapp batteriet med "+" siden opp. Lukk skuffen.

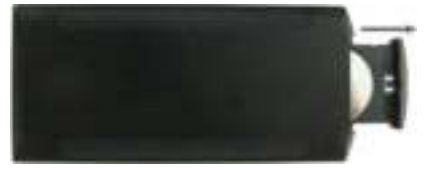

# **3. Komme i gang**

- 3.1 Trekk frem braketten til den digitale fotorammen på baksiden av rammen så mye som mulig for å oppnå best mulig stabilitet, sett ett av de medfølgende AC-støpslene inn i en standard 110-240V AC elektrisk kontakt og den andre enden inn i høyre side av rammen.
- 3.2 Fjern beskyttelsesfilmen som dekker LCD-skjermen.
- 3.3 Fjern plastisolatorene fra batterirommet og påse at fjernkontrollen har batteri. Vennligst se "Innsetting og skifte av batteri" dersom du trenger å sette inn nytt batteri.
- 3.4 Slå på enheten ved å trykke inn Power-knappen på fjernkontrollen

# **4. Funksjon**

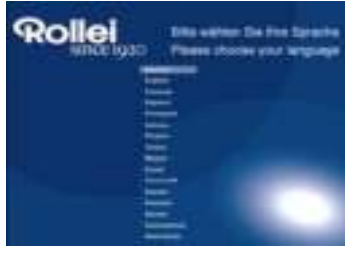

Når rammen slås på for første gang vil en meny for å velge standard språk komme til syne. Vennligst velg ønsket språk og bekreft med "**OK**"-knappen. For å åpne "Språk-valg" igjen, bruk "Rest"-funksjonen i menyen "Setting".

### **4.1 Minnekort og USB**

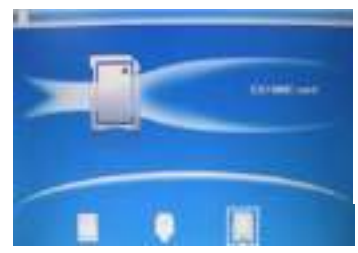

Trykk **EXIT** 3 ganger, det vil vise kortets valgte grensesnitt, innebygget minne, USB og SD/SDHC/MMC -kort.

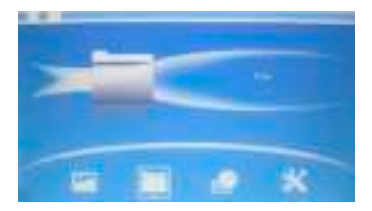

Denne fotorammen støtter SD, SDHC, MMC minnekort i tillegg til USB 2.0-enheter. Etter en lagringsenhet er satt inn, vil bildeframvisningen starte automatisk. Trykk **EXIT** for å gå tilbake til hovedmenyen for å få tilgang til **Foto, Fil, Kalender** eller **Innstillinger.** Trykk **OK** for å bekrefte valget ditt.

**Merk:** Vennligst påse at det finnes kompatible bildefiler på minneenheten før du setter den inn i fotorammen.

#### **4.2 Fotomodus**

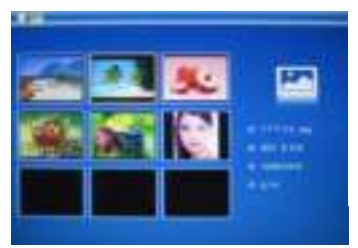

I hovedmenyen, Velg **Foto** og trykk **OK** for å gå til visningsmodus. Bruk for å velge et bilde, og trykk **OK** for å vise det større.

**NB:** I 6-bilders modus, trykk **OK** for å velge bilde, trykk **OK** igjen for å starte lysbildeshowet.

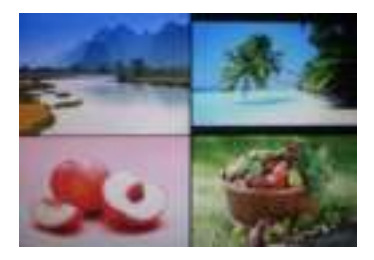

Når du går inn I 6-bildersmodus, trykk **OK** to ganger for å starte visningen av bildet i valgt visningsmodus.

### **4.3 Kopierings- og slettefunksjoner**

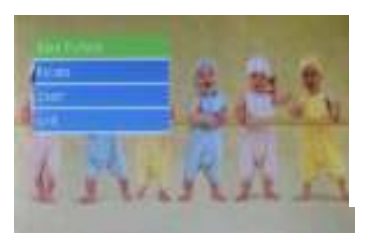

Kopier bilder til det innebygde minnet: I pausen når det vises enkle bilder, trykk **SETUP** for å komme inn I kopier-grensesnittet, trykk **OK** for å kopiere bildet til det innebygde minnet.

**Merk:** Systemet vil indikere "Minnet er fullt" hvis det resterende minnet ikke er tilstrekkelig til å lagre det valgte bildet.

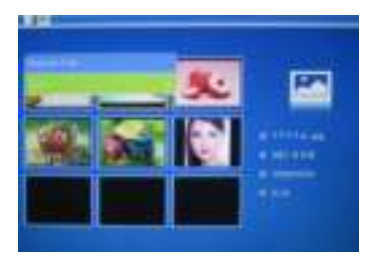

Slett bilder fra det innebygde minnet eller fra minnekortet: I thumbnail-modus, bruk **.** for å velge bildet du vil slette fra det interne minnet. Trykk så på **SETUP** for å få tilgang til slettealternativet. Trykk **OK** for å bekrefte.

# **5. Fil**

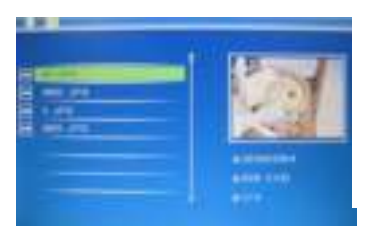

I hovedmenyem velg **Fil,** og trykk **OK** for å få tilgang til filens grensesnitt. Du kan bla gjennom alle bildefilene på minneenheten eller det interne minnet.

### **Slettefunksjoner**

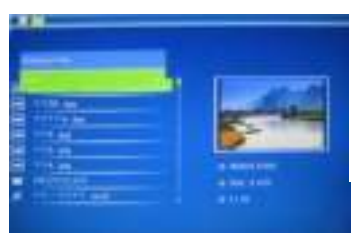

Bruk  $\blacktriangle\blacktriangledown$  for å velge filen du ønsker å slette, trykk så **SETUP** for å komme inn i slett-grensesnittet, trykk **OK** for å bekrefte.

# **6. Kalender**

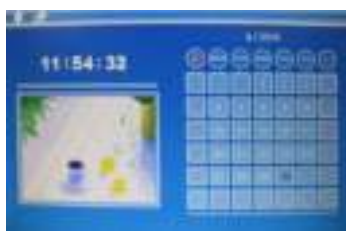

Velg **Kalender** fra hovedmenyen, trykk **OK** for å åpne, kalenderen vises og alle bilder i det tilkoblede minnet vises som lysbildeshow på siden. Se gjennom kalenderen ved å bruke

# **7. Innstillinger**

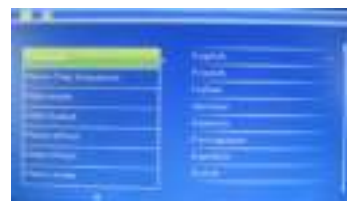

#### Velg **Innstillinger** fra

hovedmenyen, trykk så på **OK** for å få tilgang til innstillingsmenyen. Bruk  $\blacksquare$  for å velge objektet du vil justere. Trykk på **OK** for å vise undermenyen, og velg så med . Trykk på **OK** for å bekrefte endringene.

#### **7.1 Språk:**

Tysk, Engelsk, Fransk, Spansk, Portugisisk, Italiensk, Gresk, Gzech, Ungarsk, Polsk, Russisk, Dansk, Svensk, Norsk, Finsk, Nederlandsk

#### **7.2 Bilde avspillingsrekkefølge:** Bestill, Tilfeldig

- **7.3 Bild uppspelning ordning:** Enkelt vindu, To vinduer, Triple vinduer, Fire vinduer
- **7.4 Intervall:** 3/5/15/30 sekunder, 1/5/15/30 minutter og 1 tim
- **7.5 Fotoeffekt:** Farge, Mono, Sepia

#### **7.6 Overgangseffekter:**

tilfeldig, Windows, Persienner, Fade, Insert, Reel, Brick, 3D Float, Release, 3D Mix, Kam, 3D Circle, 3D Cube

**7.7 Visningsmodus:** Automatisk tilpasset, Optimal, full

#### **7.8 Visning**

**Kontrast:** Trykk ok og Bruk **for å velge fra 00 (lavest) til 40** (høyest).

**Lysstyrke:** Trykk ok og Bruk **AV** for å velge fra 00 (lavest) til 40 (høyest).

**Metning:** Trykk ok og Bruk **for å velge fra 00**(lavest) til 40 (høyest).

**Farge:** Trykk ok og Bruk **for å velge fra 00 (lavest) til 40** (høyest).

- **7.9 Still inn Tid/Dato:** Trykk OK for å åpne, Trykk  $\blacksquare$  og OK for å velge, dernest bruk for å velge, dernest trykk "Lagre tid" for å lagre innstillingen.
- **7.10 Stille inn Klokkeformat:** 12/24

Bruk **for å velge og trykk OK** for å bekrefte.

- **7.11 Automatisk tilkobling**
- **7.12 Automatisk frakobling**
- **7.10 Format Innebygd Minne:** Trykk **OK** for å få tilgang til alternativet, bruk **AV** for å velge om du vil formatere det interne minnet.
- **7.11 Gjenopprette fabrikkinstillinger:** Trykk **OK** for å få tilgang til dette alternativet, og bruk **for å velge om du vil gjenopprette** fabrikkinnstillingene. Trykk på **OK** for å bekrefte.
- **7.12 Avslutt:** For å gå ut av innstillingsmenyen.

# **8. Stativinstruksjon**

Sett braketten inn i sporet på den digitale fotorammen og roter braketten mot høyre. Påse at standen er låst før du setter den stabilt på bordet. Se illustrasjonen nedenfor.

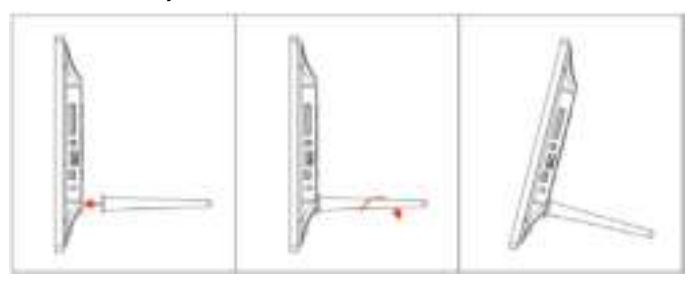

# **9. PC-tilkobling**

Du kan kople enheten til det eksterne utstyret med USB-kabel for filkopiering/sletting eller redigering.

- **A.** Slå på den digitale fotorammen hvoretter du kobler den til din PC med USB-kabel. The Frame støtter Windows 2000/XP/Vista/7/8.
- **B**. Enheten vil automatisk bli oppdaget og den vil vise "PC tilkopling" på skjermen. Du kan kopiere, slette eller redigere filer mellom internminnet og andre lagringsmedier. .Du må starte fotorammen på nytt etter at du har avsluttet denne operasjonen.

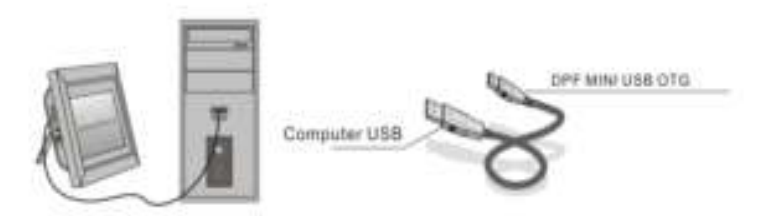

**MERK:** Frakople aldri USB-kabelen under en operasjonsprosess. Å gjøre det kan skade din DPF. Trykk ikonet for at du trygt kan fjerne tilkoblet utstyr på datamaskinen for å frakople PC-tilkoblingen.

### **10. Tekniske Spesifikasjoner**

#### **Adapter:** Inngang: AC 100-240V 50/60HZ 350mA Utgang: DC 5V/1A **Bildeformat:** JPEG **Minnekort:** SD/SDHC/MMC **USB-tilkobling:** USB 2.0 **Skjerm:**

Skjermstørrelse: 8 inch TFT Oppløsning: 800\* 600 Kontrast: 300:1 Aspektrate:4:3 Lysstyrke: 250-300 cd/m<sup>2</sup> Responstid: 20ms Synsvinkel: 60°(høyre/venstre/vertikal), 40°(horisontal) Driftstemperatur: 0°C~40°C, Fuktighet: 10-85%

# **11. Feilsøking**

Hvis du kommer over når du bruker fotoramme på problemer, ta kontakt med de foreslåtte løsningene nedenfor, og de tilsvarende delene av denne håndboken. Hvis du trenger mer hjelp, kan du kontakte teknisk støtte.

**Ingen strøm**

Sett adapteren godt fast i stikkontakten.

- **Fjernkontrollen fungerer ikke** Sjekk om batteriene i fjernkontrollen fremdeles fungerer (et batteri vil kan normalt fungere i et halvt år). Erstatt med nye batterier om nødvendig.
- **Kan ikke lese minnekort eller USB** Påse at lagringsenheten inneholder kompatible filer. Tomme enheter kan ikke leses.
- **•** Kan ikke spille av en fil Bekreft at filen er i et kompatibelt format.
- **Skjermen er for lys eller for mørk** Juster innstillingene for lysstyrke og kontrast i innstillingsmenyen.
- **Skjermen er for lys eller fargeløs** Juster innstillingene for farge og kontrast.
# **Varoitus**

### **Turvallisuusohjeet**

- Käytä digitaalikehystä vain sisätiloissa.
- Älä käytä kehystä sateessa tai ilmankosteuden ollessa suuri tulipalon tai sähköiskuvaaran välttämiseksi.
- Estä laitteen ylikuumeneminen varmistamalla, että kehyksen takana olevia ilmastointiaukkoja ei ole tukittu.
- Älä pidä laitetta suorassa auringonvalossa.
- Älä pura digitaalista valokuvakehystä. Laite ei sisällä käyttäjän huollettavia osia ja laitetta purkaessa asetat itsesi alttiiksi sähköiskulle. Laitteen purkaminen mitätöi takuusi.

### **LCD-näytön huolto**

- Käsittele näyttöä varovasti. Se on tehty lasista ja voi helposti rikkoutua tai naarmuttua.
- Jos näytössä on sormenjälkiä tai pölyä, pyyhi se pehmeällä, esim. kameran linssin puhdistamiseen tarkoitetulla liinalla, joka ei naarmuta ruutua,.
- Kostuta liina tarvittaessa puhdistusnesteeseen.

# **VAROITUS**

Voit vähentää sähköiskun vaaraa, älä altista laitetta sateelle tai kosteudelle.

Tämä laite on tarkoitettu yksityiseen käyttöön ole tarkoitettu kaupalliseen käyttöön!

### **Laitteen yleiskatsaus**

Onnittelut digitaalisen valokuvakehyksen hankinnan johdosta. Tämän digitaalikehyksen avulla voit helposti ja nopeasti katsella digitaalikameraan, matkapuhelimeen, muistikortille tai USB-muistitikkuun tallennettuja valokuvia. Lue nämä käyttöohjeet huolella, jotta voit käyttää hyväksesi kaikkia laitteen tarjoamia ominaisuuksia.

### **Ominaisuudet**

- 1. Yhteensopiva JPEG-kuvatiedostojen kanssa
- 2. Tukee SD/SDHC/MMC muistikortteja
- 3. USB 2.0-liittymä
- 4. 8M sisäinen Flash-muisti
- 5. esikatselu-tilassa
- 6. Diaesitys alkaa automaattisesti kun muistikortti tai USB-muisti liitetään laitteeseen
- 7. Kello ja kalenteri toiminnot
- 8. Kuvien kopiointi- ja poistotoiminnot
- 9. Kuvien esittämistoiminnot: diaesitys, esikatselu, suurennus, kääntäminen
- 10.Säädettävä diaesityksen kuvanvaihtonopeus ja yli 10 kuvanvaihtoefektiä
- 11.Säädettävä kirkkaus, kontrasti, värikylläisyys
- 12. Näytön ulkonäkö: yksi, kolme tai neljä ikkunaa
- 13. Kieli: Saksa, Englanti, Ranska, Espanja, Portugali, Italia, Kreikka, Tšekin, Unkari, Puola, Venäjä, Tanska, Ruotsi, Norja, Suomi, Hollanti

### **Pakkauksen sisältö**

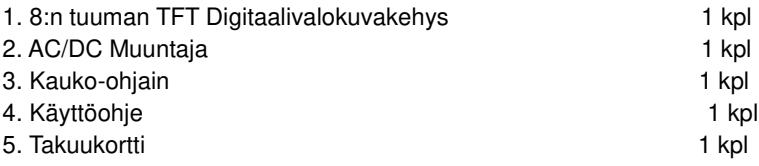

# **SISÄLLYSLUETTELO**

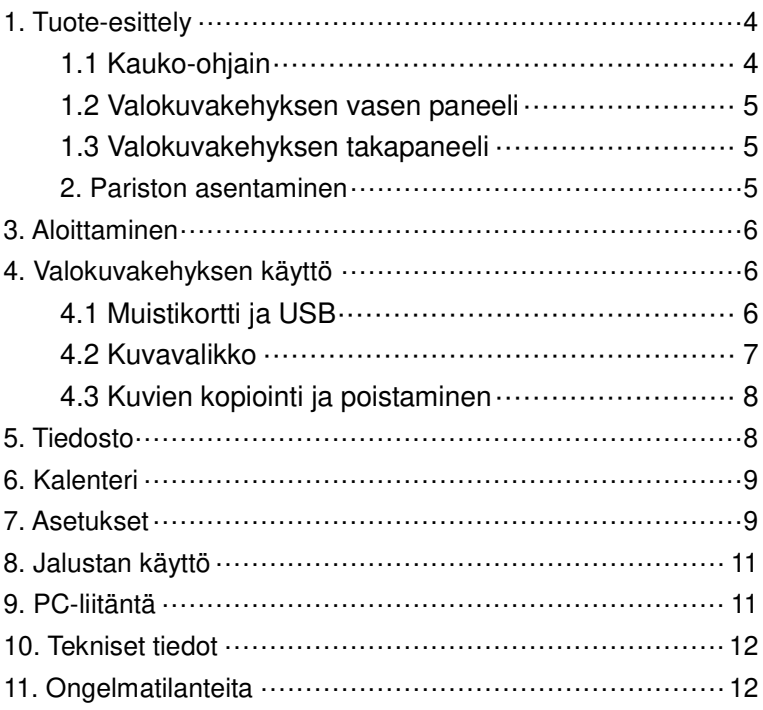

# **1. Tuote-esittely**

### **1.1 Kauko-ohjain**

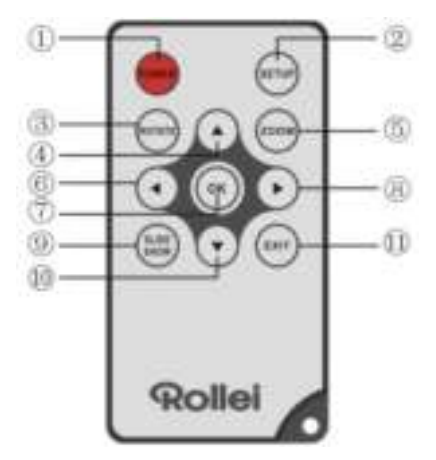

- 1. **POWR (VIRTAKYTKIN)** ─ Laita virta päälle ja pois päältä.
- 2. **SETUP (ASETUKSET)** ─ Siirry kopiointi- ja poistokäyttöliittymään.
- 3. **ROTATE (KÄÄNNÄ)** ─Yhden kuvan tilassa, tauko kuvaa 90 ° vastapäivään
- 4. ▲ Paina liikuttaaksesi kursoria ylöspäin.
- 5. **ZOOM (SUURENNA)** ─ Voit suurentaa yksittäistä kuvaa.
- 6. ─ Paina liikuttaaksesi kursoria vasemmalle.
- 7. **OK** ─ Paina vahvistaaksesi valintasi. Kun katselet yksittäisiä kuvia, käytä painiketta aloittaaksesi diaesityksen. Diaesityksen aikana voit käyttää painiketta esityksen pysäyttämiseen. Kun haluat jatkaa diaesitystä, paina uudestaan.
- 8. ─ Paina liikuttaaksesi kursoria oikealle.
- 9. **SLIDE SHOW (DIAESITYS)** Paina kun haluat aloittaa diaesityksen.
- 10. ─ Paina liikuttaaksesi kursoria alaspäin.
- 11.**EXIT (POISTU)** ─ Paina kun haluat palata edelliselle sivulle tai mennä päävalikkoon.

#### **1.2 Valokuvakehyksen vasen paneeli**

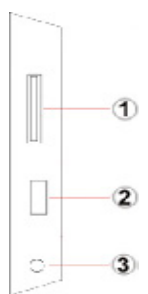

- 1. Korttipaikka SD / MMC / SDHC-kortti
- 2. USB-porttiin
- 3. Virtakaapelin liitin

#### **1.3 Valokuvakehyksen takapaneeli**

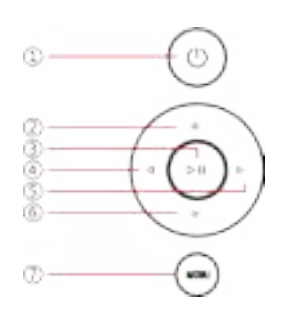

- 1. teho
- 2. Seuraava / Down kohdistin
- 3. Toista / Pause / OK
- 4. VOL + / kursori oikealle
- 5. VOL / osoitinta vasemmalle
- 6. Takaisin / kursori alkuun
- 7. menu

### **2. Pariston asentaminen**

Avaa paristokotelo painamalla kaukosäätimen kansi ja vedä laatikon pois, Aseta CR2025 nappiparisto kanssa "+"-puoli ylöspäin. Sulje lokero

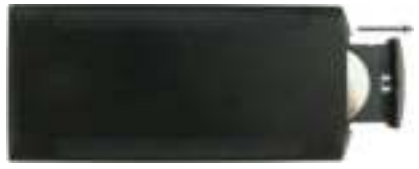

# **3. Aloittaminen**

- 3.1 Avaa kehyksen takana oleva kiinnike täysin auki, jotta kehys pysyy tukevasti paikallaan. Kytke sitten mukana toimitetun verkkovirtasovittimen toinen pää normaaliin 110-240 V pistorasiaan ja toinen pää kehyksen oikealle puolelle.
- 3.2 Irrota LCD-näytön suojakalvo.
- 3.3 Irrota muovinen pariston eriste paristokotelosta ja varmista, että kauko-ohjaimessa on paristo. Jos paristo tulee vaihtaa, katso kohtaa Pariston asentaminen ja vaihtaminen.
- 3.4 Kytke laitteeseen virta painamalla kauko-ohjaimen virtapainiketta.

# **4. Valokuvakehyksen käyttö**

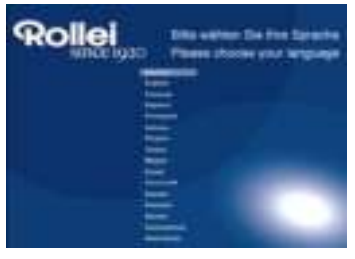

Kun kehys käynnistetään ensimmäisen kerran, näyttöön tulee oletuskielen valintavalikko. Valitse haluttu kieli ja vahvista "**OK**"-painikkeella.Voit avata "kielen valinnan" uudelleen käyttämällä "Asetus-valikon" Nollaus-toimintoa.

### **4.1 Muistikortti ja USB**

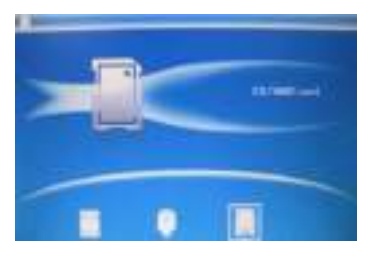

Paina **EXIT** 3 kertaa, se näyttää korttia valitse käyttöliittymä, sisäänrakennettu muisti, USB ja SD / SDHC / MMC -kortti.

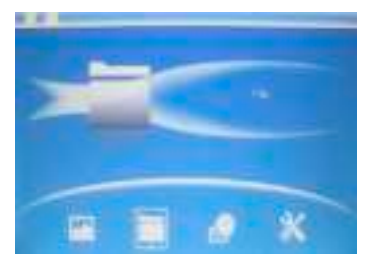

Tämä digitaalinen kuvakehys tukee SD, SDHC, MMC, muistikortteja ja USB 2.0 muistitikkua. Kun muistilähde on liitetty koneeseen, diaesitys alkaa automaattisesti. Käytä **EXIT**-painiketta palataksesi päävalikkoon, josta voit valita **Kuva**, **Tiedosto**, **Kalenteri** tai **Asetukset**. Vahvista valintasi painamalla **OK**.

**Huomaa:** Varmista, että muistilähteessä on laitteen tukemassa muodossa olevia kuvia ennen kuin liität sen kuvakehykseen.

#### **4.2 Kuvavalikko**

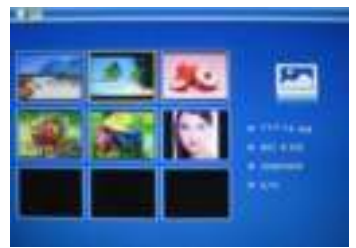

Päävalikkoon,Valitse **Kuva** ja paina **OK** saadaksesi esikatselu-tilassa esille. Käytä nuolinäppäimiä valitaksesi haluamasi kuvan ja paina **OK** kun haluat suurentaa sen.

**Huomaa:** Kuuden kuvan tilassa voit valita kuvan painamalla **OK** ja käynnistää diaesityksen painamalla **OK** uudelleen

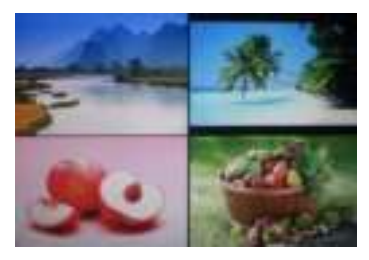

Kuuden kuvan tilaan siirryttäessä voit aloittaa diaesityksen valitussa tilassa painamalla **OK**.

#### **4.3 Kuvien kopiointi ja poistaminen**

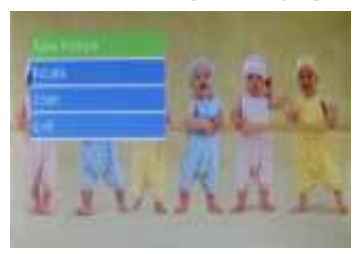

Kuvien kopiointi sisäiseen muistiin :Yhden kuvan taukotilassa voit siirtyä kopiointikäyttöliittymään painamalla pitkään **SETUP**. Tämän jälkeen voit kopioida kuvan sisäiseen muistiin painamalla **OK**.

**Huomaa:** Laite ilmoittaa "Ei riittävästi muistitilaa" jos sisäisessä muistissa ei ole tarpeeksi tilaa valitsemasi kuvan tallentamiseen.

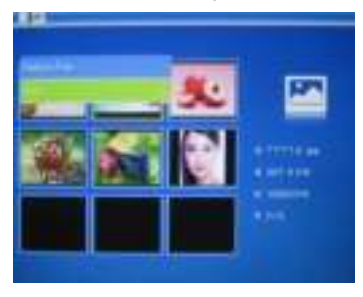

Kuvien poistaminen sisäisestä muistista tai muistikortilta: Käytä nuolinäppäimiä  $\blacktriangle \blacktriangledown \blacktriangle \blacktriangleright$ kun selaat sisäisen muistin pikkukuvia ja haluat valita poistettavan kuvan. Paina sitten **SETUP**-painiketta jolloin kuvanpoistopainike tulee näkyville. Vahvista valintasi painamalla **OK**.

## **5. Tiedosto**

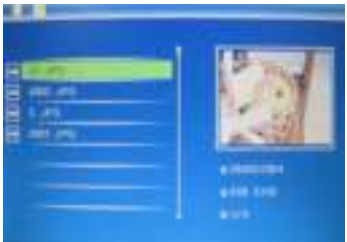

Valitse päävalikosta **Tiedosto** ja paina sitten **OK** päästäksesi tiedostonäyttöön. Voit selata kaikkia sisäiseen ja ulkoiseen muistiin tallennettuja kuvatiedostoja.

#### **Poistaminen**

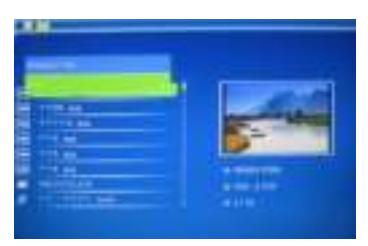

Valitse poistettavaksi haluamasi kuva painamalla  $\blacksquare$ , siirry sitten poistokäyttöliittymään painamalla **SETUP** ja vahvista painamalla **OK**.

# **6. Kalenteri**

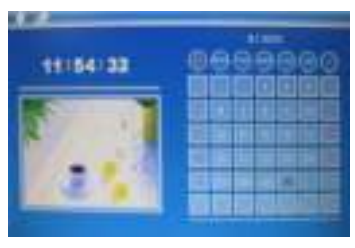

Valitse päävalikosta **Kalenteri** ja siirry tilaan painamalla **OK**. Kalenteri näkyy näytössä ja yhdistetyssä muistissa olevat kuvat näytetään diaesityksenä sivulla. Selaa kalenteria painikkeilla **AV** .

## **7. Asetukset**

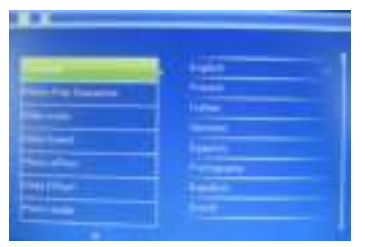

Valitse päävalikosta **Asetukset** ja paina sitten **OK,** jotta pääset asetusvalikkoon. Käytä nuolinäppäimiä muuttaaksesi haluamiasi toimintoja. Käytä **OK** painiketta päästäksesi alavalikkoon ja mene haluamaasi kohtaan nuolinäppäimillä . Vahvista muutokset painamalla **OK**.

#### **7.1 Kieli:**

Saksa, Englanti, Ranska, Espanja, Portugali, Italia, Kreikka, Tšekin,

Unkari, Puola, Venäjä, Tanska, Ruotsi, Norja, Suomi, Hollanti

- **7.2 Kuva toisto järjestyksessä:** Tilaa, Satunnainen
- 7.3 Näytön ulkonäkö: yksi, kaksi, kolme tai neljä ikkunaa
- **7.4 Kuvanvaihtonopeus:** 3/5/15/30 sekuntia, 1/5/15/30 minuuttia ja 1tunti
- **7.5 Kuvatehosteet:** Väri, Yksivärinen, Seepia

#### **7.6 Kuvanvaihtoefektit:**

satunnainen, Windows, Jalousie, Fade, Insert, Reel, Brick, 3D Float, Release, 3D-Mix, kampa, 3D Circle, 3D Cube

**7.7 Kuvakoko:** Automaattinen sovitus, Optimaalinen, täysi

#### **7.8 Näyttö**

Kontrasti: Paina ok ja Säädä näytön laatu nuolinäppäimillä **Kanta**: 00 (alhaisin), 40 (korkein).

Kirkkaus: Paina ok ja Säädä näytön laatu nuolinäppäimillä **AV**: 00 (alhaisin), 40 (korkein).

**Värikylläisyys: Paina ok ja** Säädä näytön laatu nuolinäppäimillä  $\blacktriangle$   $\blacktriangledown$  : 00 (alhaisin), 40 (korkein).

Sävy: Paina ok ja Säädä näytön laatu nuolinäppäimillä **1966** : 00 (alhaisin), 40 (korkein).

- **7.9 Aseta aika/päivämäärä:** Siirry tilaan painamalla **OK**, valitse painamalla **AV** sekä OK, säädä painamalla isekä painamalla asetus **painamalla Tallenna aika**.
- **7.10 Kellon asetukset:** 12/24

Käytä nuolinäppäimiä **valitaksesi kellon asetukset ja** vahvista valintasi painamalla **OK**.

#### **7.11 Automaattinen käynnistys**

- **7.12 Automaattinen sammutus**
- **7.13 Sisäisen muistin alustaminen:**

Valitse tämä toiminto painamalla **OK** ja käytä sitten nuolinäppäimiä  $\blacktriangle\blacktriangledown$  jos haluat alustaa sisäisen muistin.

#### **7.14 Alkuperäisten asetusten palauttaminen:**

Valitse tämä toiminto painamalla **OK** ja käytä sitten nuolinäppäimiä  $\blacktriangle\blacktriangledown$  jos haluat palauttaa kaikki alkuperäiset asetukset. Vahvista valintasi painamalla OK.

**7.15 Poistu:** Poistu asetusvalikosta.

# **8. Jalustan käyttö**

Aseta kiinnike digitaalisen valokuvakehyksen uraan ja käännä kiinnikettä myötäpäivään. Varmista, että jalusta on lukittu paikalleen ennen kuin asetat sen pöydälle. Katso alla olevaa kuvaa.

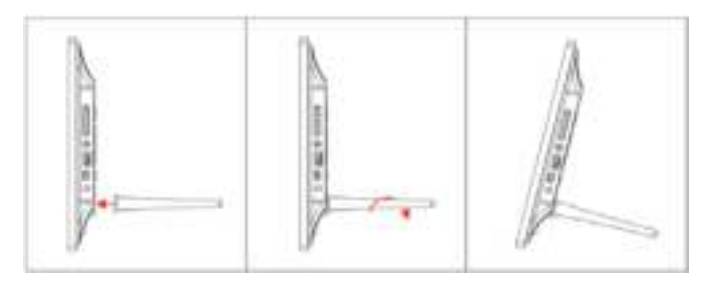

# **9. PC-liitäntä**

Voit kytkeä laitteen ulkoiseen laitteistoon käyttämällä USB-kaapelia, jolloin tiedostojen kopiointi, poisto ja muokkaus on mahdollista. A. Kytke digitaalinen valokuvakehys päälle ja liitä se tietokoneeseen USB-kaapelin avulla. Kehys tukee Windows 2000/XP/Vista/7/8-käyttöjärjestelmiä.

B. Laite tunnistetaan automaattisesti ja sen näytössä näkyy "PC-yhteys". Voit kopioida, poistaa ja muokata tiedostoja sisäisessä muistissa ja muilla tallennusvälineillä. Toimenpiteen jälkeen digitaalinen valokuvakehys tulee käynnistää uudelleen.

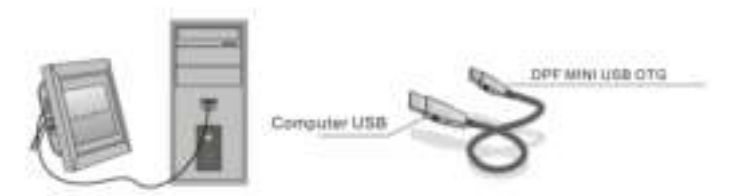

**HUOMAA:** Älä koskaan irrota USB-kaapelia minkään toimenpiteen aikana. Valokuvakehys voi vaurioitua. Käytä PC-yhteyden katkaisuun tietokoneen Poista laite turvallisesti -kuvaketta.

### **10. Tekniset tiedot**

#### **Muuntaja:** Ottoteho: 100-240V AC, 50/60HZ 350mA Antoteho: DC 5V/1A

- **Tiedostomuoto:** JPEG
- **Muistikortit:** SD/SDHC/MMC
- **USB liittymä:** USB 2.0
- **Näyttöruutu:**

Ruudun koko: 8 tuumaa TFT Resoluutio: 800\* 600 Kontrasti: 300:1

Kuvasuhde: 4:3

Kirkkaus: 250-300 cd/m<sup>2</sup>

Vasteaika: 20ms

Katselukulma: 60°(vasen/oikea/pystysuora), 40°(vaakasuora) Käyttölämpötila: 0°C~40°C, Ilman kosteus: 10-85%

# **11. Ongelmatilanteita**

Jos törmäät käytettäessä valokuvakehys ongelmista, ota ratkaisuehdotuksia alla, ja vastaava kohta tässä käsikirjassa. Jos tarvitset lisätietoja, ota yhteyttä tekniseen tukeen.

**Ei virtaa**

Työnnä muuntaja tiukasti pistorasiaan.

- **Kauko-ohjain ei toimi** Tarkista, että kauko-ohjaimen paristo toimii (normaali pariston käyttöikä on puoli vuotta). Vaihda paristo uuteen tarvittaessa.
- **Laite ei lue muistikorttia tai USB-muistia** Varmista, että muistilähteessä on oikeassa muodossa olevia tiedostoja. Laite ei voi lukea tyhjää muistilähdettä.
- **Laite ei tuo esille tiedostoa** Varmista, että tiedosto on laitteen tukemassa muodossa.
- **Näyttö on liian kirkas tai liian tumma** Säädä kirkkaus ja kontrasti asetusvalikosta.
- **Ruutu on liian vaalea tai väritön** Säädä värit ja kontrasti sopivaksi.

# **Voorzichtig**

### **Veiligheidsvoorschriften**

- Alleen voor gebruik binnenshuis.
- Om het gevaar voor brand of een elektrische schok te verminderen, mag het apparaat niet worden blootgesteld aan hoge vochtigheid.
- Om oververhitting te voorkomen mogen de ventilatiesleuven aan de achterzijde van het apparaat niet worden geblokkeerd.
- Houd het apparaat uit de buurt van direct zonlicht.
- Demonteer de digitale fotolijst niet. Er bevinden zich geen onderdelen in de fotolijst die door de gebruiker kunnen worden vervangen en u riskeert een elektrische schok. Met het demonteren van het product heeft u tevens geen recht op garantie.

### **Onderhoud LCD-scherm**

- Behandel het scherm met zorg. Het scherm is van glas en gevoelig voor krassen en kan gemakkelijk breken.
- Verwijder vingerafdrukken of stof voorzichtig met een zachte en niet-schurende doek, zoals een cameralensdoekje.
- Gebruik, indien noodzakelijk, een vochtige doek met reinigingsmiddel.

#### **WAARSCHUWING**

Om het risico op elektrische schokken te verkleinen, mag het apparaat niet bloot aan regen of hoge vochtigheid.

Dit apparaat is bedoeld voor prive-gebruik en niet geschikt voor commercieel gebruik!

### **Introductie**

Bedankt voor het aanschaffen van deze digitale fotolijst. Dit product is speciaal ontworpen voor het snel en eenvoudig bekijken van foto's die zijn gemaakt met zowel uw digitale camera en mobiele telefoon als voor foto's opgeslagen op een geheugenkaart. Lees deze gebruikershandleiding aandachtig door en bestudeer hoe u deze fotolijst juist moet gebruiken.

#### **Kenmerken**

- 1. Ondersteunt foto's in JPEG-formaat
- 2. Ondersteunt SD-, SDHC-, MMC- en geheugenkaarten
- 3. High speed 2.0 USB-poort
- 4. Ingebouwd flashgeheugen van 8 MB
- 5. Voorbeeldweergave foto in preview-modus
- 6. Diavoorstelling start automatisch wanneer geheugenkaart wordt geplaatst
- 7. Klok- en kalenderfuncties
- 8. Kopiëren en verwijderen van functies
- 9. Beeldweergave: diavoorstelling, voorbeeld, zoom en draaien
- 10. Instelbare snelheid diavoorstelling en meer dan 10 verschillende overgangseffecten
- 11. Instelbare helderheid, contrast, verzadiging en tint
- 12. Diavoorstelling: enkel venster, vier vensters of drievoudige vensters
- 13. Menutaal: Duits, Engels, Frans, Spaans, Portugees, Italiaans, Grieks, Tsjechisch, Hongaars, Pools, Russisch, Deens, Zweeds, Noors, Fins, Nederlands

#### **Checklist verpakking**

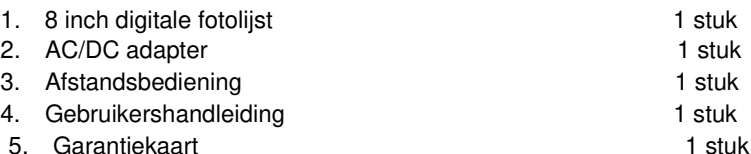

### **INHOUD**

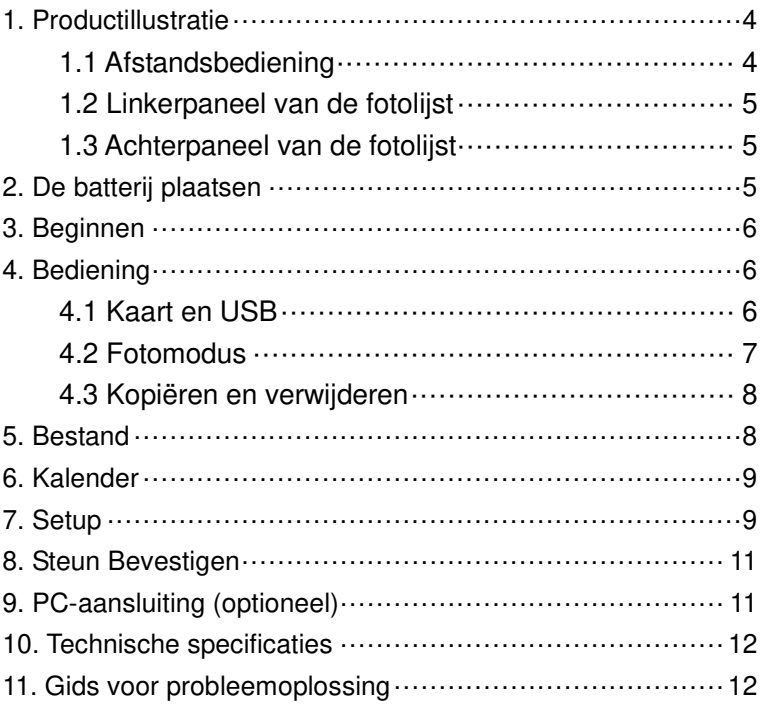

# **1. Productillustratie**

### **1.1 Afstandsbediening**

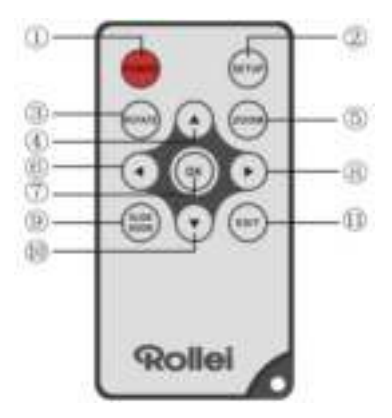

- 1. **POWER** Schakelt het apparaat in of uit.
- 2. **SETUP** ─Voer kopieer- & verwijder-interface in.
- 3. **ROTATE** ─In single-frame mode, pauzeren het beeld 90 ° tegen de klok in.
- 4. ─ Druk op deze knop om de cursor omhoog te bewegen.
- 5. **ZOOM** ─ Druk tijdens het bekijken van een foto op deze knop om het beeld te vergroten.
- 6.  $\blacksquare$  Druk op deze knop om de cursor naar links te bewegen.
- 7. **OK** ─ Druk op deze knop om uw selectie te bevestigen. Druk in enkele fotomodus op deze knop om de diavoorstelling te starten. Tijdens de diavoorstelling kunt u met deze knop pauzeren. Druk nogmaals op deze knop om de diavoorstelling te hervatten.
- 8.  $\blacktriangleright$  Druk op deze knop om de cursor naar rechts te bewegen.
- 9. **SLIDE SHOW** Druk op deze knop om de diavoorstelling te starten.
- 10.  $\blacktriangledown -$  Druk op deze knop om de cursor omlaag te bewegen.
- 11.**EXIT** ─ Druk op deze knop om naar de vorige pagina terug te keren of om naar het hoofdmenu te gaan.

### **1.2 Linkerpaneel van de fotolijst**

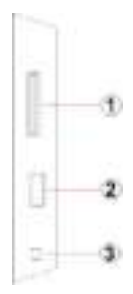

- 1. Sleuf voor SD / MMC / SDHC-kaart
- 2. USB host poort
- 3. Stroomkabel connector

#### **1.3 Achterpaneel van de fotolijst**

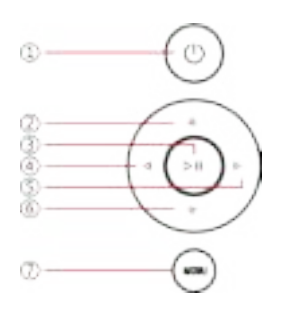

- 1. vermogen
- 2. Volgende / omlaag cursor
- 3. Afspelen / Pauzeren / OK
- 4. VOL + / cursor naar rechts
- 5. VOL / cursor naar links
- 6. Terug / cursor naar boven
- 7. menu

### **2. De batterij plaatsen**

Om het batterijvak van de afstandsbediening te openen, drukt u op het batterijklepje en trek de lade uit, Plaats een CR2025 lithium knoopcelbatterij met de "+" kant naar boven. Sluit de lade

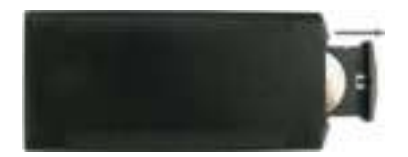

# **3. Beginnen**

- 3.1 Trek de steun aan de achterkant van de digitale fotolijst uit tot de meest verre positie voor de grootste stabiliteit, steek vervolgens een uiteinde van de bijgeleverde AC-adapter in een standaard 110-240V contactdoos en het andere uiteinde in de rechterzijde van de lijst.
- 3.2 Verwijder de beschermfolie van het LCD.
- 3.3 Verwijder de plastic batterij-isolatie uit het batterijvakje en zorg ervoor dat er een batterij in de afstandsbediening zit. Zie "Installatie & Vervangen Batterij" wanneer u een nieuwe batterij nodig heeft.
- 3.4 Zet het apparaat aan door op de knop 'Power' op de afstandsbediening te drukken.

# **4. Bediening**

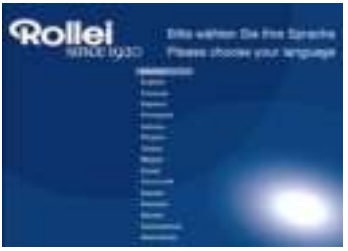

Indien de fotolijst voor de eerste keer wordt aangezet verschijnt een menu voor de keuze van de standaardtaal. Selecteer a.u.b. de gewenste taal en bevestig met de "**OK**"-Toets.

Om "Taalkeuze" opnieuw op te vragen gebruikt u de "Rest" functie in het menu "Instellingen".

### **4.1 Kaart en USB**

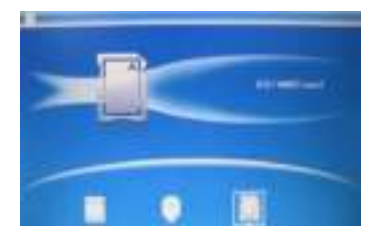

Druk driemaal op EXIT (STOP), het kaartselectie scherm wordt dan getoond, ingebouwd geheugen, USB en SD/SDHC/MMC kaart.

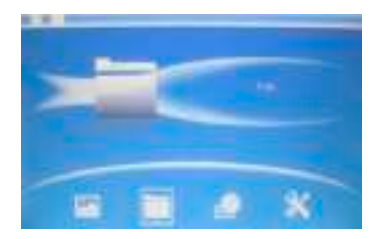

Dit apparaat ondersteunt SD/SDHC /MMC geheugenkaarten en USB 2.0 apparaten. Na het plaatsen van een kaart of een USB-apparaat start de diavoorstelling automatisch. U kunt op **EXIT** drukken om te kiezen voor toegang tot **Foto**, **Bestand**, **Kalendar** of **Setup**. Druk op **OK** om uw keuze te bevestigen.

**Note:** Zorg voor compatibele fotobestanden op de geheugenkaart of het USB-apparaat.

#### **4.2 Fotomodus**

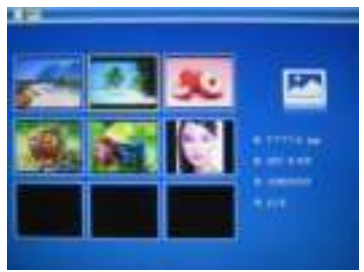

In het hoofdmenu,Kies vervolgens **Foto** en druk op **OK** om naar de preview-modus. Gebruik om een foto te kiezen en druk op **OK** om de foto weer te geven.

**Let op:** Druk in de zes-afbeeldingen-modus op **OK** om de afbeelding te selecteren, druk nogmaals op **OK** om de diavoorstelling te starten.

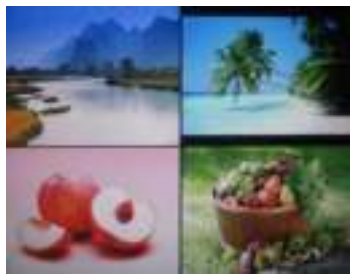

Druk op **OK** om een diavoorstelling van foto's in de geselecteerde diamodus (enkel venster/vier vensters/drievoudige vensters) te starten.

#### **4.3 Kopiëren en verwijderen**

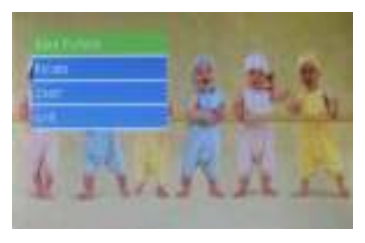

Afbeeldingen naar het ingebouwde geheugen kopiëren:Druk tijdens de pauzestaat van de enkele afbeelding lang op **SETUP** om naar de kopieer-interface te gaan, druk op **OK** om de afbeelding naar het ingebouwde geheugen te kopiëren.

**Opmerking:** Het systeem duidt "Geheugen vol" aan als de overgebleven vrije ruimte van het interne geheugen niet voldoende is voor het opslaan van de geselecteerde foto.

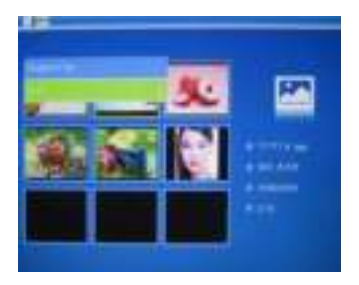

Afbeeldingen uit ingebouwde geheugen of geheugenkaart verwijderen: In de miniatuurmodus,  $a$ ebruik  $\blacksquare$  $\blacksquare$  om de foto te selecteren die u wilt verwijderen uit het interne geheugen. Houd vervolgens de **SETUP** knop ingedrukt voor toegang tot de optie verwijderen. Druk ter bevestiging op **OK**.

### **5. Bestand**

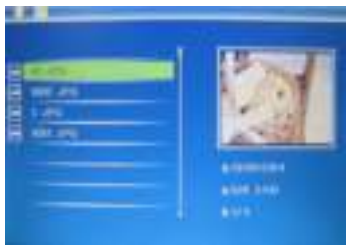

Druk op **SETUP** om terug te keren naar het hoofdmenu en kies **Geheugenkaart**. Kies vervolgens **Bestand** en druk op **OK** voor toegang tot **Bestand** interface, zoals links weergegeven. Druk op **AV** om de te bekijken foto te selecteren.

#### **Verwijderen**

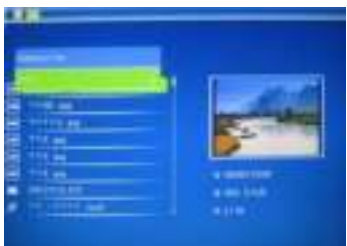

Gebruik  $\blacktriangle$  om het bestand dat u wilt verwijderen te selecteren, druk vervolgens op **SETUP** om naar de verwijder-interface te gaan, druk op **OK** om te bevestigen.

### **6. Kalender**

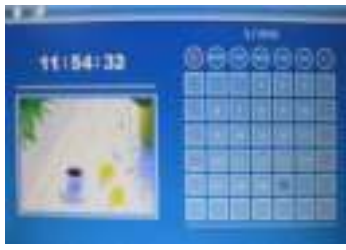

Kies **Kalender** in het hoofdmenu, druk op **OK** te openen, de kalender wordt weergegeven en foto´s die zich op een aangesloten geheugendrager bevinden worden aan de zijkant in een diavoorstelling getoond. Zoek door de kalender met behulp van  $\mathbf{A}$   $\mathbf{\nabla}$   $\mathbf{A}$ 

## **7. Setup**

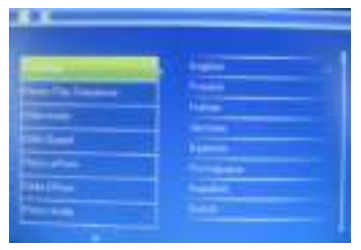

Selecteer **Setup** in het hoofdmenu en druk vervolgens op **OK** voor toegang tot het **Setupmenu**. Gebruik **AV** om het aan te passen item te selecteren. Druk op **OK** om het submenu te tonen en selecteer vervolgens met  $\blacktriangle V$ . Druk ter bevestiging van de modificaties op **OK**.

#### **7.1 Taal:**

Duits, Engels, Frans, Spaans, Portugees, Italiaans, Grieks,

Tsjechisch, Hongaars, Pools, Russisch, Deens, Zweeds, Noors, Fins, Nederlands

- **7.2 Foto afspeelvolgorde:** Te bestellen, Willekeurig
- **7.3 Diamodus:** Enkel venster, twee ramen, Triple ramen, Vier vensters
- **7.4 Diasnelheid:** 3/5/15/30 seconden, 1/5/15/30 minuten en 1 uur.
- **7.5 Foto-effect:** Kleur, mono en sepia.
- **7.6 Dia-effect:** willekeurig, Windows, Jalousie, Fade, Insert, Reel, Baksteen, 3D Float, release, 3D Mix, Comb, 3D-cirkel, 3D Cube
- **7.7 Fotomodus:** Auto aanpassen, Optimaal, vol
- **7.8 Weergave-**

**contrast:** Druk op OK en Gebruik **AV** om te kiezen uit 00 (laagste) tot 40 (hoogste).

**Helderheid:** Druk op OK en Gebruik **AV** om te kiezen uit 00(laagste) tot 40 (hoogste).

**Verzadiging:** Druk op OK en Gebruik **AV** om een punt van 00 (laagste) tot 40 (hoogste) te selecteren.

**Tint:** Druk op OK en Gebruik **om** te kiezen uit 00 (meeste kleur) tot 40 (minste kleur).

- **7.9 Tijd/datum instellen:** Druk op **OK** om te kiezen, Druk op en OK om te bevestigen, gebruik vervolgens selecteren, druk dan op **"Tijd Opslaan"** om de instelling op te slaan.
- **7.10 Tijdformaat instellen:** 12/24. Gebruik  $\blacktriangle$  voor het instellen en druk vervolgens op **OK** om te bevestigen.
- **7.11 Auto Macht On**
- **7.12 Auto Macht Uit**
- **7.10 Formaat intern geheugen:** Gebruik **om** te kiezen uit ja of nee.
- **7.11 Resetinstelling:** Druk op deze knop om naar de standaardwaarden te gaan.
- **7.12 Afsluiten:** Druk om af te sluiten.

# **8. Steun Bevestigen**

Steek de beugel in de sleuf van de digitale fotolijst en draai de beugel rechtsom. Zorg ervoor dat de standaard is vergrendeld voordat u stabiel op een tafel plaatst. Raadpleeg de afbeelding hieronder weergegeven.

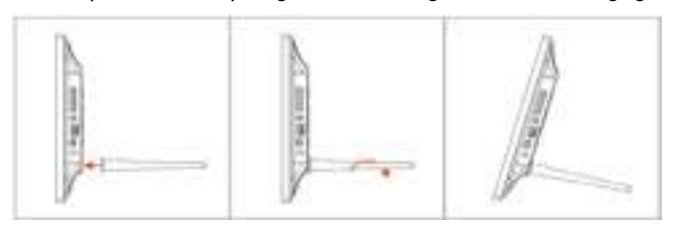

## **9. PC-aansluiting (optioneel)**

U kunt het apparaat via de USB-kabel op de externe apparatuur aansluiten om bestanden te kopiëren, verwijderen of te bewerken.

- A. Zet de digitale fotolijst aan en sluit het vervolgens met behulp van een USB-kabel op uw PC aan. De digitale fotolijst ondersteunt Windows 2000/XP/Vista/7/8.
- B. Het apparaat wordt automatisch gedetecteerd en zal "PC verbinden" op het scherm tonen. U kunt bestanden tussen het interne geheugen en andere opslagapparaten kopiëren, verwijderen of bewerken. U moet de digitale fotolijst opnieuw starten nadat u met de bewerking klaar bent.

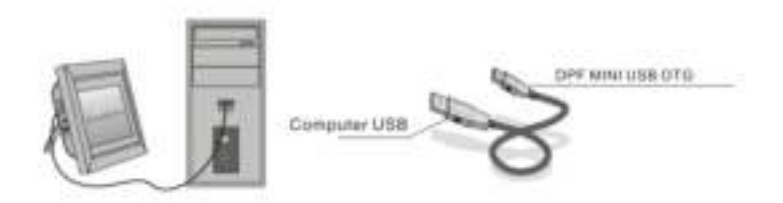

**OPMERKING**: Verwijder de USB-kabel nooit tijdens een

bewerkingsproces. Hierdoor kan uw digitale fotolijst beschadigen. Klik op het "Hardware veilig verwijderen"-pictogram op de computer om de PC-verbinding te verbreken.

### **10. Technische specificaties**

- **Adapter:** Ingang: AC 100-240V 50/60HZ 150mA Uitgang: DC 5V/1A
- **Fotoformaat:** JPEG
- **Geheugenkaarten:** SD/SDHC/MMC
- **USB:** USB-host (High Speed 2.0 aangesloten via USB-kabel)
- **Schermparameter:** Schermgrootte: 8 inch TFT Resolutie: 800\* 600 Contrast: 300:1 Beeldverhouding: 4: 3 Helderheid: 250-300 cd/m<sup>2</sup> Reactietijd: 20 ms Kijkhoek: 60° (links/rechts/verticaal), 40° (horizontaal) Bedrijfstemperatuur: 0℃~40℃, vochtigheid: 10-85%

# **11. Gids voor probleemoplossing**

Als je tegenkomt bij het gebruik van de fotolijst op problemen, raadpleeg dan de voorgestelde oplossingen hieronder, en de desbetreffende hoofdstukken van deze handleiding. Mocht u nog hulp nodig hebt, neem dan contact op met de technische ondersteuning

- **Geen voeding** Controleer of de stekker goed in het stopcontact zit.
- **Kan geen bestand afspelen** Controleer of het bestandsformaat compatibel is met de fotolijst.
- **Afstandsbediening werkt niet** Controleer of de batterijen in de afstandsbediening leeg zijn (een batterij heeft een gemiddelde levensduur van zes maanden). Vervang, indien noodzakelijk, de batterij.
- **Kan de geheugenkaart of USB niet lezen** Zorg dat het opslagapparaat compatibele bestanden bevat, aangezien lege apparaten niet kunnen worden gelezen.
- **Weergave te helder of te donker** Pas in het setupmenu de helderheid of het contrast aan.
- **Kleur is licht of geen kleur** Pas de instellingen voor kleur en contrast aan.